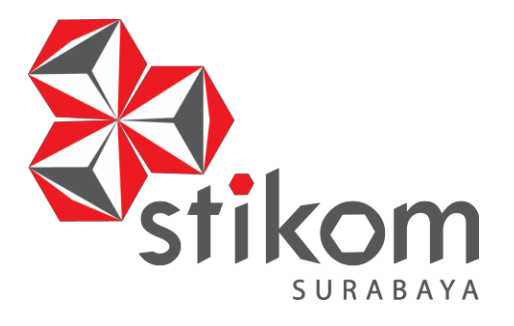

# **LAPORAN KERJA PRAKTIK**

# **RANCANG BANGUN HOTSPOT MIKROTIK MENGGUNAKAN METODE MANAJEMEN USER PADA PT CROSS NETWORK INDONESIA (SURABAYA)**

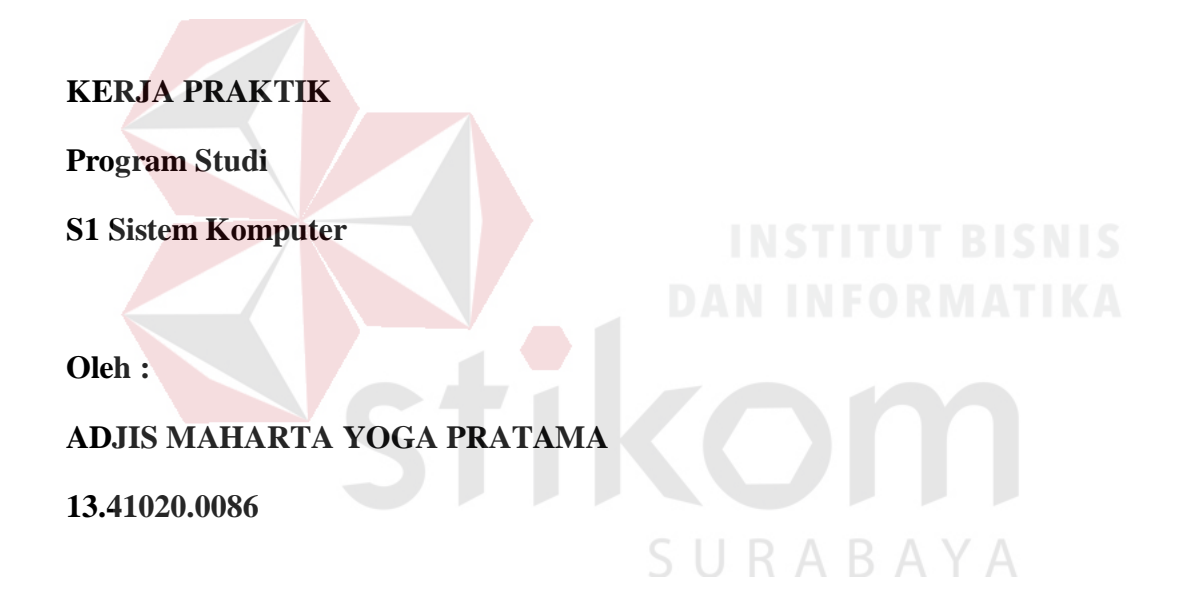

# **FAKULTAS TEKNOLOGI DAN INFORMATIKA**

**INSTITUT BISNIS DAN INFORMATIKA STIKOM SURABAYA**

**2018**

# **LAPORAN KERJA PRAKTIK**

# **RANCANG BANGUN HOTSPOT MIKROTIK MENGGUNAKAN METODE MANAJEMEN USER PADA PT CROSS NETWORK INDONESIA (SURABAYA)**

Diajukan sebagai salah satu syarat untuk menempuh ujian Tahap Akhir

Program Strata Satu (S1)

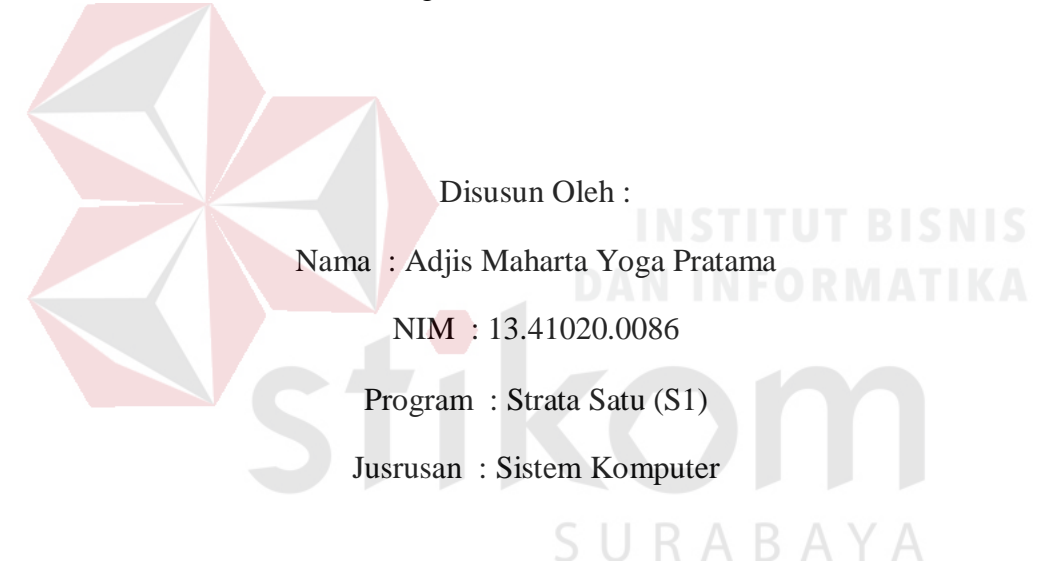

# **FAKULTAS TEKNOLOGI DAN INFORMATIKA**

# **INSTITUT BISNIS DAN INFORMATIKA STIKOM SURABAYA**

**2018**

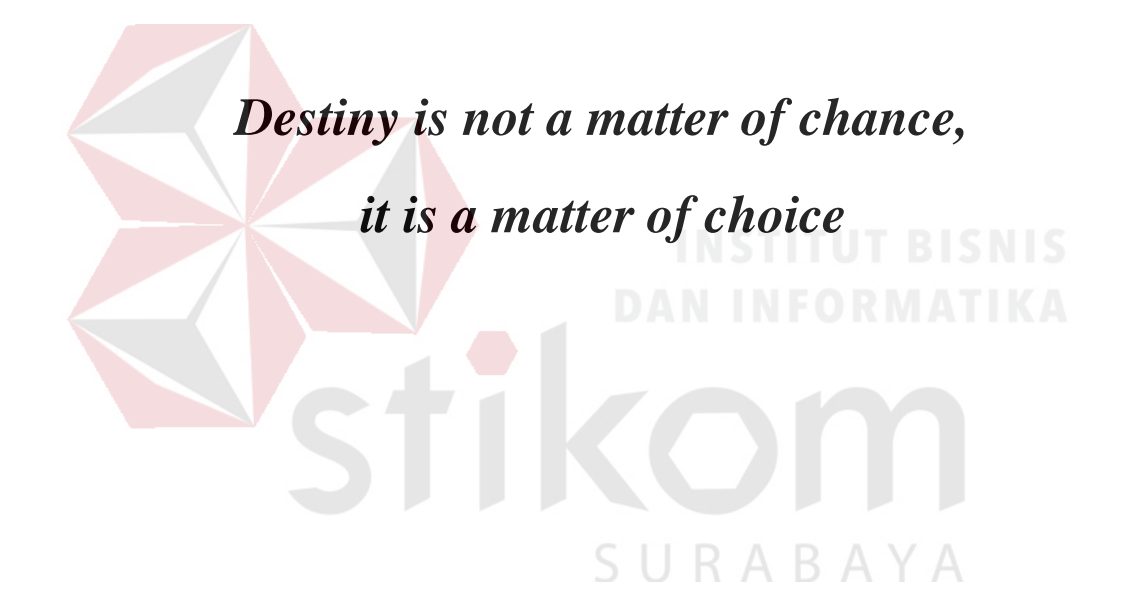

# **Kupersembahkan Kepada**

# **Kedua Orang Tua yang senantiasa membimbingku dari awal hingga akhir.**

**Mereka yang selalu mendukungku dari awal hingga akhir, Mereka yang telah memberiku support dan motivasi untuk tetap maju dan bertahan kala terjatuh.**

**Dan, mereka yang tak bisa kusebutkan satu persatu.**

SURABAYA

**Terimakasih.**

# **HALAMAN PENGESAHAN LAPORAN KERJA PRAKTIK**

# RANCANG BANGUN HOTSPOT MIKROTIK MENGGUNAKAN METODE MANAJEMEN USER PADA PT CROSS NETWORK INDONESIA (SURABAYA)

Telah diperiksa, diuji dan disetujui.

Surabaya,...Januari 2018

Disetujui,

Pembimbing,

<sup>V</sup>v h

Harianto, S.Kom., M.Eng.

NIDN 0722087701

Penyelia,

 $e^{t}$ .id

Khafi **Technical Manager** 

Mengetahui,

Ketua Prodi-S1-Sistem Komputer, KULTAS **NOLOGI** NFC ATIKA UR

Pauladie Susanto, S.Kom., M.T.

NIDN 0729047501

iv

#### **SURAT PERNYATAAN**

# PERSETUJUAN PUBLIKASI DAN KEASLIAN KARYA ILMIAH

Sebagai mahasiswa Institut Bisnis dan Informatika Surabaya, saya yang bertanda tangan di bawah ini:

: Adjis Maharta Yoga Pratama Nama

: 13.41020.0086 **NIM** 

Program Studi: S1 Sistem Komputer

: Fakultas Teknologi dan Informatika Fakultas

Jenis Karya : Laporan Kerja Praktik

Judul Karya

#### RANCANG BANGUN HOTSPOT MIKROTIK MENGGUNAKAN METODE MANAJEMEN USER PADA PT CROSS NETWORK **INDONESIA (SURABAYA)**

Menyatakan dengan sesungguhnya, bahwa:

- 1. Demi pengembangan Ilmu Pengetahuan Teknologi dan Seni, saya menyetujui memberikan kepada Institut Bisnis dan Informatik Stikom Surabaya. Hak Bebas Royalti Non - Eksklusif (Non - Exclusive Royalty Free Right) atas seluruh isi / sebagian karya ilmiah saya tersebut di atas untuk disimpan, dialihmediakan dan dikelolah dalam bentuk pangkalan data (database) untuk selanjutnya didistribusikan atau dipublikasikan demi kepentingan akademis dengan tetap mencantumkan nama saya sebagai penulis atau pencipta dan sebagai pemilik Hak Cipta akan karya ini.
- 2. Karya tersebut adalah karya asli milik saya, bukan hasil plagiat baik sebagian maupun keseluruhan. Kutipan, karya atau pendapat orang lain yang ada dalam karya ilmiah ini adalah semata hanya digunakan sebagai rujukan yang dicantumkan dalam Daftar Pustaka karya ilmiah milik saya.
- 3. Apabila dikemudian hari ditemukan dan terbukti bahwa telah terdapat tindakan plagiarism pada karya ilmiah ini, maka saya bersedia untuk menerima pencabutan terhadap gelar sarjana yang telah diberikan kepada saya.

lernadap gelal sarjana yang telah disebutkan sepada sal

Surabaya,...........Januari 2018

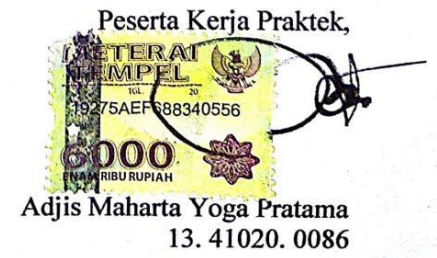

#### **ABSTRAK**

Kemajuan teknologi informasi saat ini semakin berkembang untuk membantu pekerjaan manusia. Sebuah jaringan yang tidak teratur akan kurang efisien dalam kinerja jaringan tersebut. *Mikrotik routerboard* merupakan salah satu pilihan alternatif untuk mengoptimalkan penggunaan dan keamanan pada jaringan yang banyak digunakan saat ini. *Mikrotik routerboard* menawarkan fitur kinerja yang luar biasa untuk mengelola jaringan. Laporan ini mencoba menerapkan manajemen *user* pada sebuah jaringan hotspot dengan menggunakan mikrotik *routerboard*. Untuk membangun jaringan pada kantor PT. Cross Network Indonesia, dibutuhkan perangkat - perangkat jaringan seperti Router *Mikrotik*, Modem, *Access Point*, kabel UTP agar kebutuhan jaringan terpenuhi. Router digunakan untuk mengatur lalu lintas jaringan seperti *management bandwidth*, pemberian IP (DHCP), *Authentication User*. Modem sebagai koneksi ke *ISP (Internet Service Provider*, dan *Access Point* sebagai koneksi *wireless* ke *client*. Dalam penyelesaian proyek ini beberapa tahap yang harus diselesaikan yaitu : menentukan area akses jaringan, menentukan topologi jaringan, menentukan alat – alat yang dibutuhkan, menentukan spesifikasi alat-alat yang dibutuhkan, dan menetukan IP yang digunakan sesuai dengan kebutuhan jaringan, dan pengujian terhadap jaringan (implementasi). Hasil yang diharapkan adalah dapat memberi suatu fasilitas yang berfungsi untuk sharing koneksi internet dan dapat menekan biaya agar lebih hemat, dan juga dapat dikembangkan penggunaannya untuk penggunaan atau manfaat lain pada jaringan.  $A$ 

*Kata kunci : Jaringan, Router, Mikrotik, Modem, Access Point, Hotspot, Wireless*

#### **KATA PENGANTAR**

Puji syukur kepada Tuhan Yang Maha Esa atas segala rahmat yang telah memberikan kesehatan jasmani dan rohani. Sehingga penulis dapat menyelesaikan Kerja Praktek di PT. Cross Network Indonesia. Penulisan Laporan ini adalah salah satu syarat untuk menempuh mata kuliah Kerja Praktek dan Tugas Akhir pada Program Studi Sistem Komputer Stikom Surabaya.

Dengan segala kerendahan hati, penulis menyadari bahwa penyusunan Laporan Kerja Praktek ini masih jauh dari kata sempurna, walaupun penulis telah berusaha dengan sungguh-sungguh menuangkan kemampuan yang dimiliki penulis dalam menyelesaikan Laporan Kerja Praktek ini. Dengan ini, penulis mengharapkan adanya kritik dan saran yang dapat penulis jadikan sebagai bahan acuan untuk penyusunan laporan-laporan yang selanjutnya agar bisa lebih baik lagi.

Dalam usaha menyelesaikan penulisan Laporan Kerja Praktek ini penulis telah banyak mendapat bantuan dari berbagai pihak baik masukkan maupun dukungan untuk tidak menyerah dalam proses penulisan Laporan Kerja Praktek ini. Oleh karena itu penulis mengucapkan rasa terima kasih kepada:

- 1. Orang Tua saya tercinta yang tidak pernah lelah mendukung saya dalam menyelesaikan Laporan Kerja Praktek ini.
- 2. Bapak Khafi, selaku penyelia dan seluruh karyawan PT. Cross Network Indonesia. Terima kasih sebesar-besarnya atas waktu yang telah diberikan

kepada saya untuk membimbing dan mengarahkan saya dalam menyelesaikan Laporan Kerja Praktek ini.

- 3. Bapak Harianto, S.Kom., M.Eng. selaku Dosen Pembimbing yang selalu memberi dukungan dan arahan dalam menyelesaikan Laporan Kerja Praktek ini.
- 4. Teman-teman dan semuanya yang tidak bisa penulis sebutkan satu per satu. Terima kasih untuk dukungan, doa, dan motivasi kalian semua selama ini.

Semoga bantuan dan dukungan yang telah diberikan kepada penulis ini menjadi berkah dan mendapat pahala dari Tuhan Yang Maha Esa. Amin

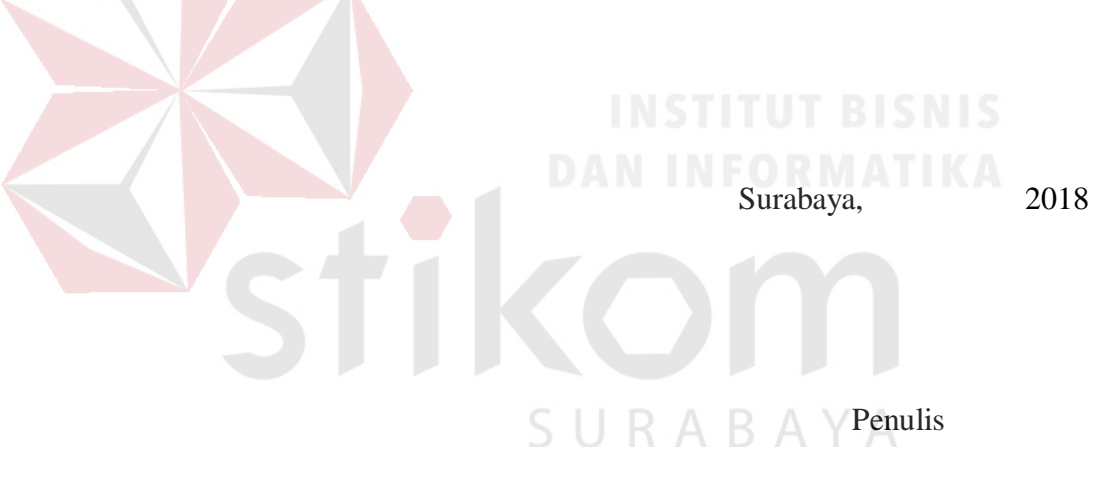

# **DAFTAR ISI**

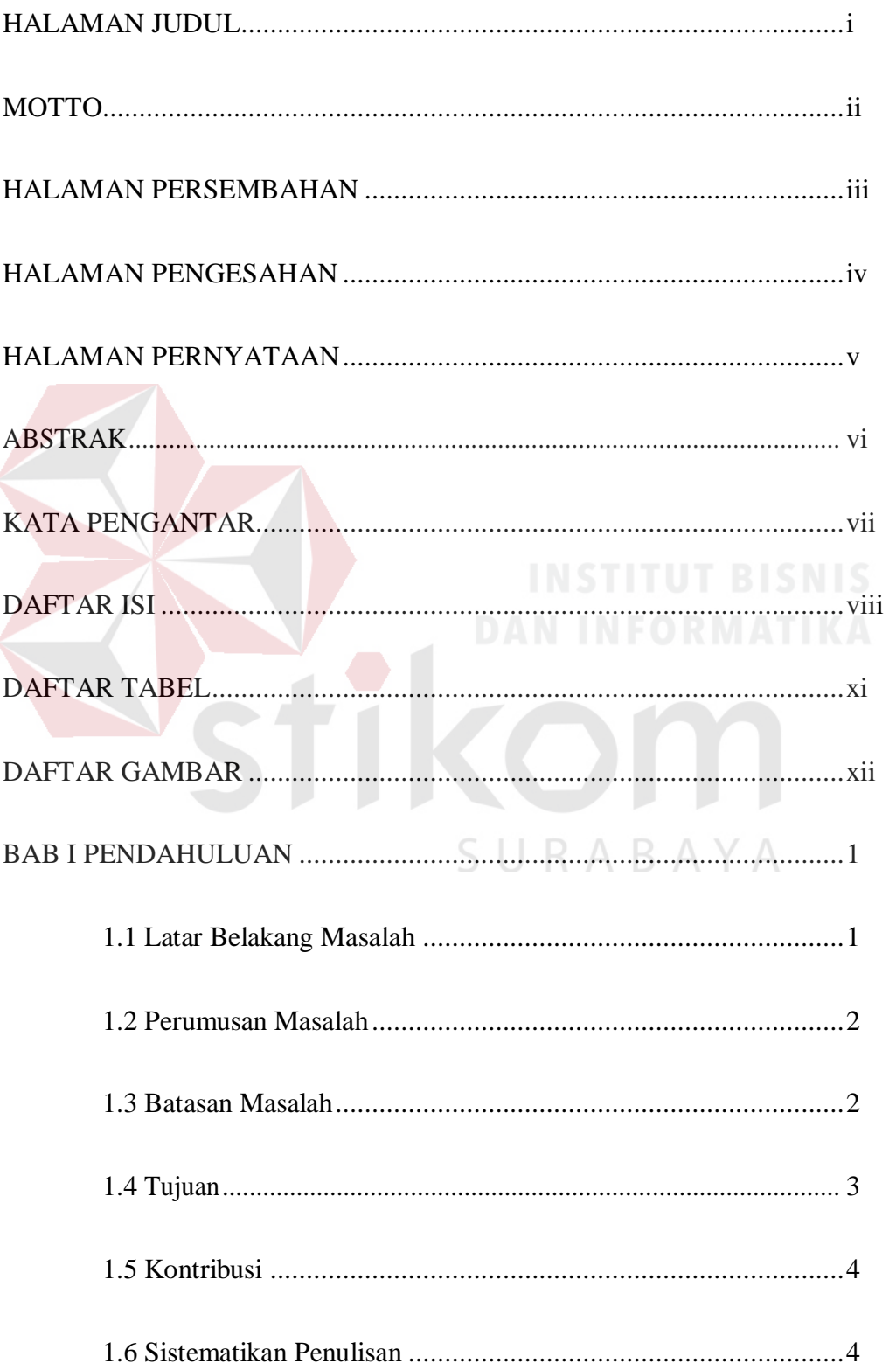

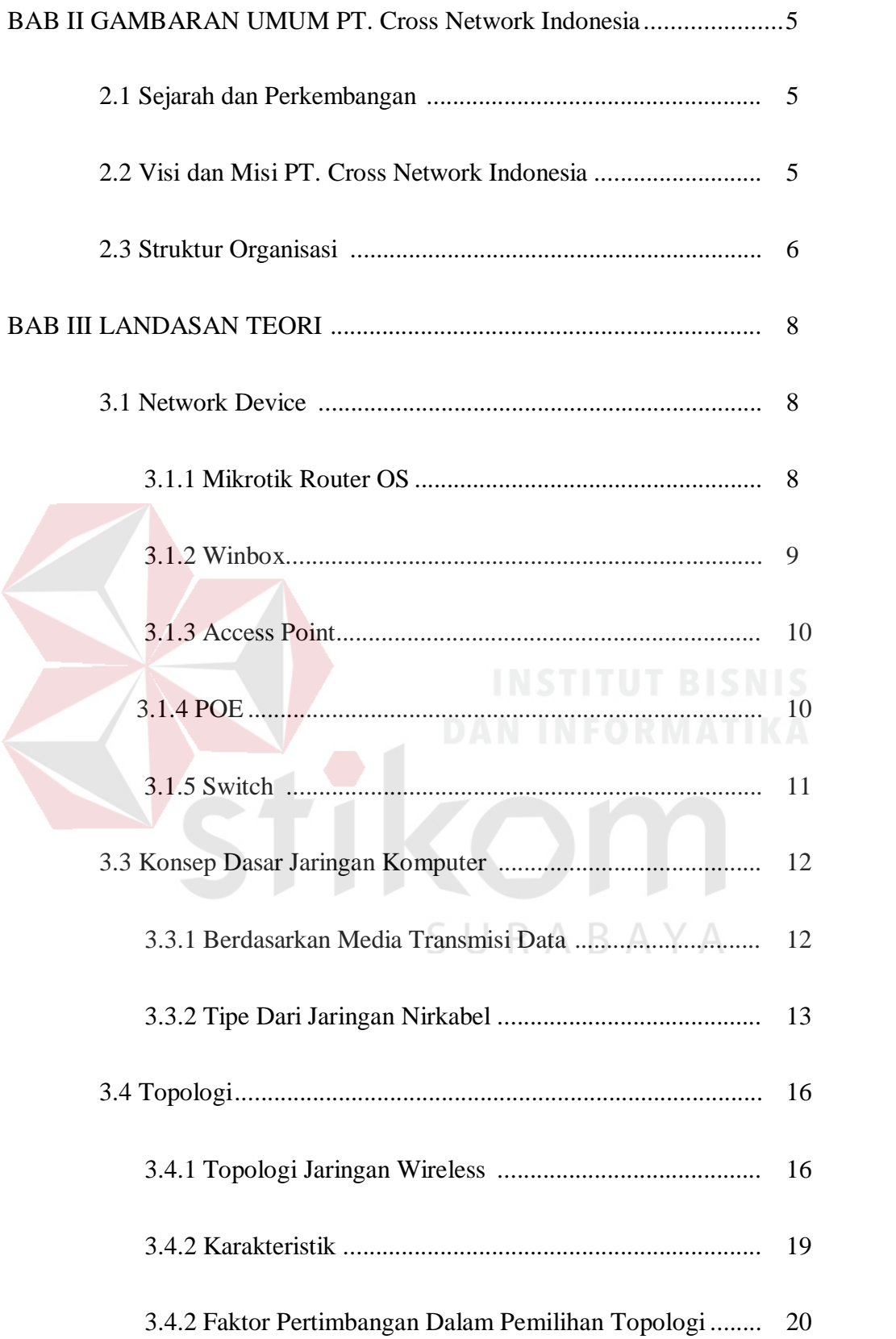

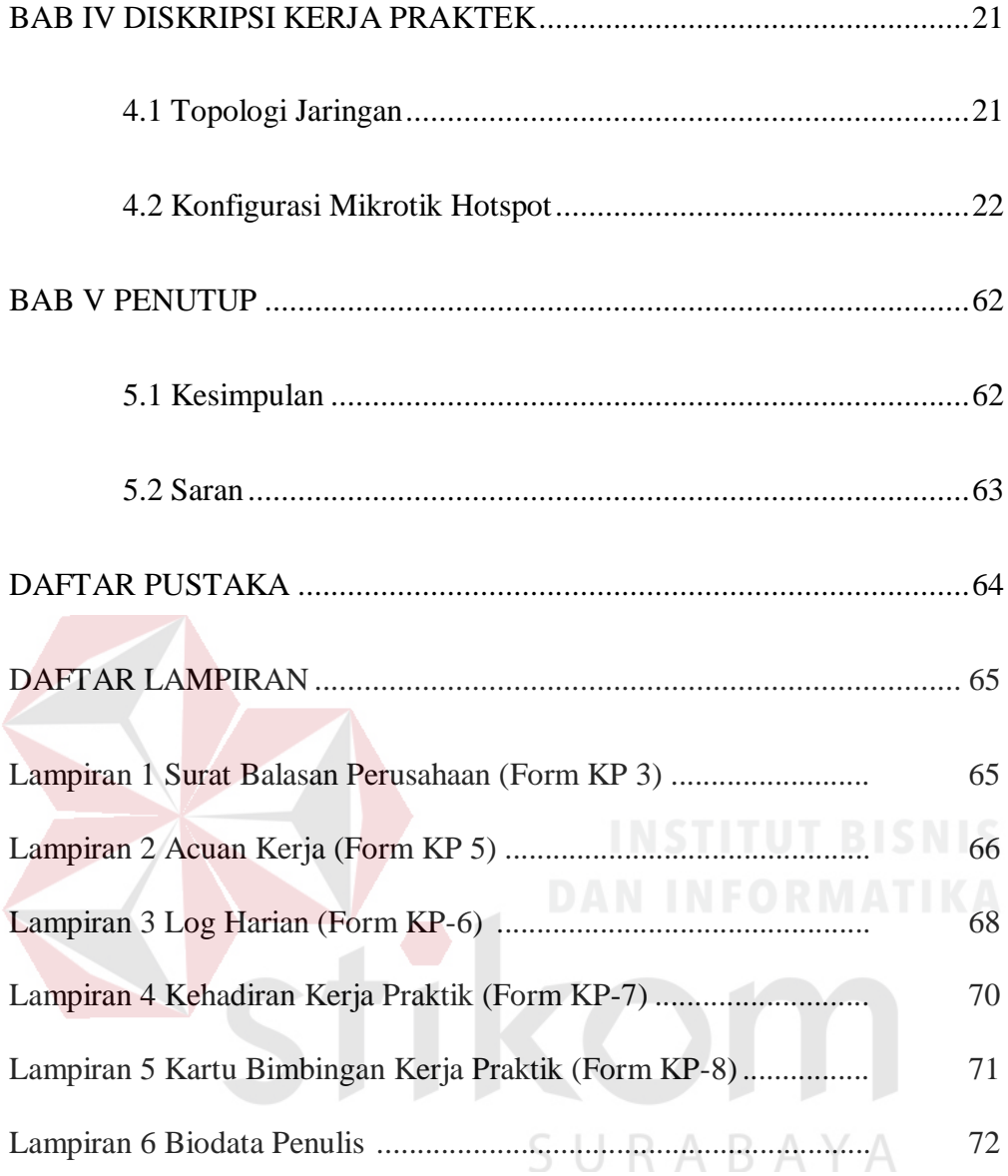

### **DAFTAR TABEL**

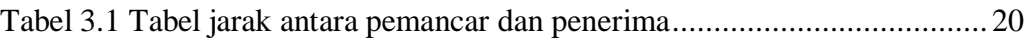

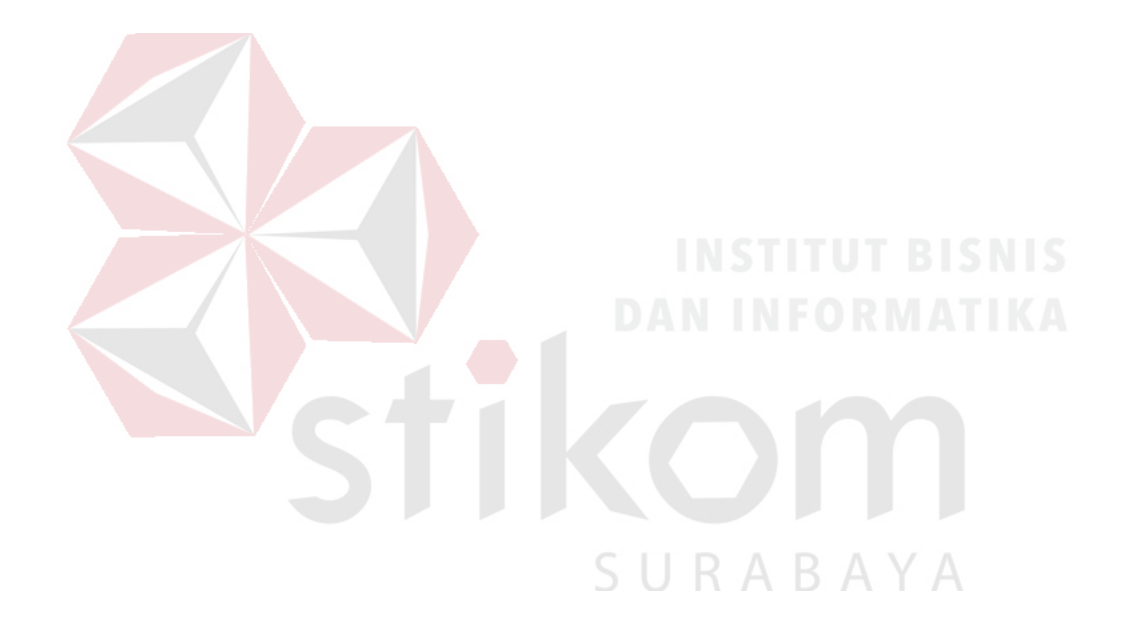

### **DAFTAR GAMBAR**

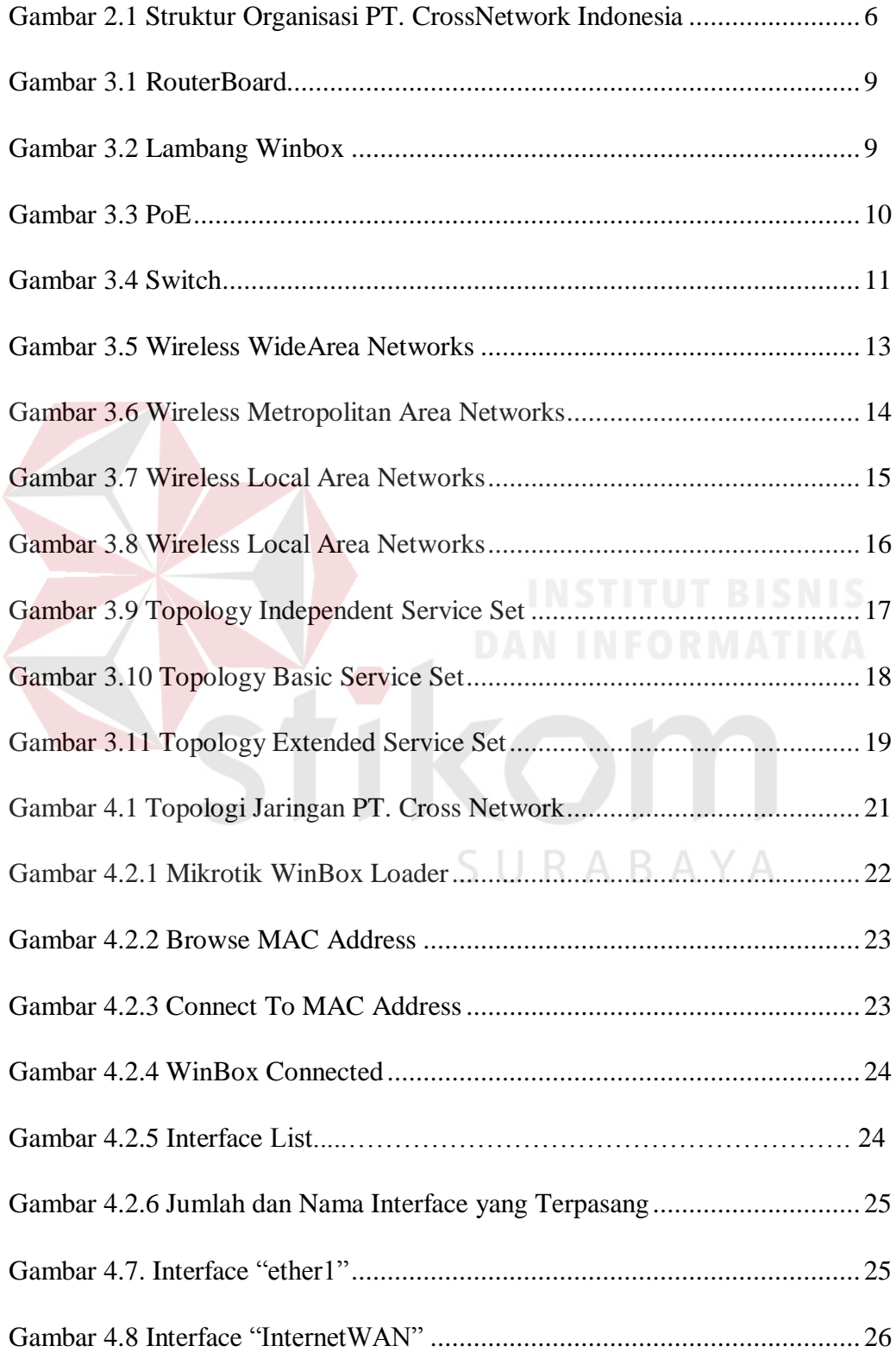

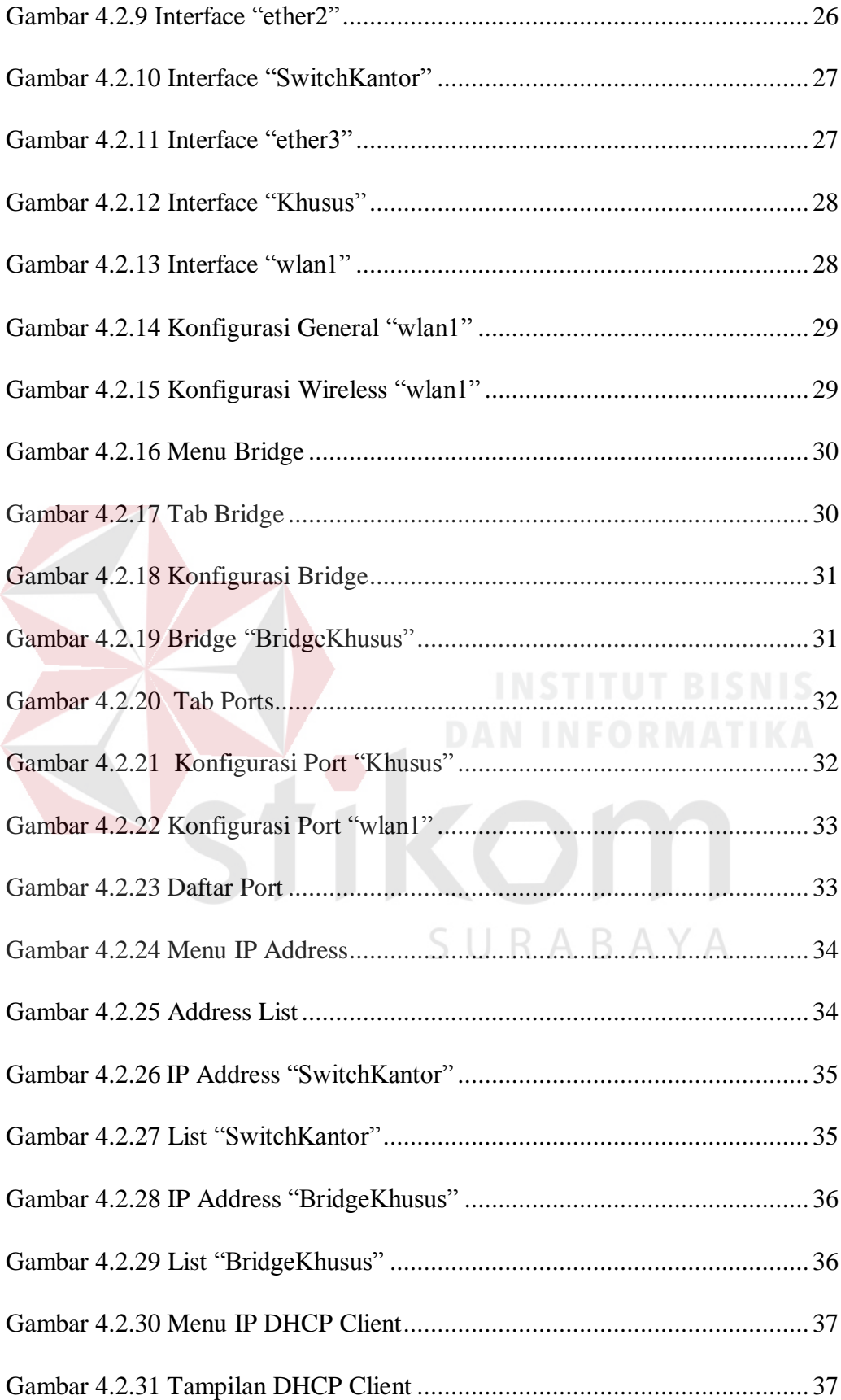

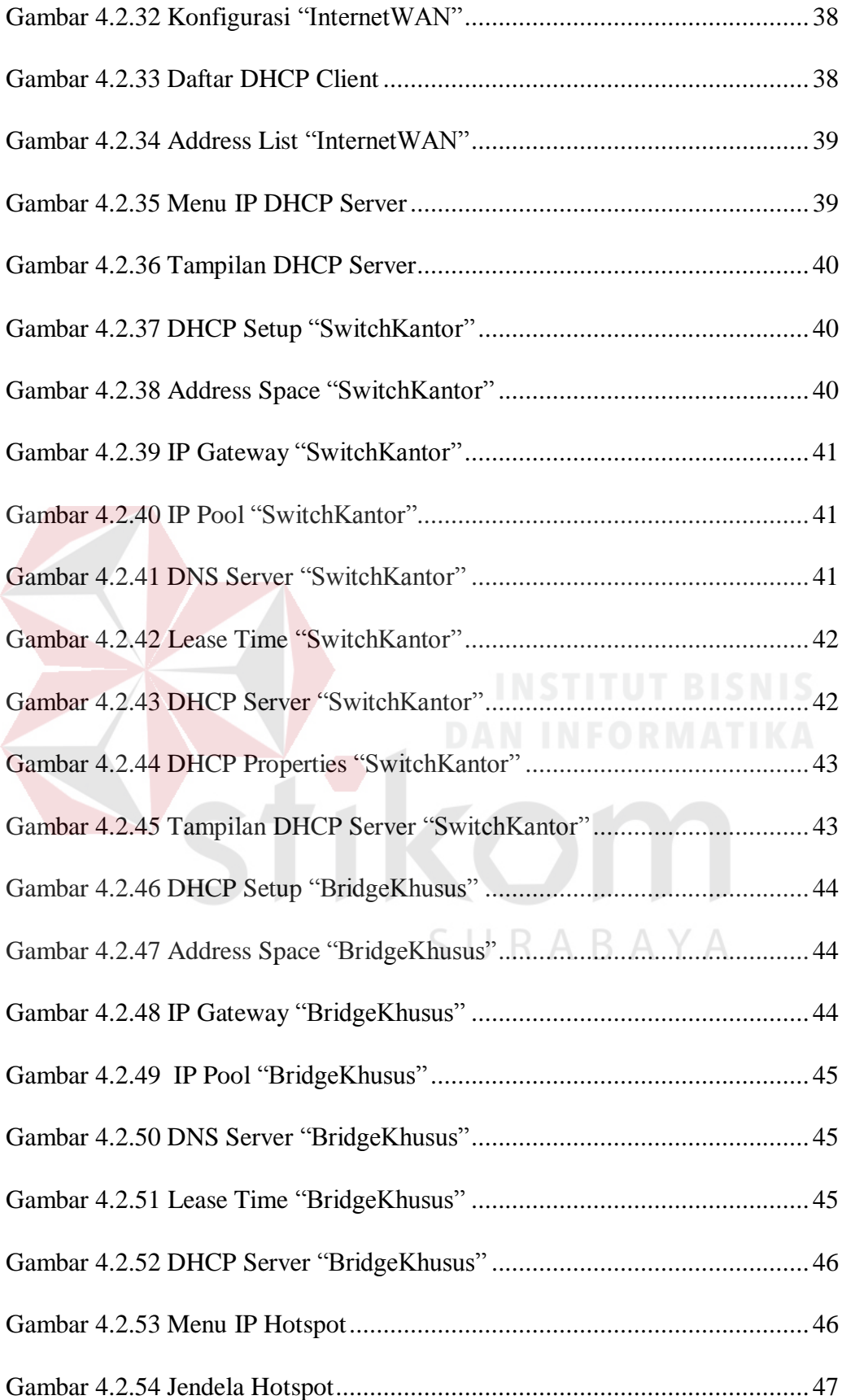

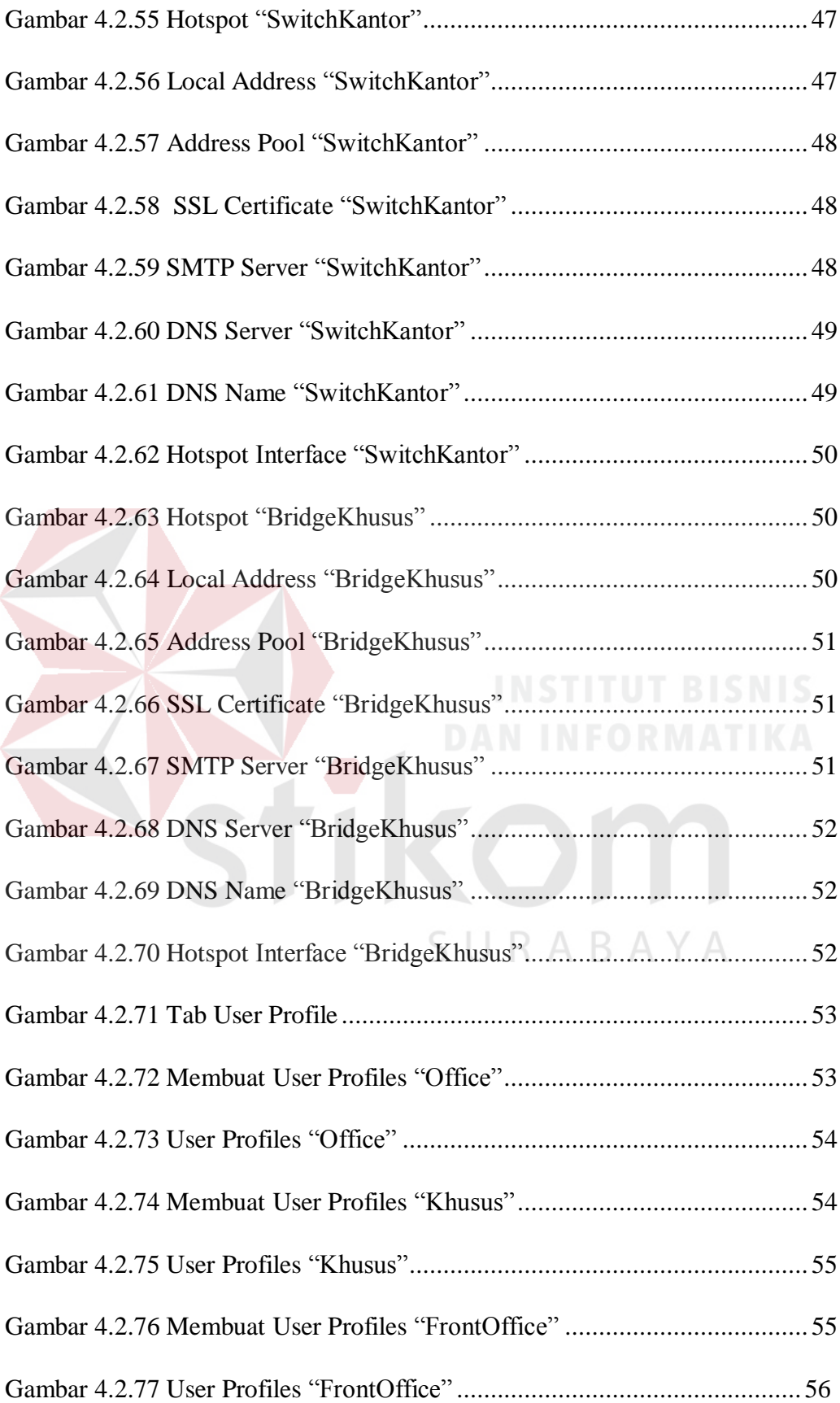

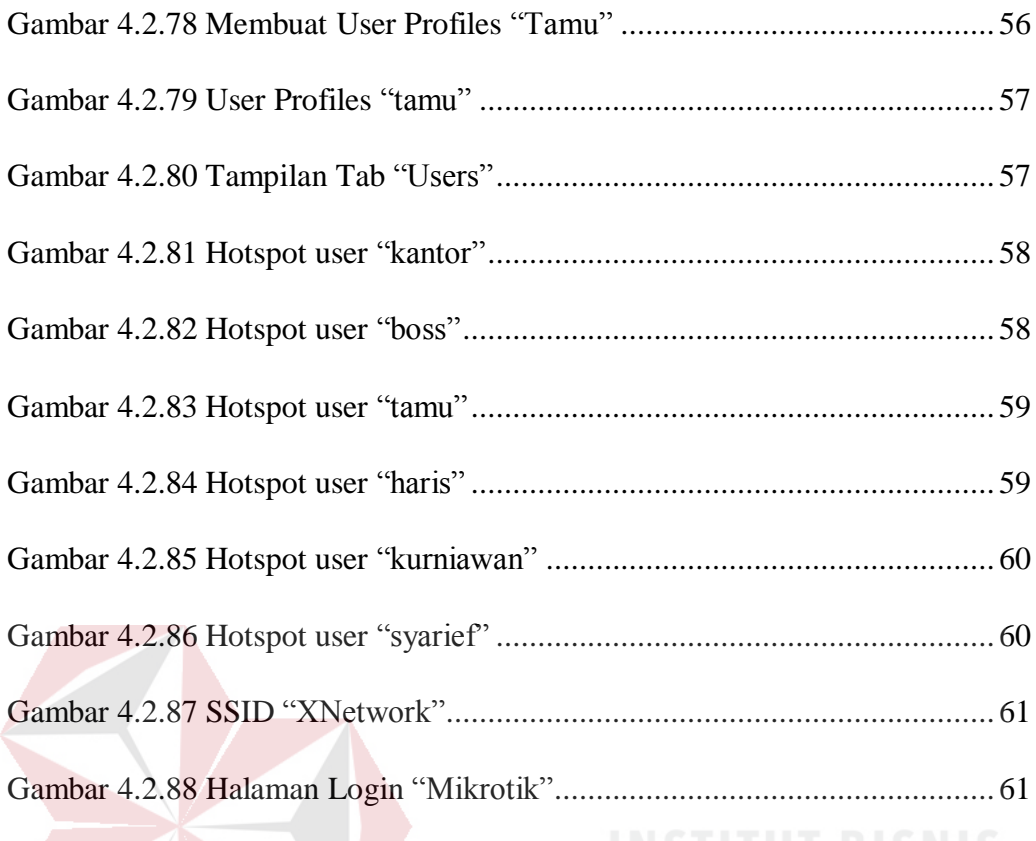

STIKE

SURABAYA

### **BAB 1**

# **PENDAHULUAN**

#### **1.1 Latar Belakang Masalah**

Kerja Praktek merupakan bagian dari mata kuliah yang wajib ditempuh sebagai salah satu syarat kelulusan bagi para mahasiswa dan mahasiswi Program Studi Sistem Komputer, Stikom Surabaya. Tujuan dari mata kuliah ini adalah sebagai salah satu bentuk pengaplikasian atau penerapan ilmu-ilmu secara teoritis yang telah didapat selama perkuliahan yang berlangsung di dalam gedung kampus.

Mata kuliah ini juga dapat menjadi sarana untuk melatih kedisiplinan dalam hal bekerja. Selain itu, dari kegiatan ini juga belajar bersikap profesional dalam hal bekerja agar dapat mengenal dunia atau lingkungan kerja yang akan bermanfaat bagi para mahasiswa maupun mahasiswi yang akan bekerja setelah menyelesaikan perkuliahan.

PT. Cross Network Indonesia merupakan salah satu penyedia solusi lengkap pelayanan internet bagi pengguna rumah tangga, perkantoran, ataupun penggunaan yang membutuhkan layananya. PT. Cross Network Indonesia sendiri tersebar di beberapa kota besar dan jumlah pelanggan dari PT. Cross Network Indonesia yaitu kurang lebihnya berjumlah 150 pelanggan yang terbagi di beberapa daerah-daerah besar semisal di kota Makassar, Surabaya, Jakarta, dan

masih banyak lagi. PT. Cross Network Indonesia juga menyediakan layanan mulai dari konsultasi internet, pemasangan hotspot, pengaturan jaringan lokal yaitu, jaringan LAN (*Local Area Network*), dan pengaturan jaringan secara luas yaitu, jaringan WAN (*Wide Area Network*)

#### **1.2 Perumusan Masalah**

Berdasarkan uraian latar belakang diatas terdapat permasalahan yang perlu pembahasan yaitu :

- 1. Bagaimana merancang *wireless* pada *client* PT. Cross Network Indonesia?
- 2. Bagaimana melakukan proses management *user hotspot?*
- 3. Bagaimana melakukan proses setting *mikrotik*?

#### **1.3 Batasan Masalah**

Melihat permasalahan yang ada, maka penulis membatasi masalah dari kerja praktik, yaitu:

- 1. Simulasi perancangan topologi dan konfigurasi menggunakan *Routerboard RB333*
- 2. Membangun jaringan *wireless* dengan *router mikrotik*
- **3.** Merancang proses management *user mikrotik*

#### **1.4 Tujuan**

Berikut Tujuan dari Kerja Praktek ini :

- 1. Menambah pengalaman untuk mahasiswa di dunia kerja yang nantinya akan menjadi langkah selanjutnya setelah menyelesaikan studi di perguruan tinggi.
- 2. Mendapat arahan tentang pentingnya mempunyai etika yang baik di dunia kerja nanti.
- 3. Mendapat materi penting yang tidak ada di bangku perkuliahan.
- 4. Memperluas wawasan tentang jaringan dan implementasi nya.
- 5. Menambah profesionalisme dalam berorganisasi di dunia kerja.

Tujuan hasil dari kerja praktek ini adalah :

- 1. Mempelajari dan merancang *wireless* pada *Client* PT. Cross Network Indonesia
- 2. Pengaturan proses *setting mikrotik*
- 3. Pengaturan proses *setting management user mikrotik.*

#### **1.5 Kontribusi**

Adapun Kontribusi dari kerja praktik terhadap PT. Cross Network Indonesia adalah membantu menganalisa permasalahan tentang *Rancang Bangun IP Hotspot Mikrotik* dan kinerja jaringan menggunakan metode *user management*.

#### **1.6 Sistematika Penulisan**

Penulisan laporan disusun dengan sistematika sebagai berikut :

#### **BAB I PENDAHULUAN**

Di bab ini terdapat Latar Belakang Masalah, Rumusan Masalah, Batasan Masalah, Tujuan Penulisan, Manfaat pada instansi tempat kerja praktek serta Sistematika Penulisan.

#### **BAB II GAMBARAN UMUM PERUSAHAAN**

Pada bab ini membahas tentang sejarah perusahaan, awal berdirinya PT. Cross Network Indonesia dan struktur organisasi beserta visi dan misi perusahaan PT. Cross Network Indonesia

#### **BAB III LANDASAN TEORI**

Pada bab ini dijelaskan tentang cara kerja dan apa yang dapat membantu penulis dalam menyelesaikan masalah. merancang jaringan *wireless* dengan Mikrotik. SURABAYA

#### **BAB IV PEMBAHASAN**

Cara kerja dan yang dikerjakan selama kerja praktik di PT. Cross Network Indonesia.

#### **BAB V KESIMPULAN DAN SARAN**

Pada bab ini berisi kesimpulan kritik dan saran untuk PT. Cross Network Indonesia Guna untuk pengembangan *wireless*.

#### **BAB II**

#### **GAMBARAN UMUM PERUSAHAAN**

#### **2.1 Sejarah Singkat PT. Cross Network Indonesia**

Cross Network memiliki maksud network yang bisa melingkupi seluruh dunia. Cross network berdiri sejak tahun 1996. Perusahaan ini pertama kali bergerak di bidang pembuatan *software* untuk perusahaan-perusahaan yang memerlukan, design dalam bidang *multimedia*, konsultan untuk jaringan suatu perusahaan, konsultan untuk system software suatu perusahaan, dan penjualan *hardware* computer. Setelah berjalan selama 4 tahun, pada tahun Cross Network membuka online games yang sangat di gemari oleh kaum muda. Pada tahun 2004, PT. Cross Netwok Indonesia memperluas bidang kerjanya lagi bidang *Internet Service Provider* (ISP) yang menggunakan teknologi *wireless* sampai sekarang. Berikut adalah gambaran *network* perusahaan.

#### **2.2 Visi dan Misi PT. Cross Network Indonesia**

Pada zaman sekarang ini. Teknologi berkembang dengan begitu pesatnya. Tetapi masih banyak sekali perusahaan yang kurang mengoptimalkan adanya teknologi untuk mempermudah dan mengefiesinsikan kerja perusahaan itu sendiri. Perusahaan-perusahaan tersebut tentunya membutuhkan konsultan yang ahli dalam bidang teknologi ini. Dengan adanya permasalahaan di atas, maka PT. Cross Network Indonesia memiliki Visi yaitu untuk selalu berusaha membuat suatu system yang dapat mengefesiensikan komunukasi saat pada perusahaan sehingga kinerja dari perusahaan tersebut menigkat dengan sendirinya baik dalam bidang *software* maupun *hardware.*

Misi dari PT. Cross Network Indonesia kedepan adalah membuat inovasiinovasi dalam komunikasi data untuk di terapkan pada setiap klien yang nantinya akan sangat membantu menigkatkan kinerja dari klien. Memperkenalkan dan memasyaratkan teknolgi *wireless* karena efesiensi yang sangat banyak dari teknologi *wireless* ini.

#### **2.3 Struktur Organisasi**

Struktur organisasi merupakan sistem pengendali jalannya kegiatan dimana terdapat pembagian tugas dan tanggung jawab dari masing-masing bagian pada organisasi tersebut, untuk lebih jelasnya dapat dilihat pada Gambar 2.1.

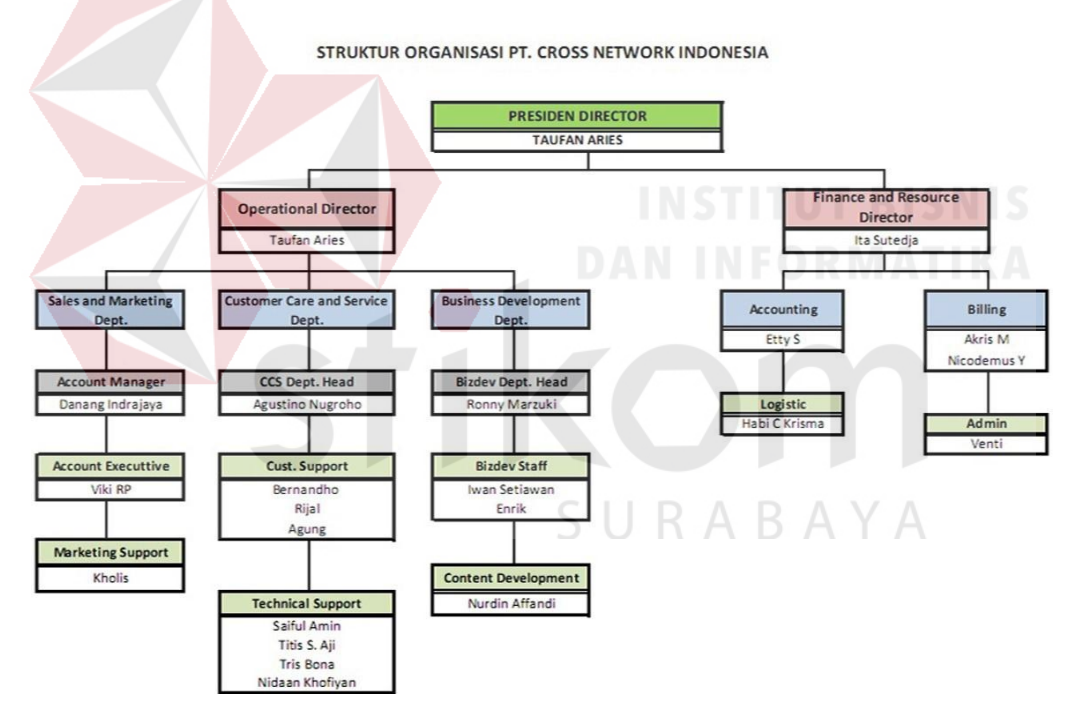

Gambar 2.1 Struktur Organisasi PT. Cross Network.

Karyawan (Jumlah Karyawan)

Karyawan PT. Cross Network Indonesia berjumlah 20 orang, Yaitu :

- Taufan Aries Etty S. Habi C. Krisma Akris M. Venti Danang Indrajaya Viki R.P. Kholis Agustino Nugroho Bernandho
- Rijal Agung Saiful Amin Titis S. Aji Tris Bona Nidaan Khofiyan RonnyMarzuki Iwan Setiawan Enrick Nurdin Affandi

SURABAYA

#### **BAB III**

#### **LANDASAN TEORI**

Pada bab tiga penulis menjelaskan tentang teori penunjang kerja praktik yang telah di kerjakan.

#### **3.1** *NETWORK DEVICE*

#### **3.1.1** *MIKROTIK ROUTER OS*

*Mikrotik RouterOS* merupakan sistem operasi yang diperuntukkan sebagai *network router*. *MikroTik RouterOS* sendiri adalah sistem operasi dan perangkat lunak yang dapat digunakan untuk menjadikan komputer biasa menjadi router network yang handal, mencakup berbagai fitur yang dibuat untuk *ip network* dan *jaringan wireless.* Fitur-fitur tersebut diantaranya: *Firewall Nat*, *Routing*, *Hotspot*, *Point to Point Tunneling Protocol*, *DNS server*, *DHCP server*, dan masih banyak lagi fitur lainnya.

*MikroTik RouterOS* merupakan sistem operasi *Linux base* yang diperuntukkan sebagai *network router*. Didesain untuk memberikan kemudahan bagi penggunanya. Administrasinya bisa dilakukan melalui *Windows Application* (WinBox). Selain itu instalasi dapat dilakukan pada Standard komputer PC (*Personal Computer*). PC yang akan dijadikan *router mikrotik* pun tidak memerlukan *resource* yang cukup besar untuk penggunaan standard, misalnya hanya sebagai *gateway*. Perangkat yang di maksud sebagai *network router* adalah *Router Board* yang merupakan perangkat lunak dari salah satu produk *Mikrotik*.

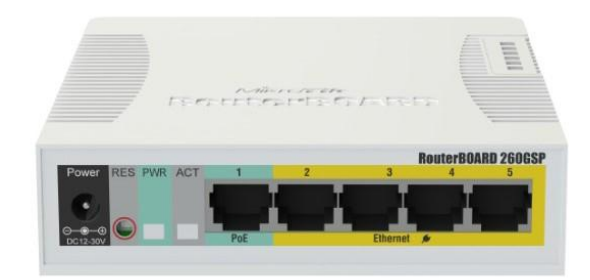

Gambar 3.1 *RouterBoard*

#### **3.1.2** *WINBOX*

*Winbox* adalah sebuah *software* atau *utility* yang di gunakan untuk meremote sebuah server mikrotik kedalam mode *GUI* (*Graphical User Interface*) melalui *operating system windows* (Romdoni, 2014) .

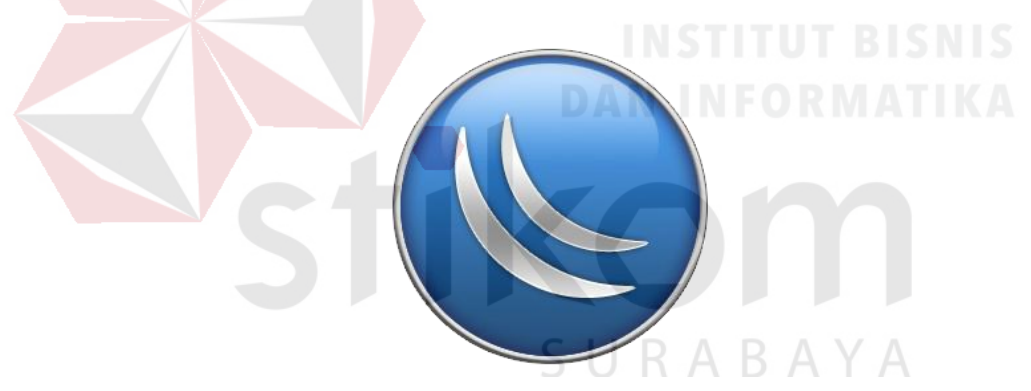

Gambar 3.2 Lambang *Winbox*

- Fungsi *Winbox*
	- 1. Setting *mikrotik router*
	- 2. Setting *Limit Bandwidth* jaringan
	- 3. Memblokir sebuah *website*/situs
	- 4. Setting *Login Hotspot*
	- 5. Setting pengaman jaringan

#### **3.1.3** *Access Point*

*Access point* adalah sebuah perangkat jaringan yang berisi sebuah *transciver* dan antenna untuk transmisi dan menerima sinyal ke *client* dan dari jaringan *client*. Fungsi *acces point* adalah sebagai *hub/switch* di jaringan *local* dengan jarigan *wireless* para *client*. Di *acces point* koneksi internet dikirim melalui gelombang radio dimana ukuran kekuatan sinyal jugag mempengaruhi area *coverage* yang akan di jangkau, semakin tinggi kekuatan sinyal semakin luas jangkaunnya.

#### **3.1.4** *POE* **(***Power over Ethernet***)**

*PoE* adalah sebuah *device* yang dapat menyalurkan listrik melalui kabel *Ethernet* atau kabel *UTP/STP. PoE* adalah teknologi yang memanfaatkan kabel *UTP twisted pair* untuk mentransmisikan daya atau *power* melalui *pair* yang tidak terpakai. Di mana di dalam kabel *UTP* Cat-5 hanya menggunakan 2 *pair* (4 urat) saja untuk Tx (+ dan -) dan Rx (+ dan -), dan 2 *pair* kabel *UTP* 1,2,3,6 atau 4,5,7,8 yang digunakan untuk mentransmisikan *power*.RAYA

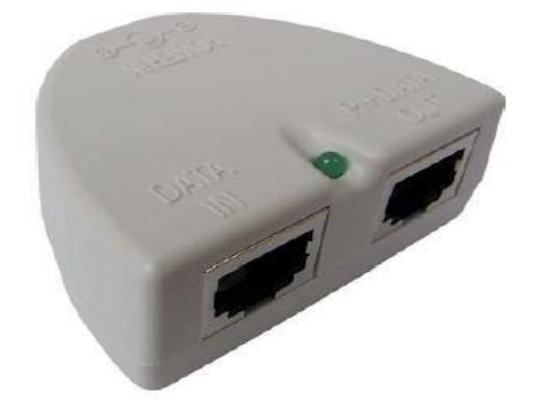

#### Gambar 3.3 *PoE*

#### **3.1.5** *Switch*

*Switch* adalah suatu jenis komponen jaringan komputer yang digunakan untuk menghubungkan beberapa komputer dalam membentuk jaringan komputer yang lebih besar atau menghubungkan komputer-komputer yang memiliki kebutuhan akan bandwidth yang cukup besar.

Beberapa fungsi *switch* yaitu sebagai manajemen lalu lintas yang terdapat pada suatu jaringan komputer, *switch* bertugas bagaimana cara mengirimkan paket data untuk sampai ke tujuan dengan perangkat yang tepat, Switch juga bertugas untuk mencari jalur yang paling baik dan optimal serta memastikan pengiriman paket data yang efisien ketujuannya.

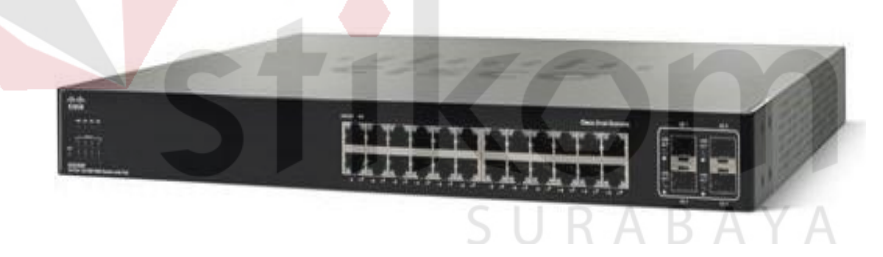

Gambar 3.4 *Switch*

*Switch* merupakan *hardware* (perangkat keras) jaringan komputer yang sama dengan *HUB*, perbedaanya *switch* ini lebih pintar walaupun harganya sedikit lebih mahal daripada *HUB*. Cara kerja *switch* yaitu dengan cara menerima paket data pada suatu port lalu akan melihat *MAC (Media Access Control)* tujuannya dan membangun sebuah koneksi logika dengan *port* yang sudah terhubung dengan *node* atau perangkat tujuan, sehingga selain *port* yang dituju tidak dapat menerima paket data yang dikirimkan dan akan mengurangi terjadinya tabrakan data atau

disebut dengan collision. Setiap perangkat yang terhubung ke port tertentu, *MAC address*-nya akan dicatat di *MAC address table* yang nantinya disimpan pada memori *cache switch*, itulah bagaimana switch bekerja.

#### **3.3 KONSEP DASAR JARINGAN KOMPUTER**

Jaringan komputer adalah sekelompok komputer yang saling dihubungkan dengan menggunakan suatu protokol komunikasi sehingga antara satu komputer dengan komputer yang lainnya dapat berbagi data atau berbagi sumber daya (*Sharing resource*), saling bertukar informasi, program-program dan berkomunikasi melalui media jaringan tersebut.

# **3.3.1 BERDASARKAN MEDIA TRANSMISI DATA**

#### 1. Jaringan Berkabel (*Wired Network*)

Pada jaringan ini, untuk menghubungkan satu komputer dengan komputer lain diperlukan penghubung berupa kabel jaringan. Kabel jaringan berfungsi dalam mengirim informasi dalam bentuk sinyal listrik antar komputer jaringan.

2. Jaringan Nirkabel (*Wireless)*

Jaringan nirkabel atau jaringan *wireless* pada prinsipnya sama dengan jaringan komputer biasa menggunakan kabel. Yang membedakan antara keduanya hanyalah media yang digunakan. Jaringan nirkabel/*wireless* menggunakan media udara (gelombang radio) sebagai jalur lintas data. Ada beberapa hal yang mendorong terjadinya pengembangan teknologi *wireless* untuk komputer, antara lain :

> a. Munculnya perangkat-perangkat berbasis gelombang radio, seperti *walkie talkie, remote control, handphone, gadget,* dan peralatan

radio lainnya yang menandai dimulainya proses komunikasi tanpa kabel ini.

b. Adanya kebutuhan untuk menjadikan *compute*r sebagai barang yang mudah dibawah (*mobile*) dan mudah dihubungkan dengan jaringan yang sudah ada.

#### **3.3.2 TIPE DARI JARINGAN NIRKABEL**

**1.** *Wireless Wide Area Networks* (WWANs)

Teknologi WWAN memungkinkan pengguna untuk membangun koneksi nirkabel melalui jaringan publik maupun privat. Koneksi ini dapat dibuat mencakup suatu daerah yang sangat luas, seperti kota atau negara, melalui penggunaan beberapa antena atau juga sistem satelit yang diselenggarakan oleh penyelenggara jasa telekomunikasinya.

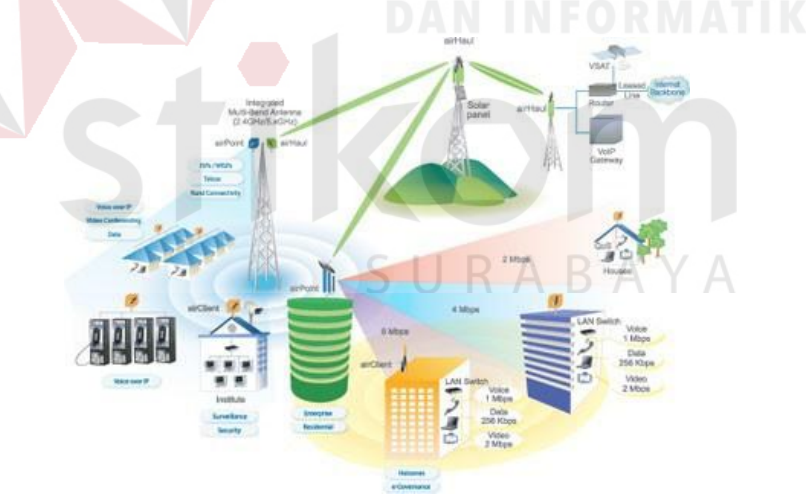

3.5 *Wireless Wide Area Networks*

#### 2. *Wireless Metropolitan Area Networks* (WMANs)

Teknologi WMAN memungkinkan pengguna untuk membuat koneksi nirkabel antara beberapa lokasi di dalam suatu area metropolitan (contohnya, antara gedung yang berbeda-beda dalam suatu kota atau pada kampus universitas),

dan ini bisa dicapai tanpa biaya *fiber optic* atau kabel tembaga yang terkadang sangat mahal. Sebagai tambahan, WMAN dapat bertindak sebagai backup bagi jaringan yang berbasis kabel dan dia akan aktif ketika jaringan yang berbasis kabel tadi mengalami gangguan. WMAN menggunakan gelombang radio atau cahaya infrared untuk mentransmisikan data.

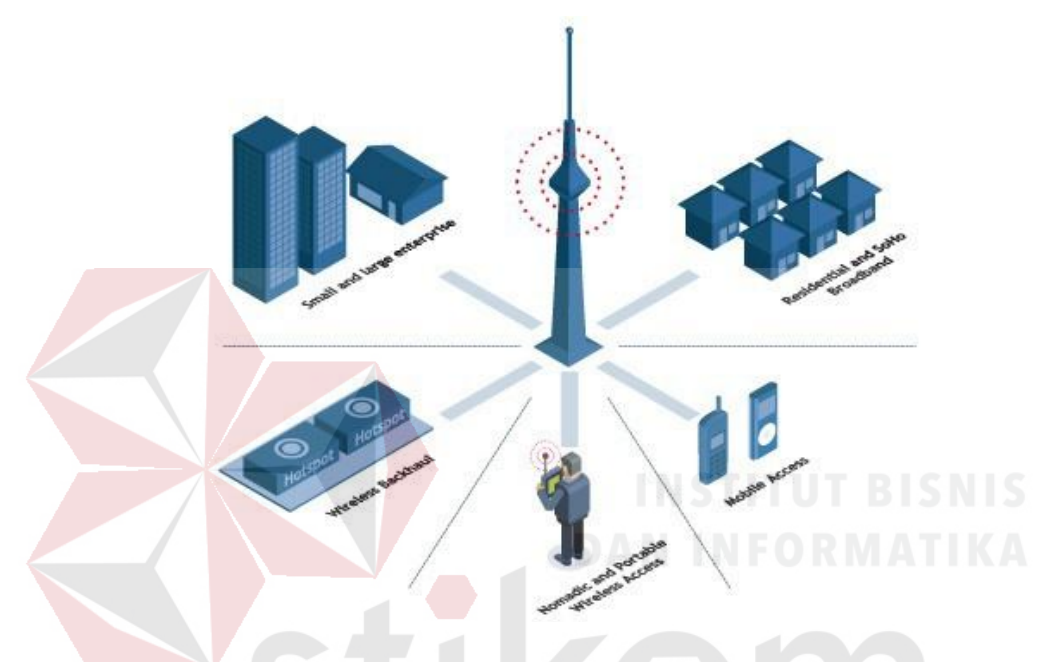

3.6 *Wireless Metropolitan Area Networks*

3. *Wireless Local Area Networks* (WLANs)

Teknologi WLAN membolehkan pengguna untuk membangun jaringan nirkabel dalam suatu area yang sifatnya lokal (contohnya, dalam lingkungan gedung kantor, gedung kampus atau pada area publik, seperti bandara atau kafe). WLAN dapat digunakan pada kantor sementara atau yang mana instalasi kabel permanen tidak diperbolehkan. Atau WLAN terkadang dibangun sebagai suplemen bagi LAN yang sudah ada, sehingga pengguna dapat bekerja pada berbagai lokasi yang berbeda dalam lingkungan gedung. WLAN dapat dioperasikan dengan dua cara. Dalam infrastruktur WLAN, stasiun *wireless* (peranti dengan network card radio atau eksternal modem) terhubung ke *access*

*point* nirkabel yang berfungsi sebagai *bridge* antara stasiun-stasiun dan *network backbone* yang ada saat itu. Dalam lingkungan WLAN yang sifatnya *peer-to-peer* (*ad hoc*), beberapa pengguna dalam area yang terbatas, seperti ruang rapat, dapat membentuk suatu jaringan sementara tanpa menggunakan *access point*, jika mereka tidak memerlukan akses ke sumber daya jaringan.

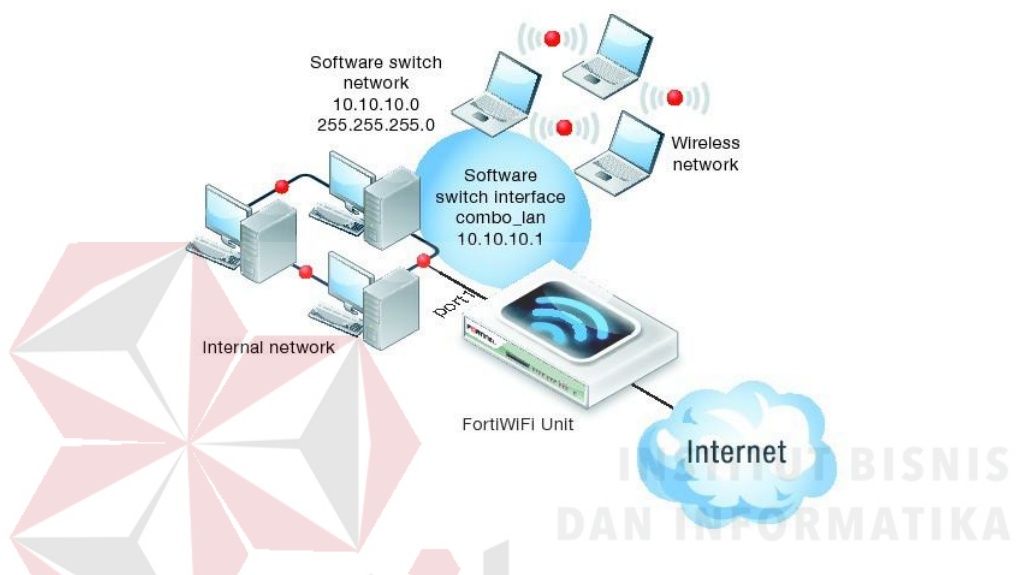

3.7 *Wireless Local Area Networks*

4. *Wireless Personal Area Networks* (WPANs)

Teknologi WPAN membolehkan pengguna untuk membangun suatu jaringan nirkabel (*ad hoc*) bagi peranti sederhana, seperti *PDA*, telepon seluler atau laptop. Ini bisa digunakan dalam ruang operasi personal (*personal operating space* atau POS). Sebuah POS adalah suatu ruang yang ada disekitar orang, dan bisa mencapai jarak sekitar 10 meter. Saat ini, dua teknologi kunci dari WPAN ini adalah *Bluetooth* dan cahaya inframerah. *Bluetooth* merupakan teknologi pengganti kabel yang menggunakan gelombang radio untuk mentransmisikan data sampai dengan jarak sekitar 30 feet.

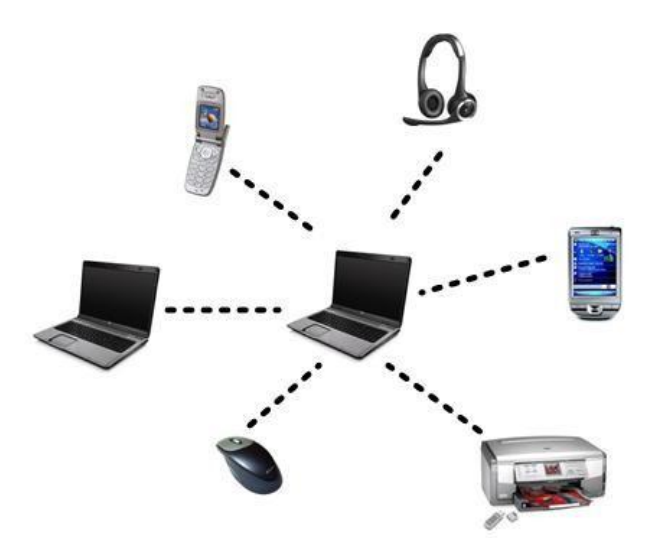

3.8 *Wireless Local Area Networks*

#### **3.4 TOPOLOGI**

#### **3.4.1 TOPOLOGI JARINGAN** *WIRELESS*

Topologi Teknik nirkabel internet berbasis *Wireless* atau *Wireless* LAN (WLAN) bertumpu pada konsep yang ditentukan oleh standart IEEE 802.11 (tepatnya IEEE 802.11b). Terlepas dari jenis PHY (lapisan fisik) yang dipilih, IEEE 802.11 mendukung 3 (tiga) topologi dasar untuk WLAN, yaitu :

a. *Independent Basic Service Set* (IBSS)

Konfigurasi IBSS dikenal sebagai konfigurasi *independent* atau jaringan *ad-hoc*. Secara logika, konfigurasi IBSS mirip dengan jaringan *office peer-to-perr* di mana tidak ada satu titik (node) yang berfungsi sebagai *server*. Dalam WLAN jenis IBSS sejumlah *node* nirkabel akan berkomunikasi secara langsung satu dangan lainnya secara *ad-hoc*, *peerto-peer*. Jenis IBSS ini dikenal juga dengan nama *ad-hoc network*, biasanya diimplementasikan di perkantoran, ruang di dalam hotel, lapangan terbang, dan lainnya. Biasanya IBSS menghubungkan jaringan

dalam ruang yang terbatas dan tidak disambungkan ke jaringan komputer atau jaringan Internet yang lebih besar.

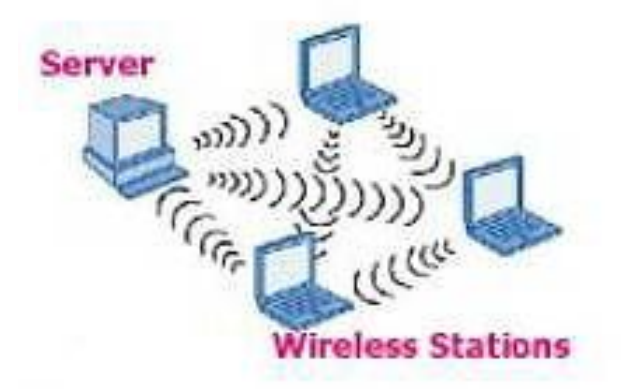

3.9 *Topology Independent Basic Service Set*

b. *Basic Service Set* (BSS) BSS yang terdiri dari satu buah *acces point* ke jaringan kabel atau internet. Jenis ini dikenal juga sebagai *manage network* di jaringan WLAN, *acces point* (AP) bertindak sebagai *server logical* disebuah sel atau kanal WLAN. Komunikasi antara dua node A dan B dalam jaringan BSS biasanya dari A ke AP kemudian AP akan mengulang data yang dikirim ke B.

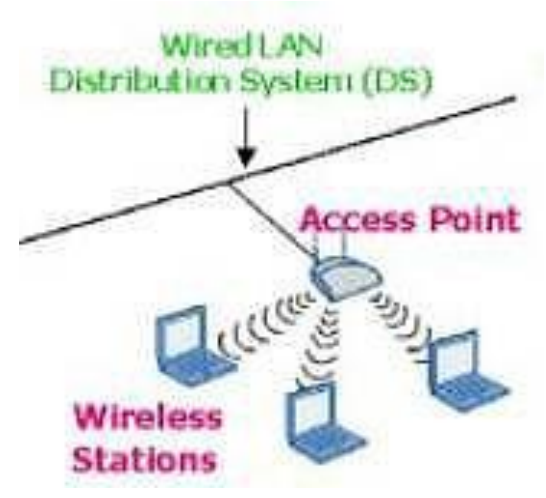

3.10 *Topology Basic Service Set*

c. *Extended Service Set* (ESS)

ESS terdiri dari beberapa BSS yang saling overlap (masing-masing mempunyai *access point*). AP dihubungkan satu sama lain menggunakan *distribution system* (DS), biasanya berupa ethernet LAN atau teknik lainnya. Konfigurasi ini merupakan konfigurasi standart yang biasa digunakan warnet dalam membangun jaringan Internetnya. Biasanya pada AP dipasang perangkat lunak *router* atau *bridge* yang akan menghubungkan jaringan nirkabel LAN dengan LAN berbasis kabel. Alasan utama dipakainnya model topologi ini adalah untuk memperluas daya jangkau AP dan juga karena meningkatnya beban yang mesti dilayani

oleh satu AP.

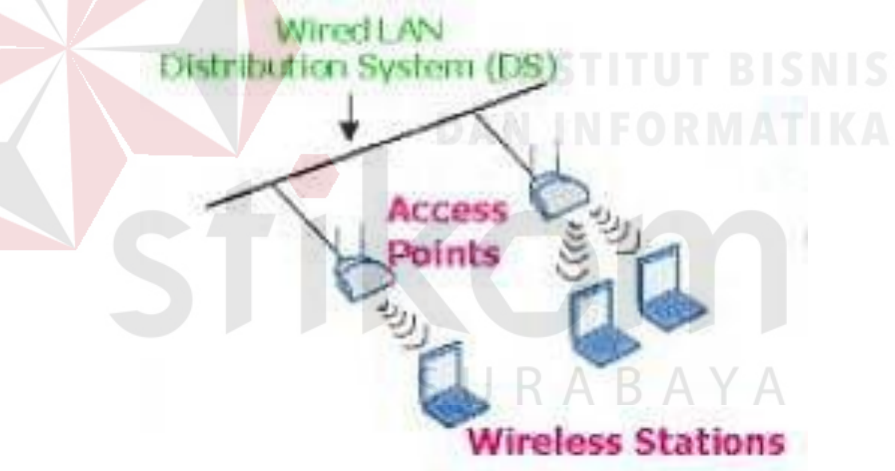

3.11 *Topology Extended Service Set*

#### **3.4.2 KARAKTERISTIK**

Hal yang terpenting dalam komunikasi radio pada frekuensi tinggi

adalah *kondisi Line of Sight* antara pemancar dan penerima. Ada 2 jenis *Line of Sight*, yaitu a. *Optical Line of Sight*, kondisi dimana pemancar dapat melihat

secara optik posisi penerima.
b. *Radio Line of Sight*, kondisi dimana penerima bisa mendengar transmisi dari pemancar.

Kondisi ini secara teori (*Fresnel Zone*) digambarkan sebagi bola *football* Amerika, yaitu jarak antara 2 (dua) lokasi yang saling berhubungan. Untuk memperoleh *Line of Sight* yang baik, minimal sekali 60 % dari *Fresnel Zone* yang pertama ditambah 3 (tiga) meter hasur bebas dari berbagai hambatan. Sebagi gembaran, ketinggian yang dibutuhkan untuk beberpa jarak antara pemancar dan penerima dapat dilihat pada table berikut :

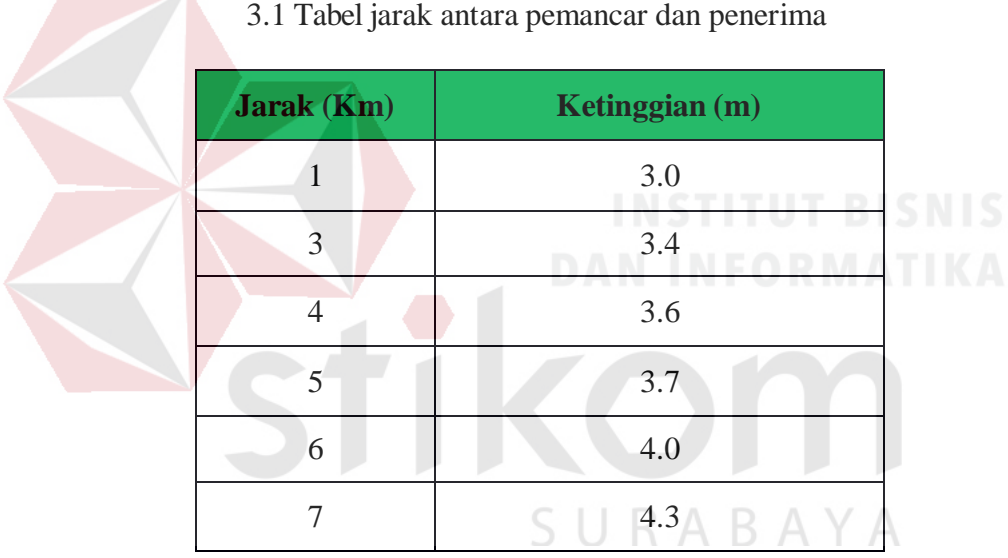

Yang dimaksud dengan ketinggian, adalah menentukan tinggi antena minimal yang perlu disiapkan agar sinyal dapat diterima dengan baik di sisi penerima. Untuk memperoleh sinyal yang baik, ketinggian tower biasanya lebih tinggi dari pada ketinggian yang ditentukan di atas. Untuk jarak sekitar 4 km dibutuhkan tower dengan ketinggian 10 meteran (Argo, 2011).

## **3.4.3 FAKTOR PERTIMBANGAN DALAM PEMILIHAN TOPOLOGI**

- 1. Biaya : Sistem apa yang paling efisien yang dibutuhkan dalam organisasi.
- 2. Kecepatan : Sampai sejauh mana kecepatan yang dibutuhkan dalam

sistem.

3. Lingkungan : Contohnya Listrik atau factor – factor lingkungan yang lain,

yang berpengaruh pada jenis perangkat keras yang digunakan.

4. Ukuran : Sampai seberapa besar ukuran jaringan. Apakah jaringan

memerlukan *file server* atau sejumlah *server* khusus.

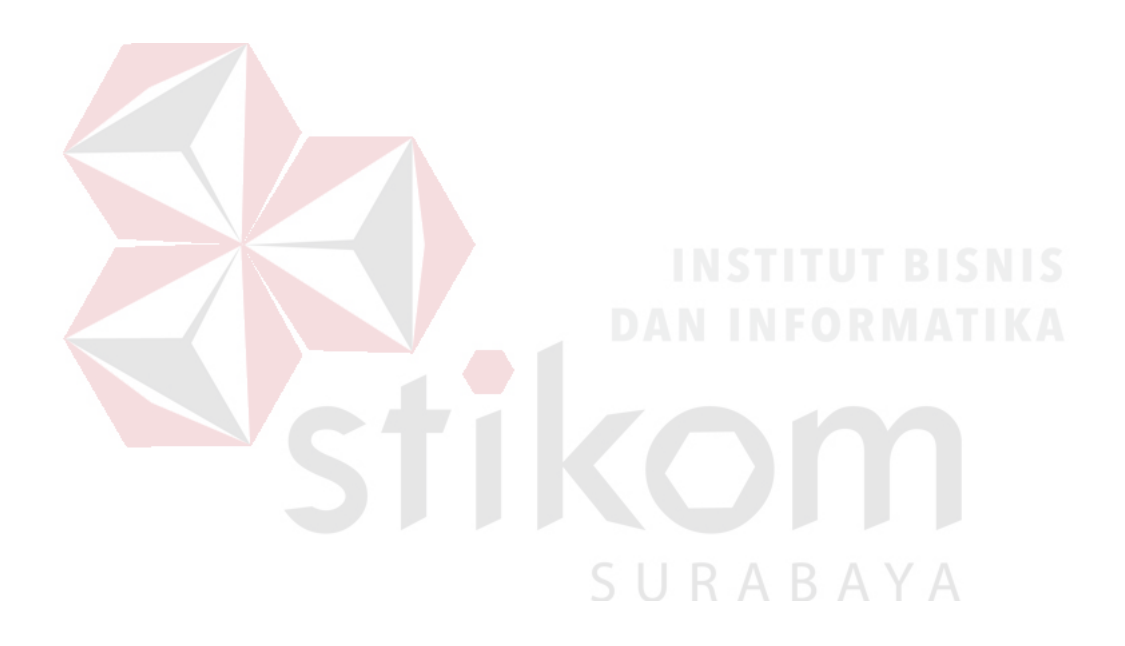

## **BAB IV**

## **DISKRIPSI KERJA PRAKTEK**

Bab ini membahas tentang konfigurasi *Mikrotik* dan instalasi topologi jaringan yang telah dikerjakan.

## **4.1 Topologi Jaringan**

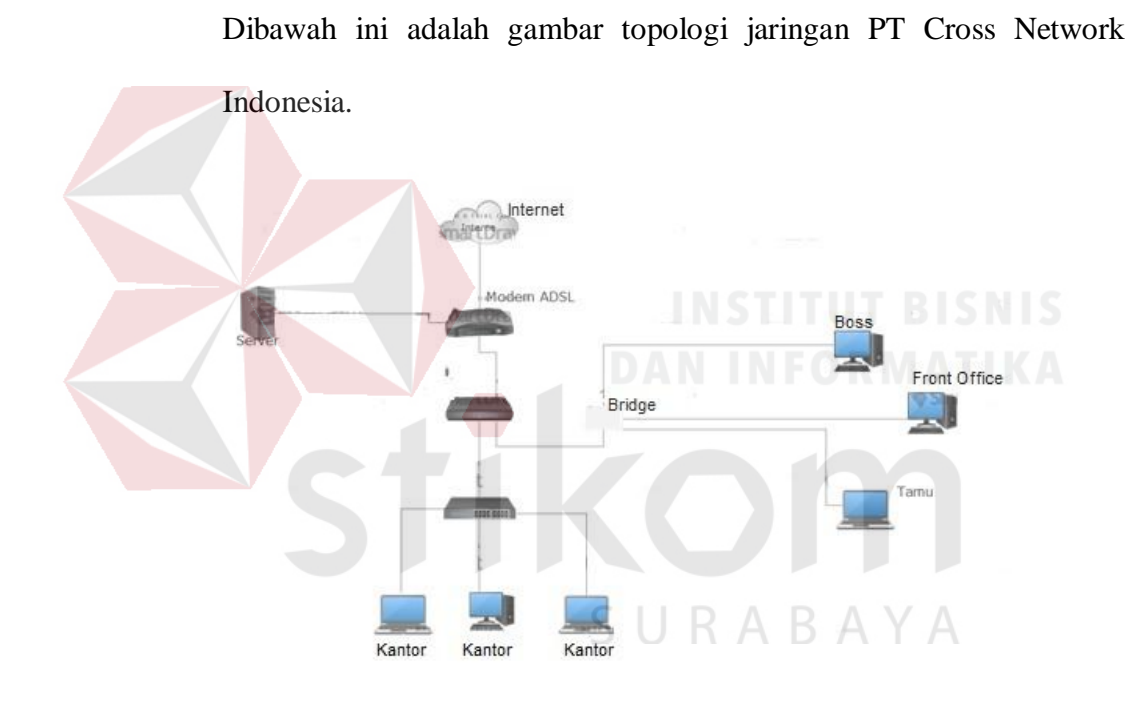

Gambar 4.1 Topologi Jaringan PT.Cross Network Indonesia

Keterangan gambar diatas:

- 1. Modem *ADSL* terhubung dengan *Internet Service Provider* dan *Server* dari PT Cross Network Indonesia.
- 2. Modem *ADSL* dihubungkan dengan router *Mikrotik*. Router *Mikrotik* berfungsi untuk mengatur arus data dari masing-masing *client.*
- 3. *Mikrotik* dan *client (Bos, Front Offices, Tamu)* terhubung secara *wireless* mengggunakan *Bridge* yang dikonfigurasu di dalam *Mikrotik.*
- 4. *MIkrotik* dengan *client* terhubung secara pengkabelan melalui port *Switch* yang dikonfigurasi di dalam Mikrotik.

Aplikasi yang akan digunakan untuk melakukan konfigurasi terhadap Mikrotik adalah *WinBox* yang dimana membantu mempermudah konfigurasi.

Berikut konfigurasi *Mikrotik Hotspot* melalui *Winbox*:

1. Buka Aplikasi *"Winbox".* Tampilan pada Gambar 4.2.1

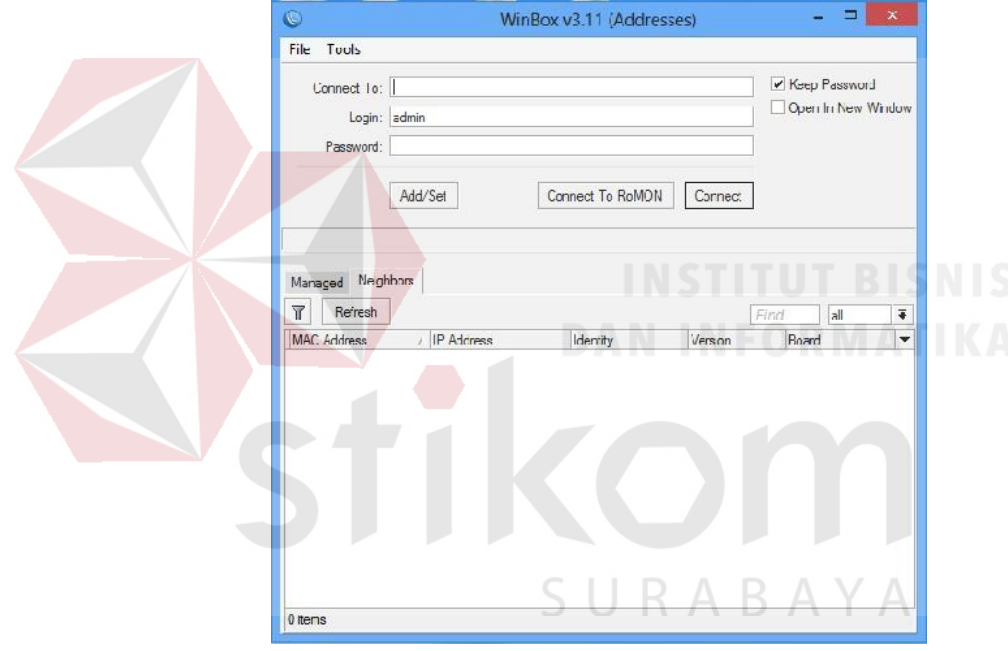

Gambar 4.2.1 *Mikrotik Winbox Loader*

2. Masuk ke Tab *Neighbors,* Klik *Refresh* untuk mencari *"MAC Address"* yang terkoneksi, Lalu pilih *"MAC Address"*. Tampilan pada Gambar 4.2.2

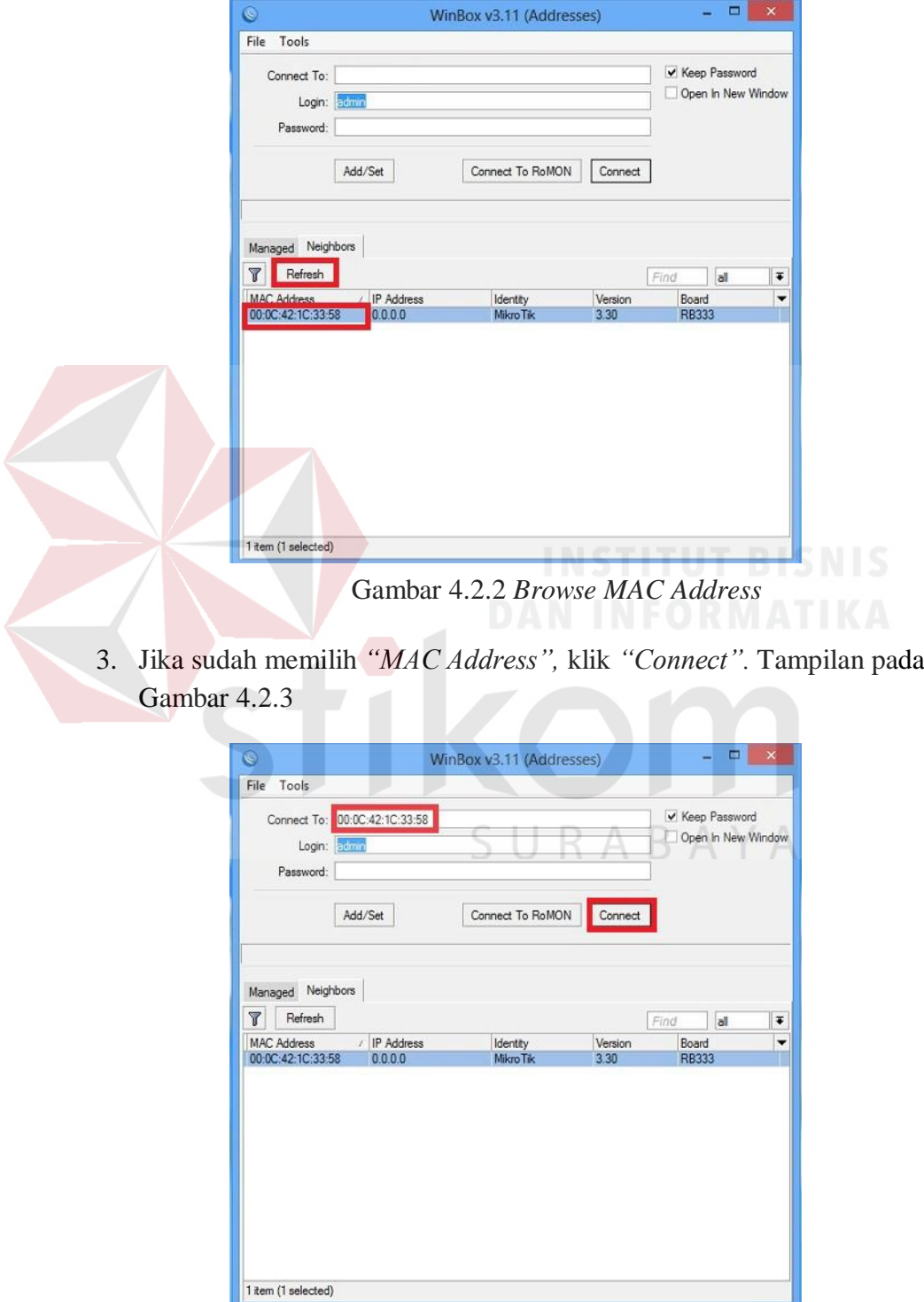

Gambar 4.2.3 *Connect to MAC Address*

- $\begin{array}{c|c|c|c|c} \hline \multicolumn{3}{c|}{\mathbf{w}} & \multicolumn{3}{c|}{\mathbf{w}} & \multicolumn{3}{c|}{\mathbf{w}} & \multicolumn{3}{c|}{\mathbf{w}} & \multicolumn{3}{c|}{\mathbf{w}} & \multicolumn{3}{c|}{\mathbf{w}} & \multicolumn{3}{c|}{\mathbf{w}} & \multicolumn{3}{c|}{\mathbf{w}} & \multicolumn{3}{c|}{\mathbf{w}} & \multicolumn{3}{c|}{\mathbf{w}} & \multicolumn{3}{c|}{\mathbf{w}} & \multicolumn{3}{c|}{\mathbf{w$  $\blacksquare$ admin@00:0C:42:1C:33:58 (MikroTik) - WinBox v3.30 on RB333 (powerpc)  $| \cdot \rangle |$   $| \cdot \rangle$ M Hde Passwords Interfaces Wireless Bridge Mesh  $PPP$ ł Routing  $\mathbf{I}$  $\overline{1}$ System Queues Files Log .<br>Radiu Tools New Terminal Make Supout.rif Manual Exit
- 4. Berikut adalah tampilan *"Winbox Connected"*. Tampilan pada Gambar 4.2.4.

Gambar 4.2.4 *"Winbox" Connected*

5. Tampilan pada Gambar 4.2.5. Pilih *menu"Interface"*, maka akan terbuka jendela *"Interface List"*.

| Interfaces      |                      |                              |                                     |                |                                                  |                |                                                  |                              |                      |                     |                              |
|-----------------|----------------------|------------------------------|-------------------------------------|----------------|--------------------------------------------------|----------------|--------------------------------------------------|------------------------------|----------------------|---------------------|------------------------------|
| Wireless        |                      |                              |                                     |                |                                                  |                |                                                  |                              |                      |                     |                              |
| <b>Bridge</b>   |                      |                              |                                     |                |                                                  |                |                                                  |                              |                      |                     |                              |
| Mesh            | m.                   |                              |                                     |                |                                                  |                | Interface List                                   |                              |                      |                     | $\mathbf{X}$                 |
| PPF             |                      | Interface                    |                                     |                |                                                  |                |                                                  |                              |                      |                     |                              |
| IP              |                      |                              |                                     |                | Ethernet EoIP Tunnel IP Tunnel VLAN VRRP Bonding |                |                                                  |                              |                      |                     |                              |
| Routing         | $+1$                 | ٠<br>$\overline{ }$          | $\Box$<br>$\boldsymbol{\mathsf{x}}$ | $\overline{r}$ |                                                  |                |                                                  |                              |                      |                     | Find                         |
| N               |                      | Name                         |                                     | Type           |                                                  | L2 MTU Tx      |                                                  | Rx                           |                      |                     | Tx Pac Rx Pac Tx Drops Rx Dr |
| System          |                      | <b>≮≯</b> ether              |                                     | Ethemet        |                                                  | $-632$         | <b>C</b> bps                                     | <b>C</b> bos                 | 0                    | $\overline{0}$      | $\sqrt{2}$                   |
| Queues          | R                    | **ether2                     |                                     | Ethemet        |                                                  | $-632$         | 47.3 kbps                                        | 2.1 kbps                     | 5                    | 3                   | $\mathbf 0$                  |
| Files           | х                    | **ether3<br><b>Dy</b> wian 1 |                                     | Ethemet        | Wireless (Atheros AR5.)                          | $-632$<br>2304 | <b>C</b> bps<br><b><i><u><u>Ubps</u></u></i></b> | <b>C</b> bps<br><b>Cipps</b> | $\theta$<br>$\theta$ | $\overline{0}$<br>Ø | $\overline{0}$<br>Ö.         |
| Log             | X                    | ₩ wian2                      |                                     |                | Wireless (Atheros AH5)                           |                | <b>Ubps</b>                                      | Ubps                         | u                    | $\cup$              | $\cup$                       |
| Radus           |                      |                              |                                     |                |                                                  |                |                                                  |                              |                      |                     |                              |
| Toos            |                      |                              |                                     |                |                                                  |                |                                                  |                              |                      |                     |                              |
| New Teminal     |                      |                              |                                     |                |                                                  |                |                                                  |                              |                      |                     |                              |
| Make Supout.rif |                      |                              |                                     |                |                                                  |                |                                                  |                              |                      |                     |                              |
| Marual          |                      |                              |                                     |                |                                                  |                |                                                  |                              |                      |                     |                              |
| Exit            |                      |                              |                                     |                |                                                  |                |                                                  |                              |                      |                     |                              |
|                 |                      |                              |                                     |                |                                                  |                |                                                  |                              |                      |                     |                              |
|                 | $\overline{\bullet}$ |                              |                                     |                |                                                  |                |                                                  |                              |                      |                     |                              |
| RouterOS WinBox |                      | 5 items (1 selected)         |                                     |                |                                                  |                |                                                  |                              |                      |                     |                              |
|                 |                      |                              |                                     |                |                                                  |                |                                                  |                              |                      |                     |                              |

Gambar 4.2.5 Jendela *"Interface List"*.

6. Anda dapat melihat jumlah *"Interface"* yang terpasang pada jendela *"Interface List".* Pilih salah satu nama *"Interface"* dengan menggunakan *double-click* pada kolom *Name.* Tampilan pada Gambar 4.2.6.

| Interface<br>╇┥ |                            | Ethernet EoIP Tunnel IP Tunnel VLAN VRRP Bonding |                    |           |          |                                 |   |   |                       |
|-----------------|----------------------------|--------------------------------------------------|--------------------|-----------|----------|---------------------------------|---|---|-----------------------|
|                 |                            |                                                  |                    |           |          |                                 |   |   |                       |
|                 | $\pmb{\times}$<br>$\equiv$ | $\overline{r}$<br>$\blacksquare$                 |                    |           |          |                                 |   |   | Find                  |
|                 | Name<br>Enable             | Type                                             | L <sub>2</sub> MTU | Tx        | Rx       | Tx Pac Rx Pac Tx Drops Rx Dro ▼ |   |   |                       |
|                 | «>ether1                   | Ethemet                                          | 1632               | 0 bps     | 0 bps    | 0                               | 0 | 0 |                       |
| R               | «>ether2                   | Ethemet                                          | 1632               | 47.8 kbps | 3.2 kbps | 6                               | 4 | 0 |                       |
|                 | **ether3                   | Ethemet                                          | 1632               | 0 bps     | 0 bps    | 0                               | 0 | 0 | 0                     |
|                 | <b>Wwlan1</b>              | Nireless (Atheros AR5                            | 2304               | 0 bps     | 0 bps    | o                               | ō | 0 |                       |
| Χ               | <b>♦</b> wlan2             | Wireless (Atheros AR5)                           |                    | 0 bps     | 0 bps    | 0                               | 0 | 0 |                       |
|                 |                            |                                                  |                    |           |          |                                 |   |   |                       |
|                 |                            |                                                  |                    |           |          |                                 |   |   |                       |
| ∢               |                            |                                                  |                    |           |          |                                 |   |   | $\blacktriangleright$ |

Gambar 4.2.6 Nama *Interface* yang terpasang

7. *Double-click* pada "*ether1"* maka akan muncul jendela baru seperti pada Gambar 4.2.7.

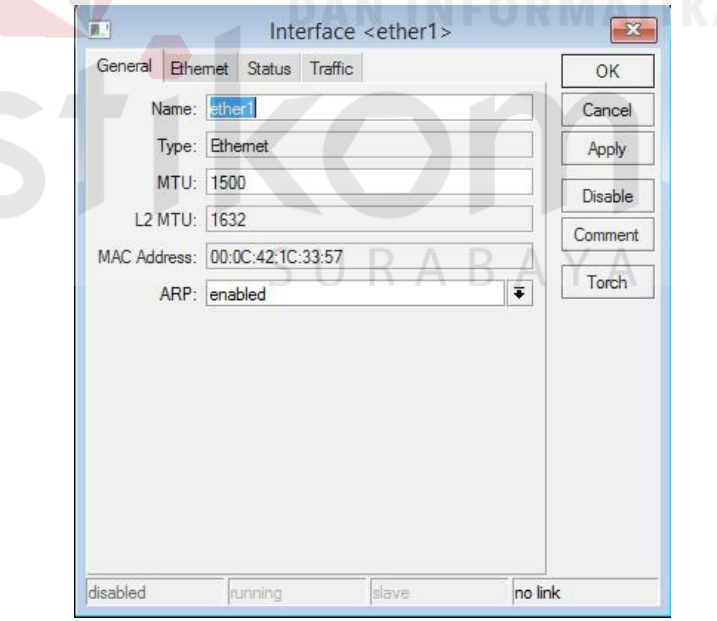

Gambar 4.2.7 Jendela *"<Interface ether1>"*

8. Ganti *Name "ether1"* menjadi *"InternetWAN"*. Lalu klik *"OK".* Tampilan pada Gambar 4.2.8.

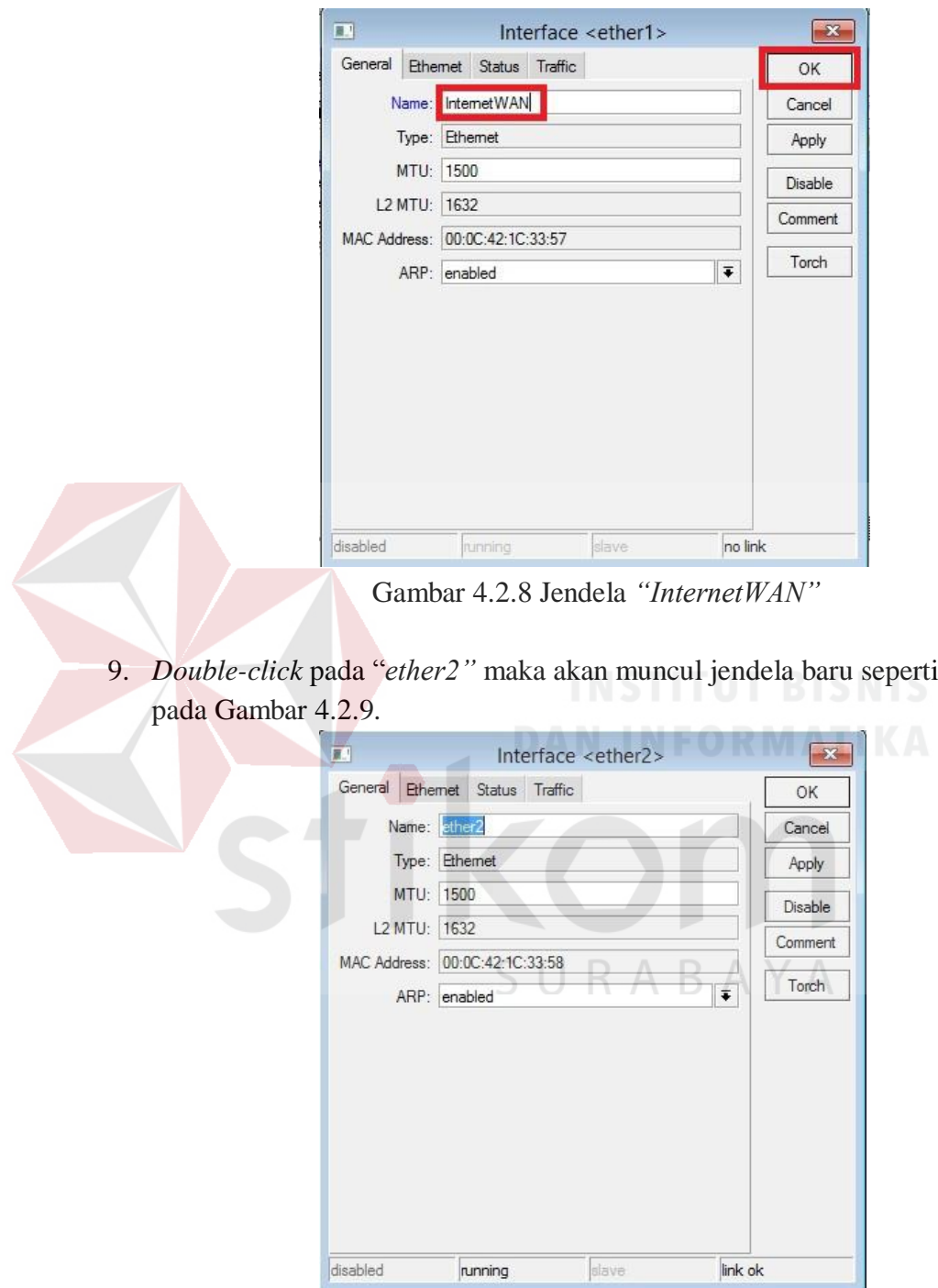

Gambar 4.2.9 Jendela *"<Interface ether2>"*

10. Ganti *Name "ether2"* menjadi *"SwitchKantor"*. Lalu klik *"OK".* Tampilan pada Gambar 4.2.10.

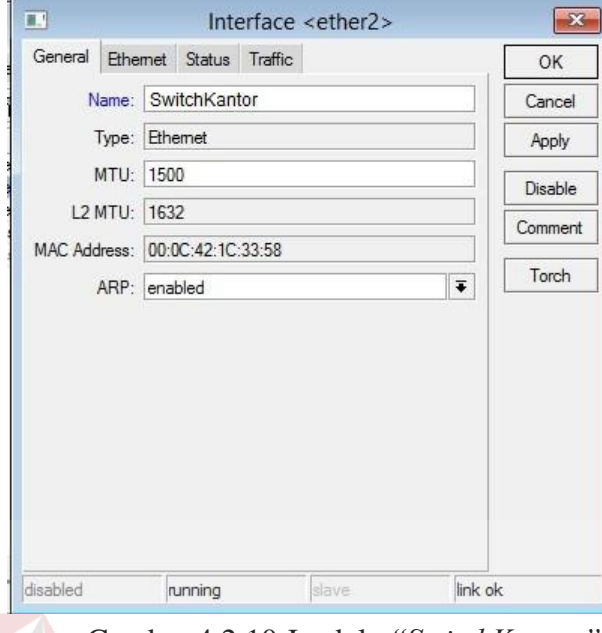

Gambar 4.2.10 Jendela *"SwitchKantor"*

11. *Double-click* pada "*ether3"* maka akan muncul jendela baru seperti pada gambar. Tampilan pada Gambar 4.2.11.

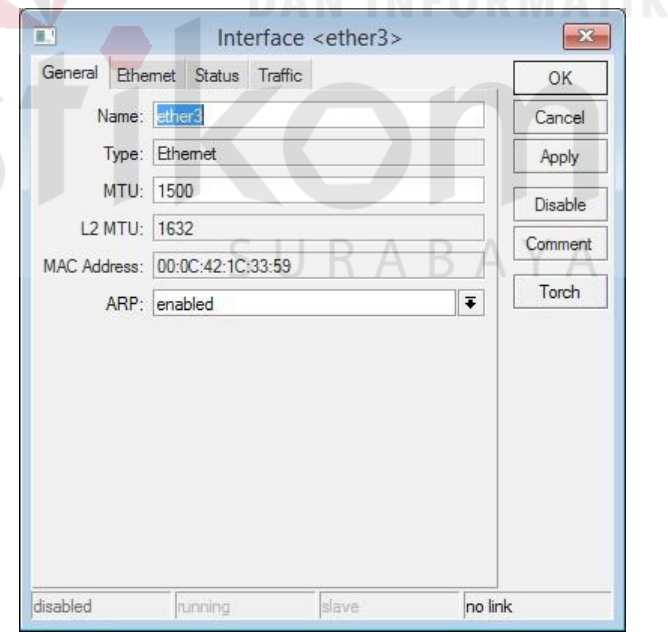

Gambar 4.2.11 Jendela *"<Interface ether3>"*

12. Ganti *Name "ether3"* menjadi *"Khusus"*. Lalu klik *"OK".* Tampilan pada Gambar 4.2.12.

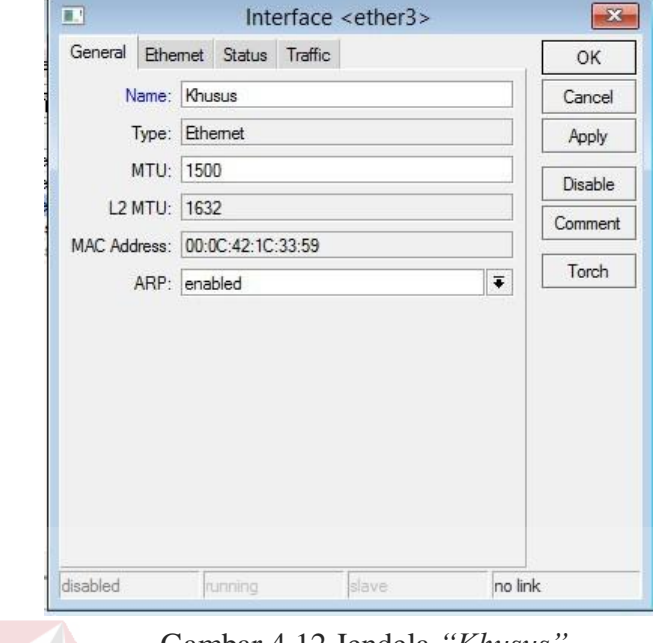

Gambar 4.12 Jendela *"Khusus"*

13. Berikut adalah gambar dari daftar *"Interface List"* yang sudah di ganti nama. Setelah itu, klik *"wlan1"* klik tanda *""* untuk mengaktifkan *"interface".* Lalu klik 2x *"wlan1".* Tampilan pada Gambar 4.2.13.

|   | Name                               | Type                           | L2 MTU Tx |                        | Rx               |                      |   | Tx Pac Rx Pac Tx Drops Rx Drops Tx Errors Rx Errors |               |                     |                          |  |  |
|---|------------------------------------|--------------------------------|-----------|------------------------|------------------|----------------------|---|-----------------------------------------------------|---------------|---------------------|--------------------------|--|--|
|   | <b>⊀</b> Internet WAN              | Ethemet                        | 1632      | Obps                   | 0 bps            | 0                    |   | $\bf{0}$                                            | 0             |                     | 0                        |  |  |
|   | <b>**</b> Khusus<br><>SwitchKantor | Ethemet<br><b>Phemet</b>       | 1632      | 0 bps<br>1632 701 khns | 0 bps<br>73khns  | $\overline{0}$<br>15 |   | 0<br>0                                              | 0             | 0<br>$\overline{0}$ | $\bf{0}$                 |  |  |
| R | <b>◆wlan1</b>                      | Wireless (Atheros AR5          | 2304      | 0 bps                  | 0 <sub>bps</sub> | 0                    | 8 | $\mathbf{0}$<br>$\overline{0}$                      | 0             | $\pmb{0}$           | $\mathbb O$<br>$\pmb{0}$ |  |  |
| X | <b>BUATTORES</b>                   | <b>WINDOWS WATERS AND CALL</b> | π         | uups                   | ULUM             | 0)                   |   | $\frac{0}{0}$<br>$\mathbf{0}$                       | $\frac{0}{0}$ | $\mathbb O$         | $\mathbf 0$              |  |  |
|   |                                    |                                |           |                        |                  |                      |   |                                                     |               |                     |                          |  |  |

Gambar 4.2.13 *Interface List wlan1*

- Interface <wlan1>  $\mathbf{X}$ General Wireless WDS Nstreme Status ... OK Name: Want Cancel Type: Wireless (Atheros AR5413) Apply MTU: 1500 Disable L2 MTU: 2304 Comment MAC Address: 00:80:48:60:66:87 Torch ARP: enabled  $\overline{\bullet}$ Scan. Chip Info: mac:0xa/0x5, phy:0x61, a5:0x63, a2:0x0,<br>eeprom:0x5003  $\overline{\phantom{a}}$ Freq. Usage.. Alian PCI Info: 00:10.0 Sniff. Snooper. Reset Configuration Advanced Mode searching for network disabled Jrunning slave Gambar 4.2.14 Konfigurasi *General wlan1"* 15. Tampilan pada Gambar 4.2.15 *"Tab Wireless"*. Setting: Mode = AP Bridge (untuk pemancar) Band = 2.4GHzB/G (Freq Global untuk Laptop/PC dan HP) Frequency Mode = manual txpower Interface <wlan1> General Wireless Data Rates Advanced WDS Netre  $OK$ Mode ap bridge  $\overline{\bullet}$ Cancel Band 2.4GHz-B/G  $\overline{\ast}$ Apply Frequency: 2412  $\overline{\bullet}$  NHz Lisabe SSID Xnctwork  $\overline{\phantom{a}}$ Comment Radio Name: 008048606687  $\tau_{\text{order}}$ Scan List:  $\overline{\phantom{0}}$ Scan Security Profile: default  $\vert \overline{\bullet} \vert$ Freq. Usage.  $\vert \overline{\bullet} \vert$ Frequency Mode: manual txpowe Align.. Country: nc\_country\_se  $\overline{\bullet}$ Snift.  $\vert \overline{\cdot} \vert$ Antenna Mode: antenna a Snooper... Antenna Gain: 0 i-h Reset Configuration  $\overline{1}$ DFS Mode: none Simple Mode Proprietary Extensions: post-29.25  $\ddot{\bullet}$ WMM Support disabled  $\overline{\bullet}$ Default AP Tx Rate:  $\bullet$  bps Default Clent Tx Rate:  $\bullet$  bps Default Authenticate Default Forward  $\Box$  Hide SSID  $\Box$  Compressio
- 14. Berikut adalah jendela untuk pengaturan *"wlan1".* Lalu klik tab *"Wireless"*. Tampilan pada Gambar 4.2.14

Gambar 4.15 *"Tab Wireless"*

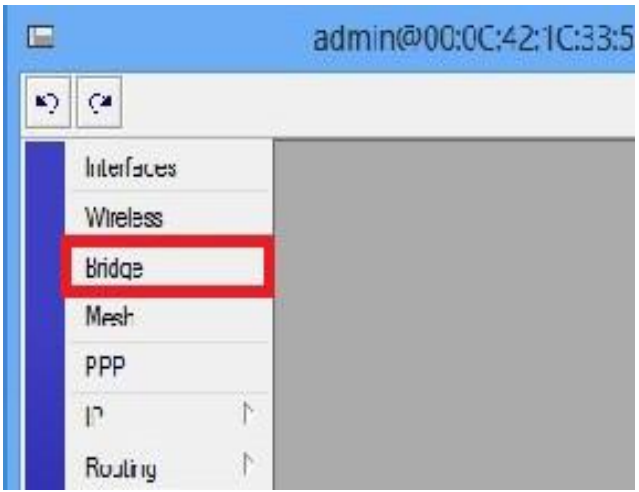

16. Masuk ke *"Menu Bridge".* Tampilan pada Gambar 4.2.16.

Gambar 4.2.16 *"Bridge"*

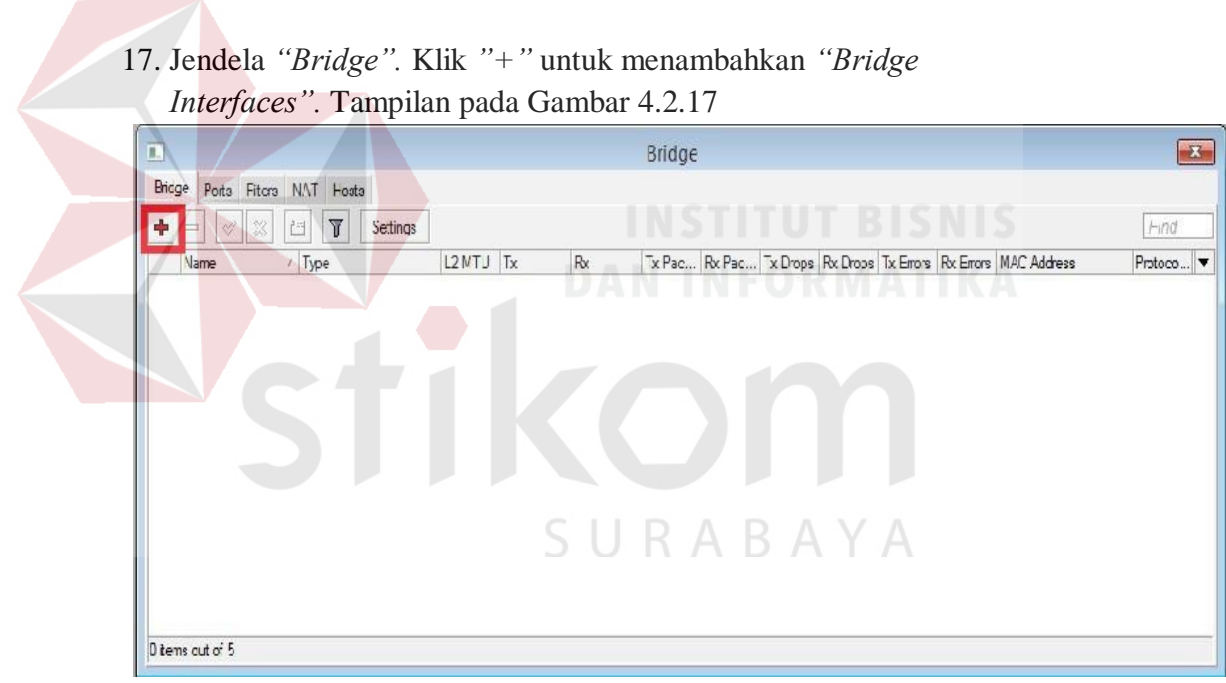

Gambar 4.2.17 *"Tab Bridge"*

18. Membuat *"New Interface"* untuk *"Bridge".* Klik *"OK".* Tampilan pada Gambar 4.2.18. т,

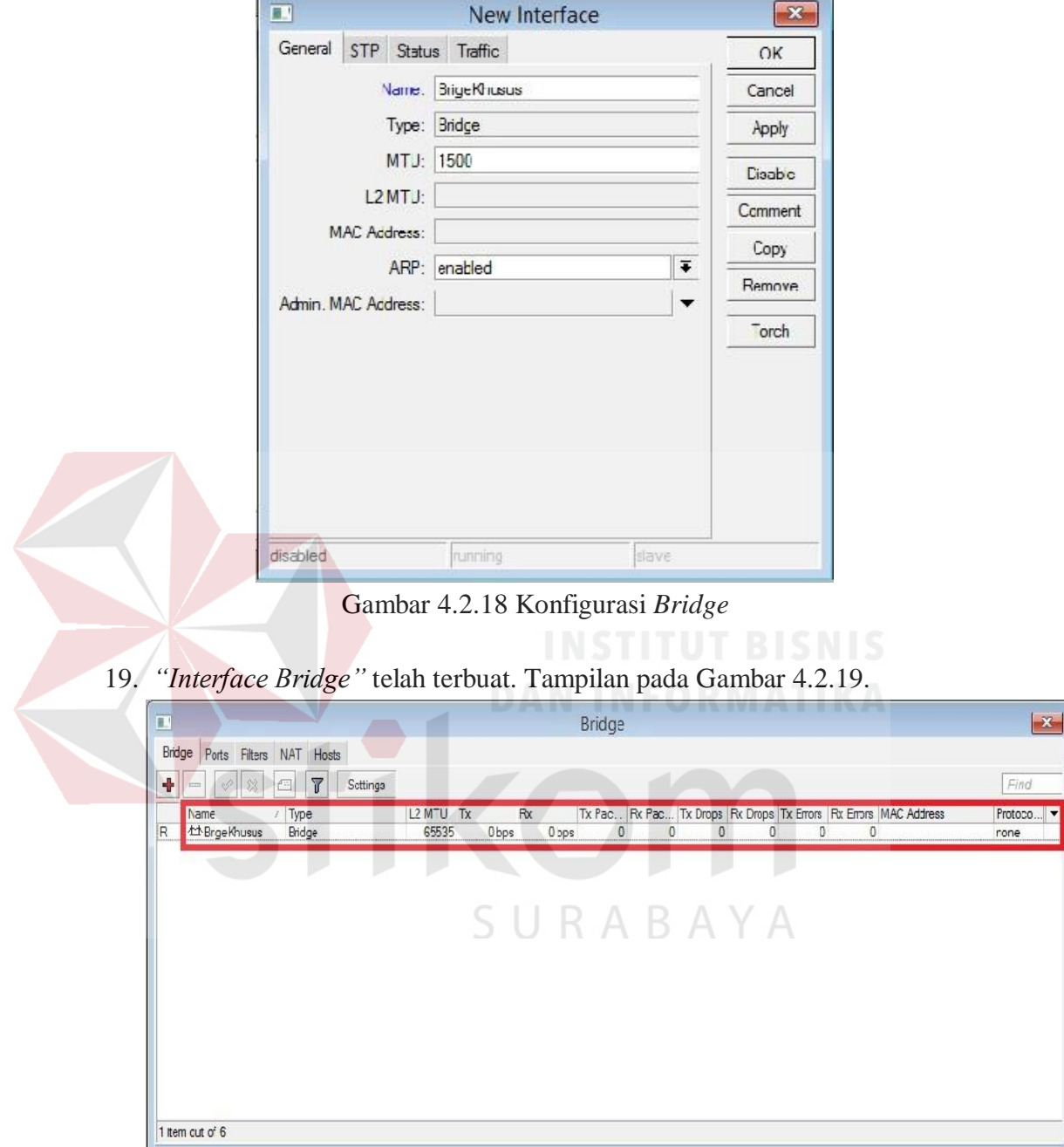

Gambar 4.19 *"Bridge"* selesai terbuat

20. Masuk ke Tab *"Port"*. Klik tanda *"+"* untuk menambahkan "*interface"* yang akan di *"Bridge".* Tampilan pada gambar 4.2.20

| $\overline{\mathbf{E}}$            |                                     | Bridge |          | $\mathbf{z}$ |
|------------------------------------|-------------------------------------|--------|----------|--------------|
| Bridge<br>Ports Filters NAT Hosts  |                                     |        |          |              |
| $\overline{r}$<br>П<br>但<br>w<br>À |                                     |        |          | Find         |
| Bridge<br>Interface<br>£.          | Ptority (h., Path Cost Horizon Role |        | Root Pat | ۰            |
|                                    |                                     |        |          |              |
|                                    |                                     |        |          |              |
|                                    |                                     |        |          |              |
|                                    |                                     |        |          |              |
|                                    |                                     |        |          |              |
|                                    |                                     |        |          |              |
|                                    |                                     |        |          |              |
|                                    |                                     |        |          |              |
|                                    |                                     |        |          |              |
| 0 items                            |                                     |        |          |              |

Gambar 4.20 Tab *"Ports"*

21. Pilih *"Interface"* yang akan dimasukkan *"Bridge".* Pilih *"Bridge"* yang akan digunakan. Klik *"OK"*. Tampilan pada gambar 4.2.21.

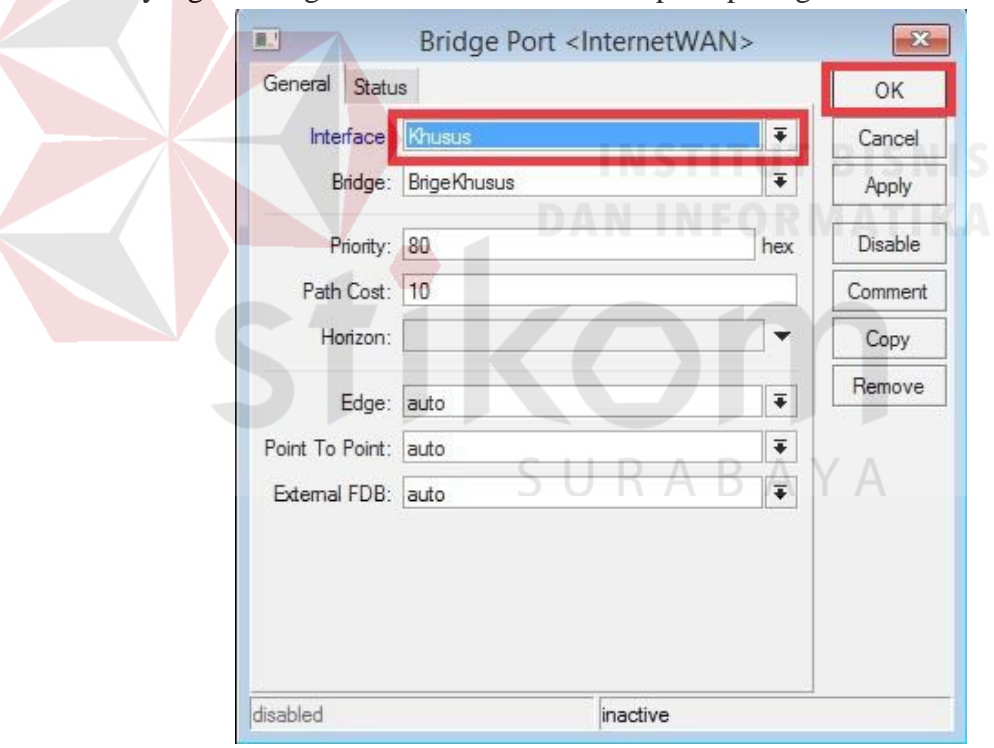

Gambar 4.2.21 Pengaturan *"Bridge Port Khusus"*

22. Pilih *"Interface"* yang akan dimasukkan *"Bridge".* Pilih *"Bridge"* yang akan digunakan. Klik *"OK"*. Tampilan pada gambar 4.2.22. r<br>Frans  $\sim$ 

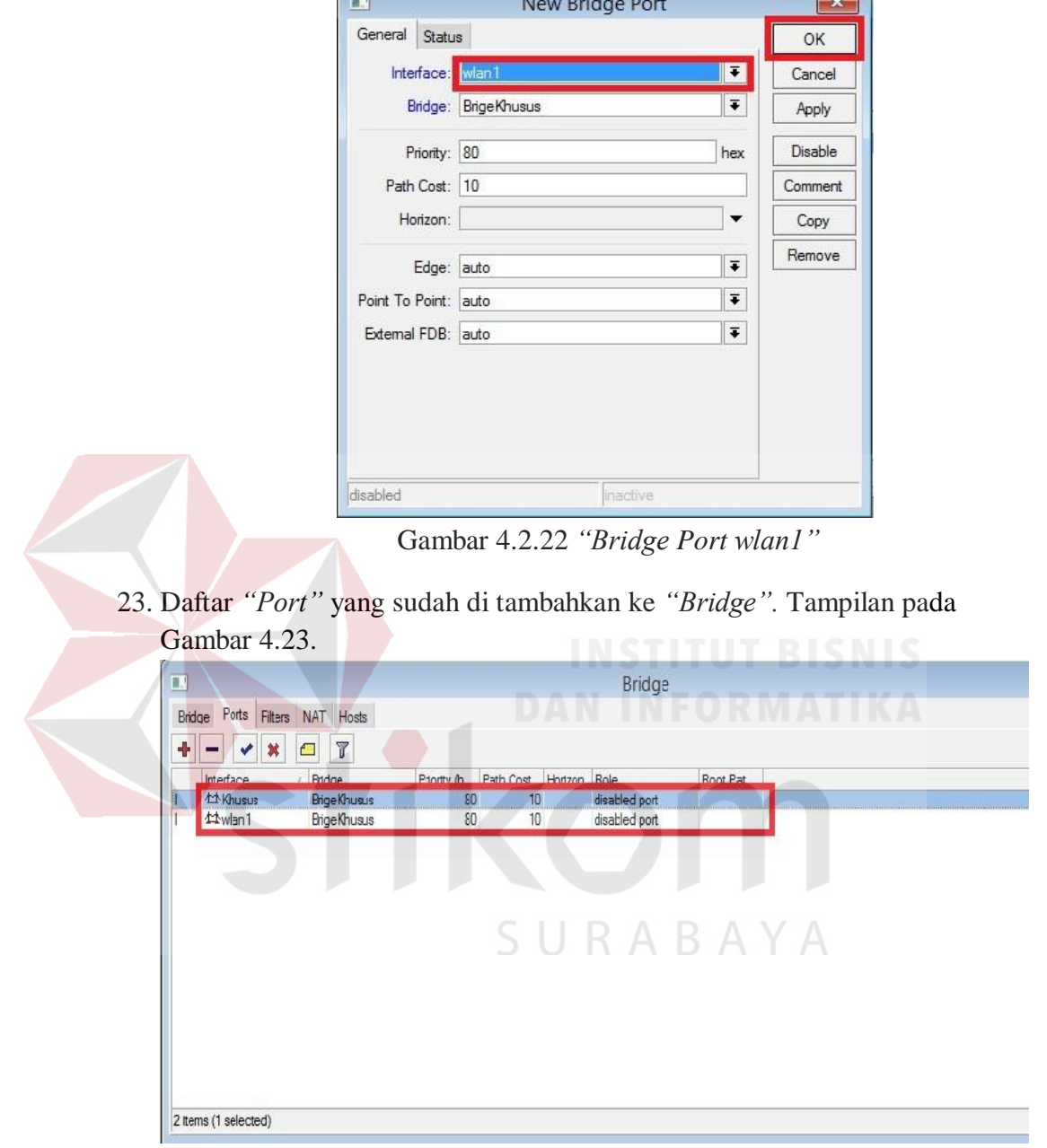

Gambar 4.2.23 *"Bridge Ports"*

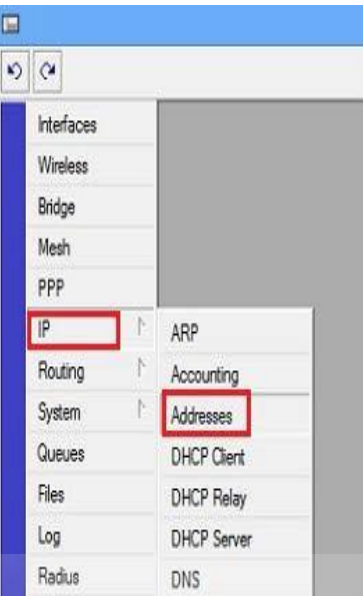

24. Masuk ke Menu *"IP" "Addresses"*. Tampilan pada Gambar 4.24.

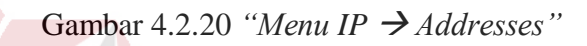

25. Tampilan jendela *"Address List"*pada gambar 4.2.25 . Klik *"+"* untuk menambahkan *"IP Address"*.

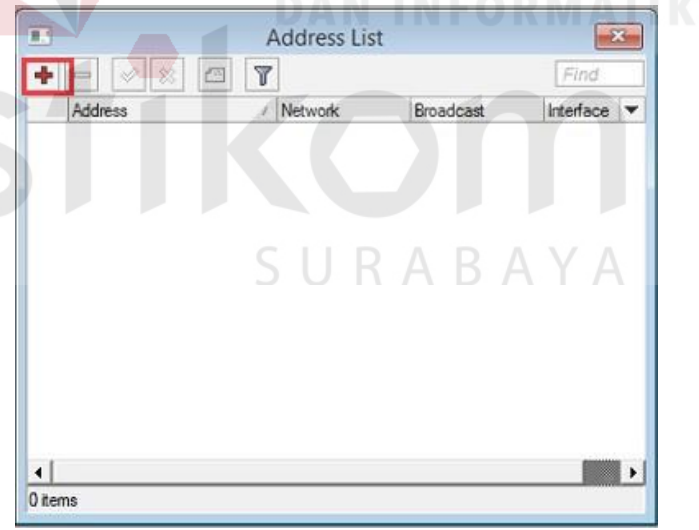

Gambar 4.2.25 *"Address List"*

26. Masukkan *"IP Addresses"* di sesuaikan dengan jumlah client yang digunakan. Contoh menggunakan *"IP Subnet"* dengan *(/27),* dikarenakan client yang digunakan hanya berjumlah 24 untuk *"SwitchKantor".* Tampilan pada gambar 4.2.26.

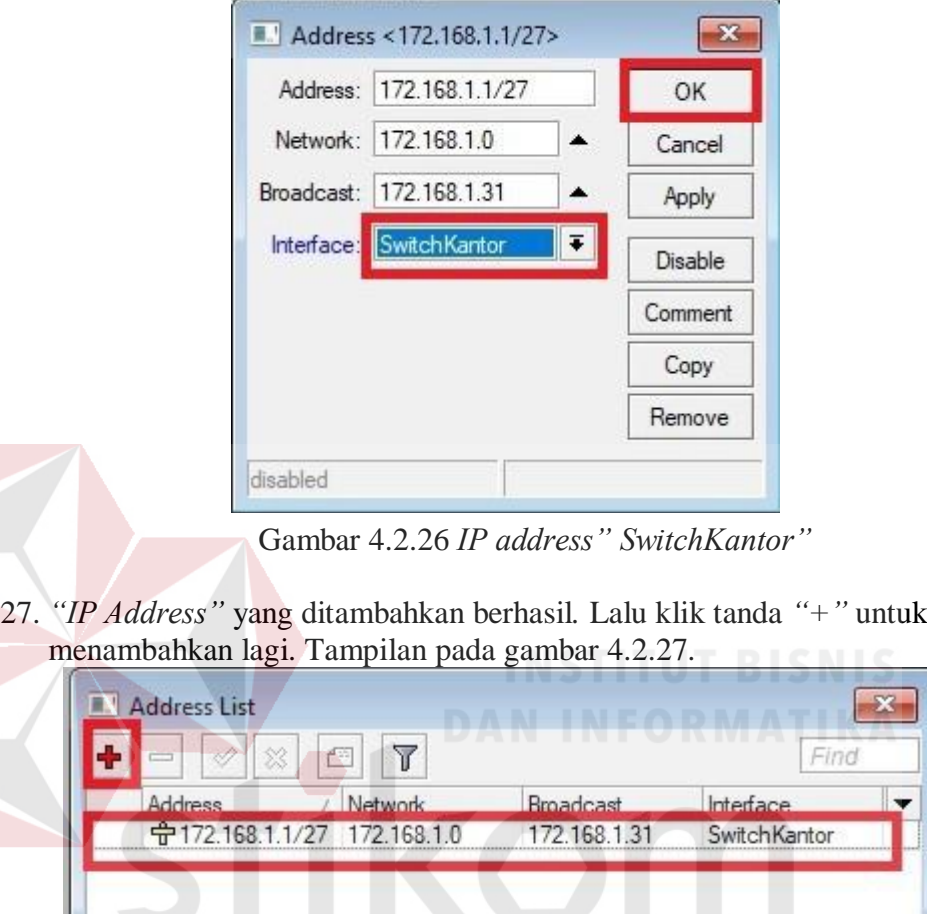

Gambar 4.2.27 *"Address List"*

1 item

SURABAYA

28. Masukkan *"IP Address"* dan sesuaikan dengan jumlah client. Contoh menggunakan *"IP Subnet"* dengan *(/22),* dikarenakan client yang digunakan berjumlah 500 lebih untuk jaringan *"BridgeKhusus".* Tampilan pada gambar 4.2.28.

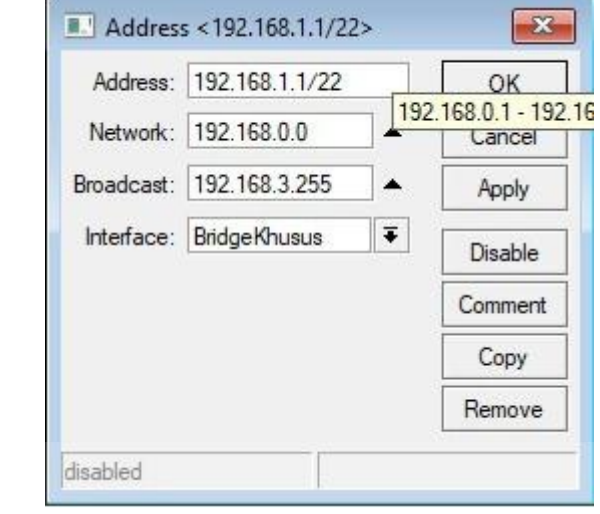

Gambar 4.28 "IP Address" BridgeKhusus"

29. *"IP Address"* sudah ditambahkan untuk masing-masing *"Interface List".* Tampilan pada gambar 4.2.29.

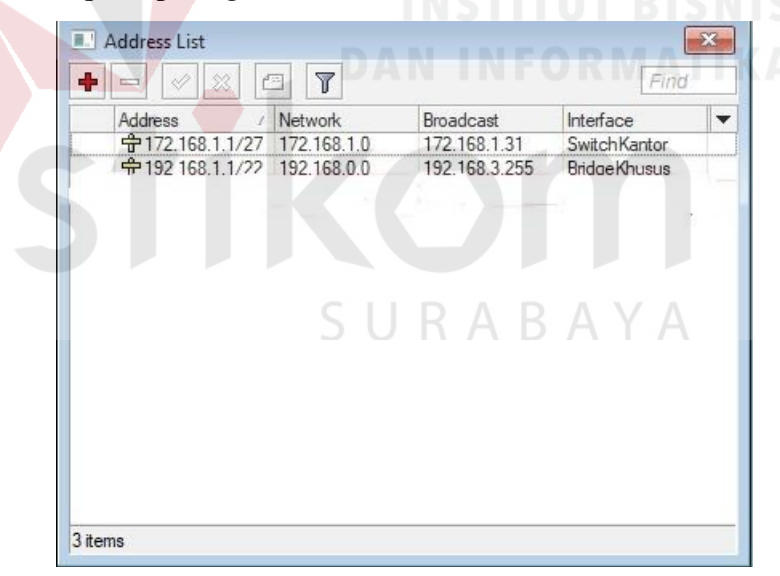

Gambar 4.2.29 *"Address List Switch dan Bridge"*

30. Setelah selesai memberi *"IP Address"* untuk *Switch* dan *Bridge*. Selanjutnya memberi *"IP Address"* untuk *"InternetWAN"* secara *DHCP Client.* Tampilan pada gambar 4.2.30.

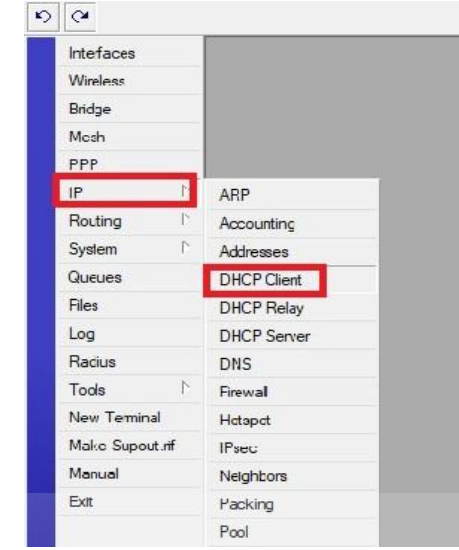

Gambar 4.2.30 *Menu IPDHCP Client*

31. Tampilan *"DHCP Client"* pada gambar 4.2.31. Klik *"+"* untuk menambahkan *"IP Address".* Tampilan pada gambar 4.2.31.

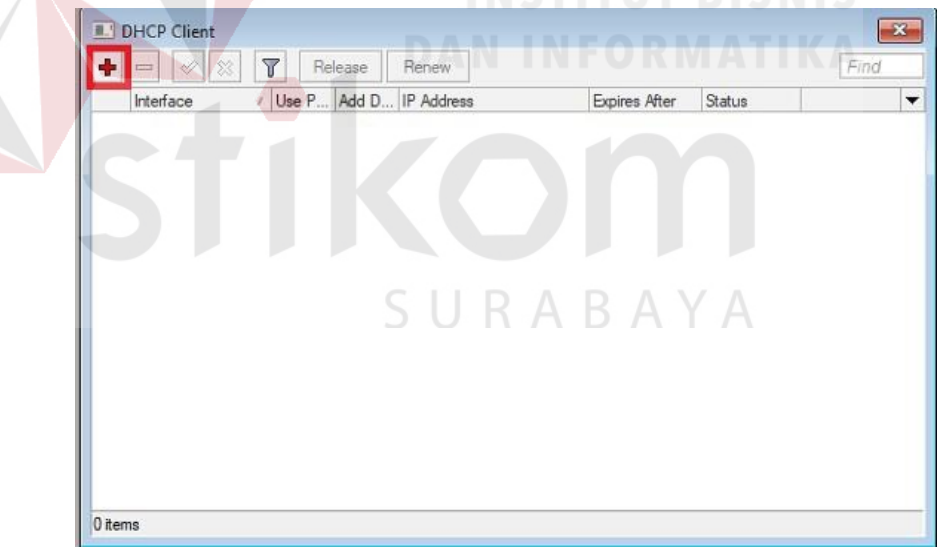

Gambar 4.2.31 Jendela *"DHCP Client"*

32. Pengaturan *"Interfaces"* yang akan diberikan *"IP Address"* secara *"DHCP"* oleh *ISP (Internet service Provider).*

Pilih *"Interfaces"*  $\rightarrow$  "OK". Tampilan pada gambar 4.2.32.

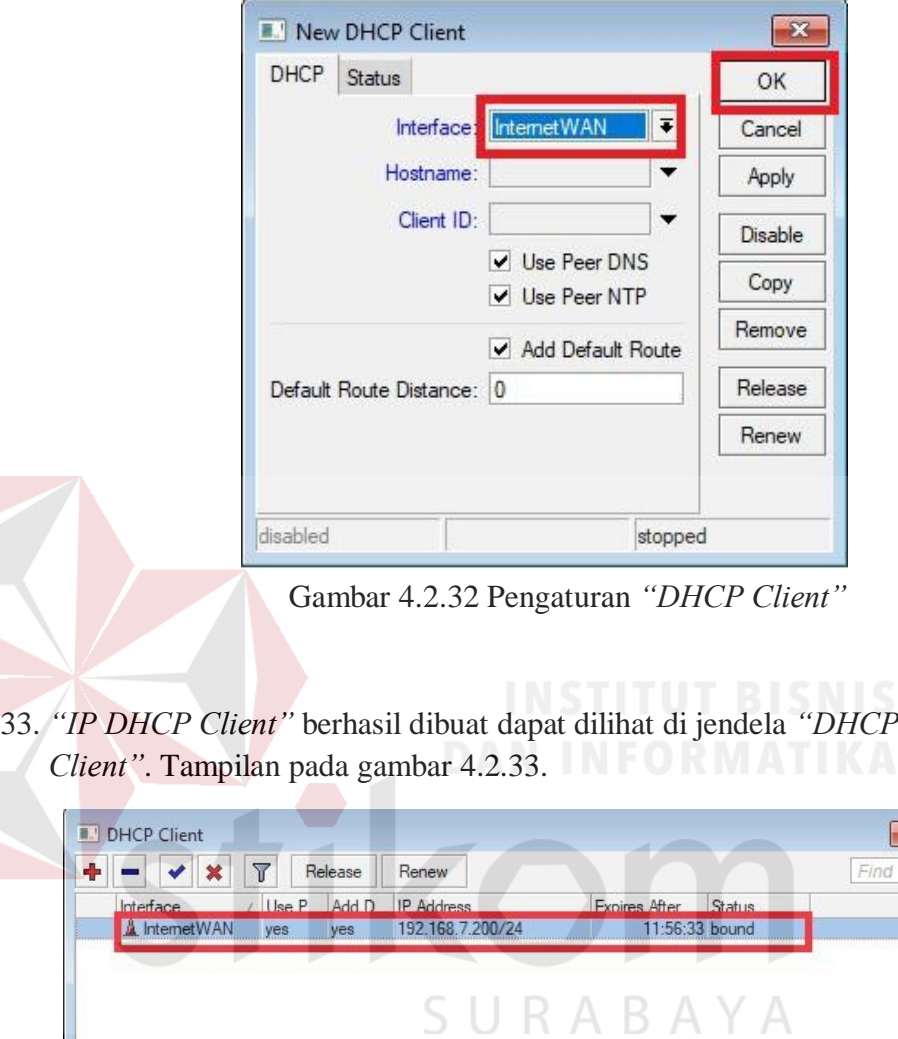

 $\overline{\mathbf{z}}$ 

 $\overline{\phantom{a}}$ 

Gambar 4.2.33 Daftar *"DHCP Client"*.

1 item (1 selected)

34. Masuk lagi ke pengaturan *"Address List",* untuk melihat *"IP DHCP Client"* untuk *"InternetWAN"*yang sudah ditambahkan. Tampilan pada gambar 4.2.34.

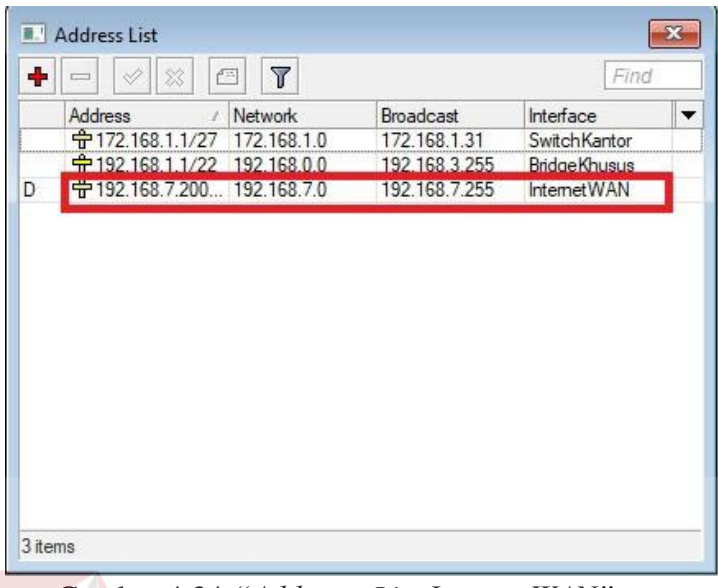

Gambar 4.34 *"Addresss List InternetWAN"*

35. Setelah selesai memberi *IP* pada setiap *"Port"*. Selanjutnya, memberikan *"IP Address"* untuk *client* menggunakan *"IP DHCP Server"*. Tampilan pada gambar 4.2.35.

| Mesh           |                    |
|----------------|--------------------|
| PPP            |                    |
| IP             | ARP                |
| Routing        | Accounting         |
| System         | Addresses          |
| Queues         | <b>DHCP Client</b> |
| Files          | <b>DHCP Relay</b>  |
| Log            | <b>DHCP Server</b> |
| Radius         | <b>DNS</b>         |
| Þ<br>Tools     | Firewall           |
| New Terminal   | Hotspot            |
| Make Supout mf | <b>IPsec</b>       |
| Manual         | Neighbors          |
| Exit           | Packing            |
|                | Pool               |
|                |                    |

Gambar 4.2.35 *Menu IP* → *DHCP* Server

36. Tampilan Jendela *"DHCP Server"*. *"DHCP Server"* berfungsi untuk memberikan IP secara otomatis pada *client* dalam satu jaringan. Klik *"DHCP Setup"*. Tampilan pada gambar 4.2.36.

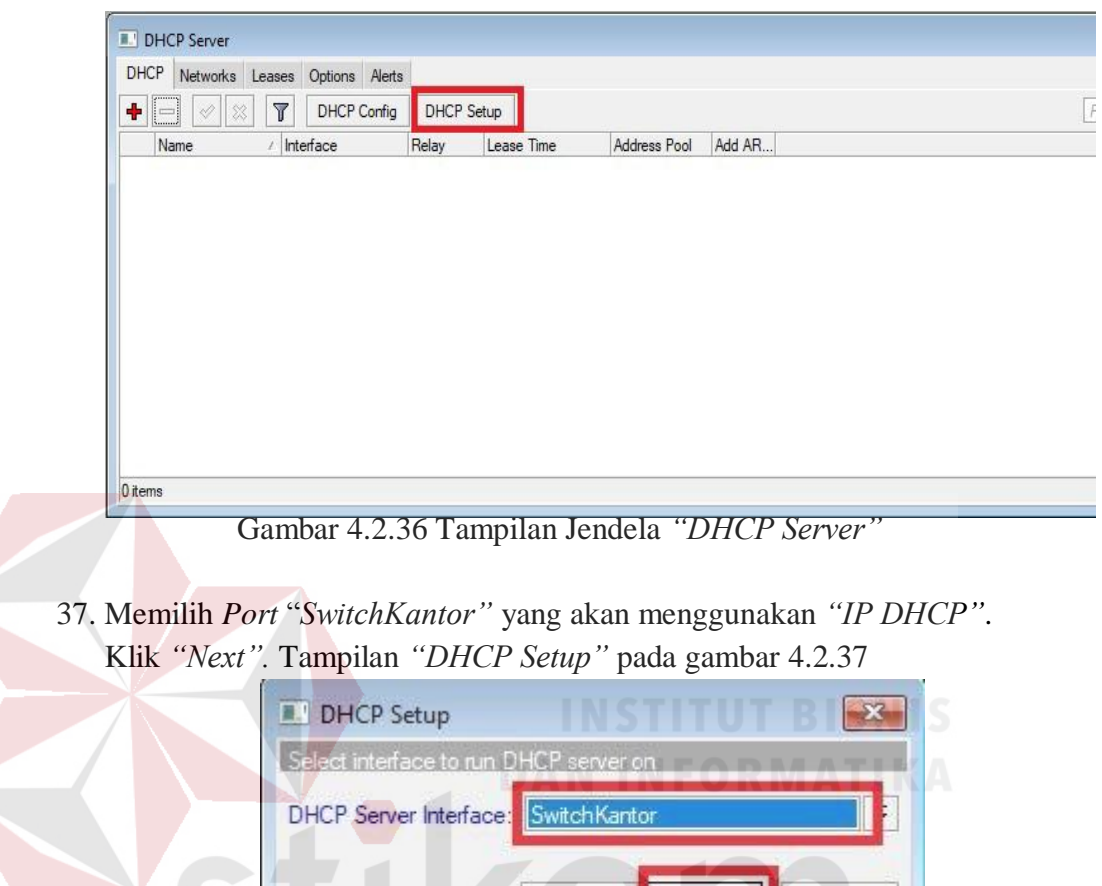

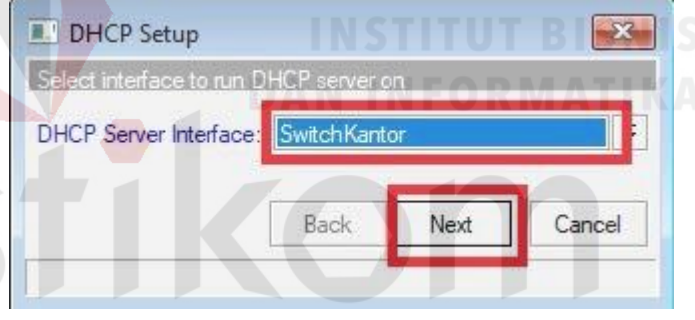

Gambar 4.2.37 *"DHCP Setup"* p*ort "SwitchKantor"*

38. Selanjutnya memasukkan *"Network Address"* dari *Port "SwitchKantor".* Klik *"Next".* Tampilan pada 4.2.38.

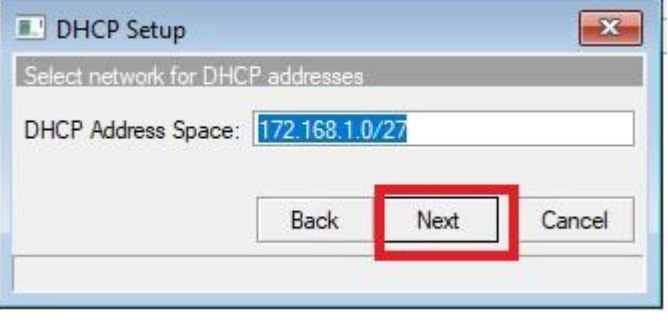

Gambar 4.2.38 *"Addrees"* dari *port "SwitchKantor"*

39. Selanjutnya memasukkan *"IP Gateway"* milik *port "SwitchKantor".* Klik *"Next".* Tampilan pada gambar 4.2.39.

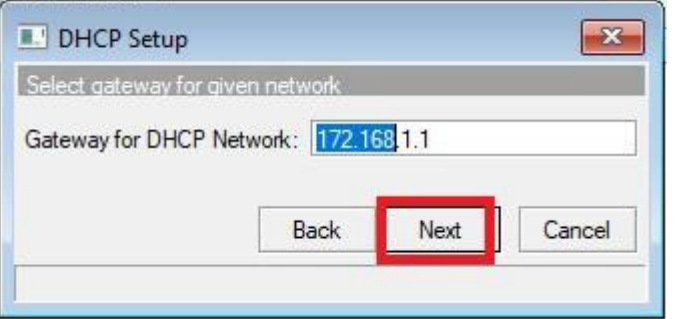

Gambar 4.2.39 *"IP Gateway"* dari *port "SwitchKantor"*

40. Menentukan jumlah *"IP Address"* yang dapat digunakan client. Klik *"Next".* Tampilan pada gambar 4.2.40.

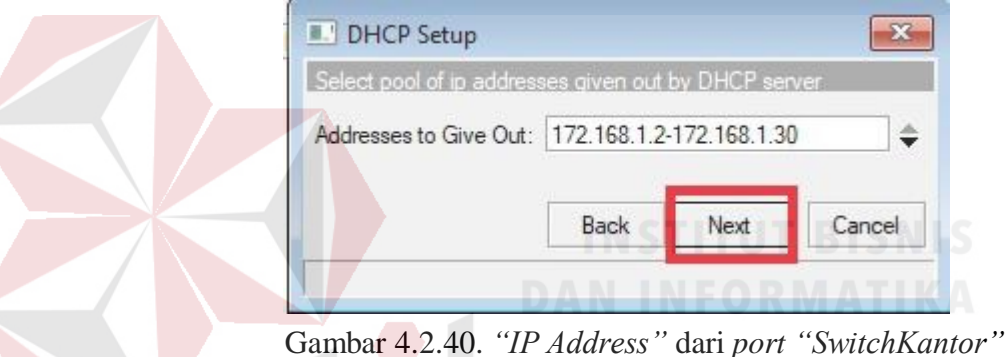

41. Memasukkan *"IP DNS Servers"* yang akan digunakan. Dapat juga memasukkan *IP* dari *ISP*. Klik *"Next".* Tampilan pada gambar 4.2.41.

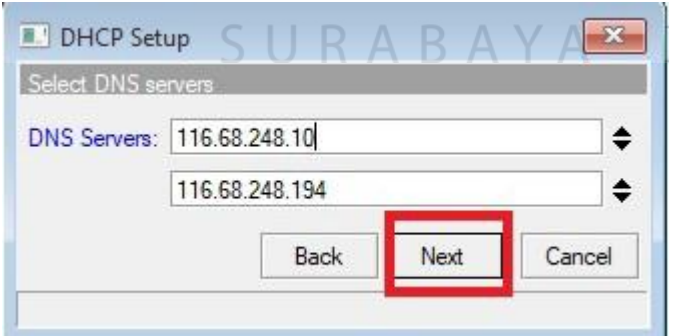

Gambar 4.2.41 *"IP DNS Servers"* untuk *port "SwitchKantor"*

42. Menentukan *"Lease Time"* (Masa Pakai) untuk *port "SwitchKantor". Contoh: 3hari*

Tampilan pada gambar 4.2.42.

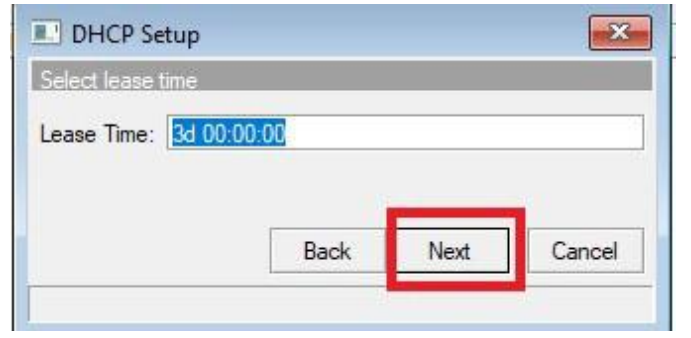

Gambar 4.2.42 Tampilan *"Lease Time"* untuk *"SwitchKantor"*

43. Konfigurasi IP secara*"DHCP Server"* untuk port *"SwitchKantor"* berhasil dibuat. Klik *OK.* Tampilan pada gambar 4.2.43.

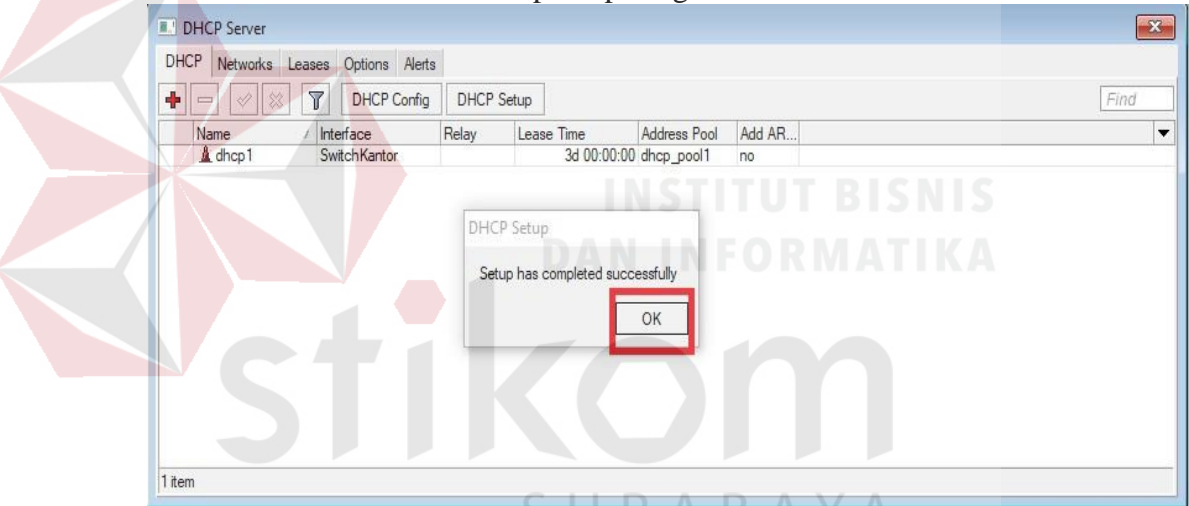

Gambar 4.2.43. Tampilan *"DHCP server"* untuk *"SwitchKantor"*

44. *Double-click* pada nama *"DHCP Servers"* yang telah dibuat*.* Lalu klik pada kolom *"Name"* untuk ganti nama. Setelah menggganti Klik *"OK".* Tampilan pada gambar 4.2.44.

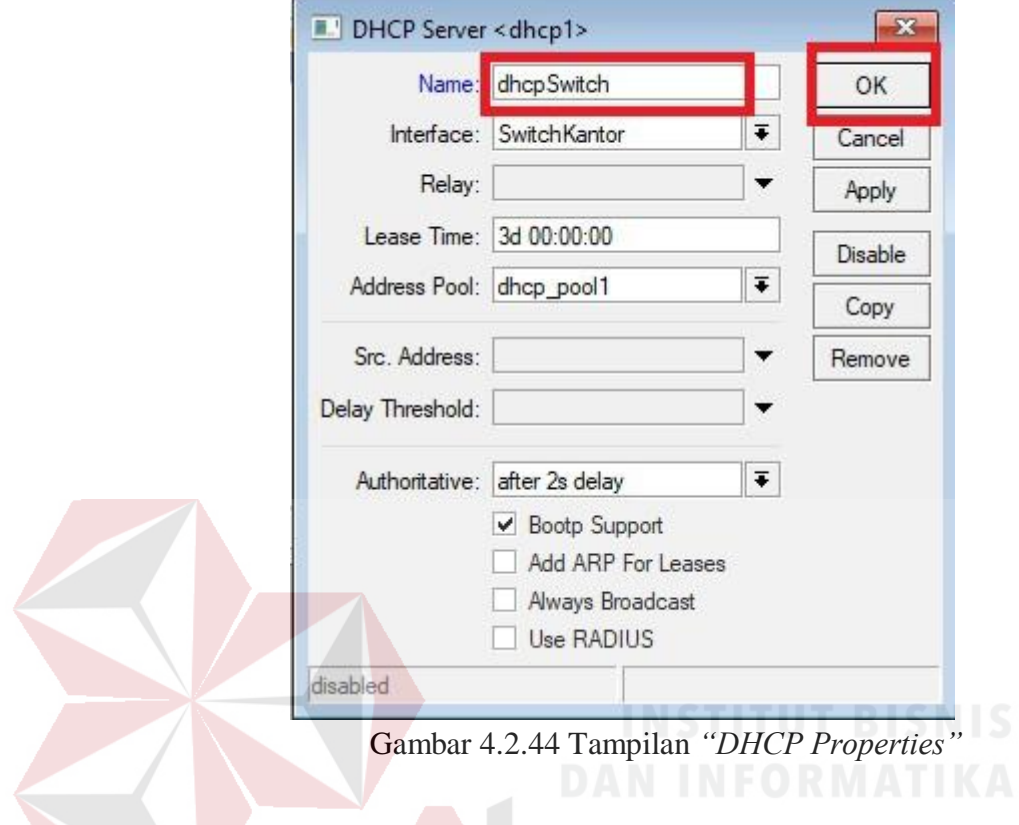

45. Selanjutnya membuat *"DHCP Server"* untuk port *"BridgeKhusus"*. Klik *"DHCP Setup"*. Tampilan pada gambar 4.2.45.

| DHCP Server |                                |            |                            |        | $\mathbf{x}$         |
|-------------|--------------------------------|------------|----------------------------|--------|----------------------|
| DHCP        | Networks Leases Options Alerts |            |                            |        |                      |
| ٠<br>Ï      | DHCP Config<br>$\overline{r}$  | DHCP Setup |                            |        | Find                 |
| Name        | Interface                      | Relay      | Address Pool<br>Lease Time | Add AR | $\blacktriangledown$ |
| dhcpswitch  | SwitchKantor                   |            | 3d 00:00:00 dhcp_pool1     | no     |                      |
|             |                                |            |                            |        |                      |
| 1 item      |                                |            |                            |        |                      |

Gambar 4.2.45 Tampilan Jendela *"DHCP Server"*

46. Memilih *Port* "*BridgeKhusus"* yang akan menggunakan *"IP DHCP"*. Klik *"Next".* Tampilan *"DHCP Setup"* pada gambar 4.46.

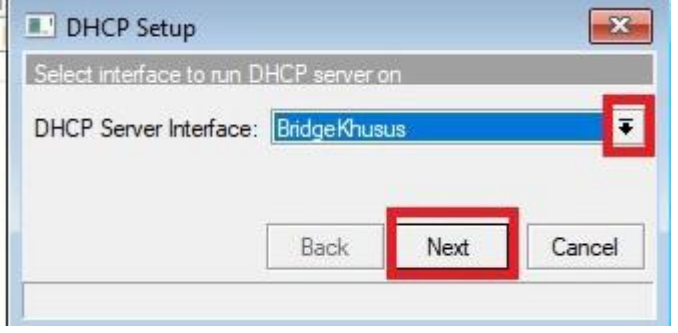

Gambar 4.2.46 *"DHCP Setup"* p*ort "BridgeKhusus"*

47. Memasukkan *"Network Address"* dari *Port "BridgeKhusus".* Klik *"Next".* Tampilan pada 4.2.47.

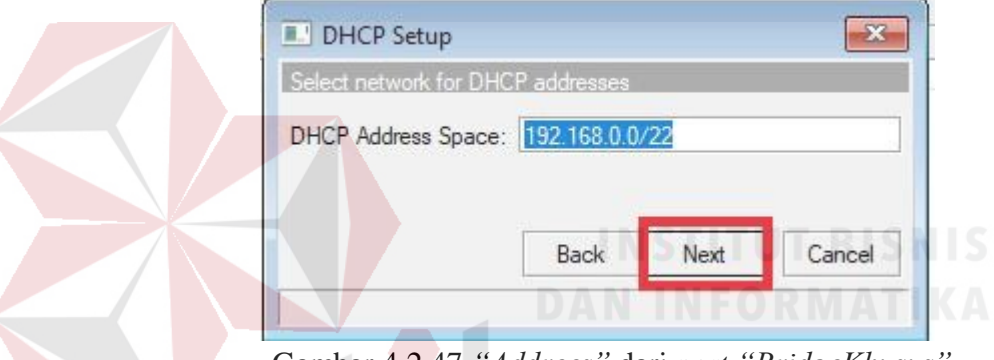

Gambar 4.2.47 *"Addrees"* dari *port "BridgeKhusus"*

48. Memasukkan *"IP Gateway"* milik *port "BridgeKhusus".* Klik *"Next".* Tampilan pada gambar 4.2.48.

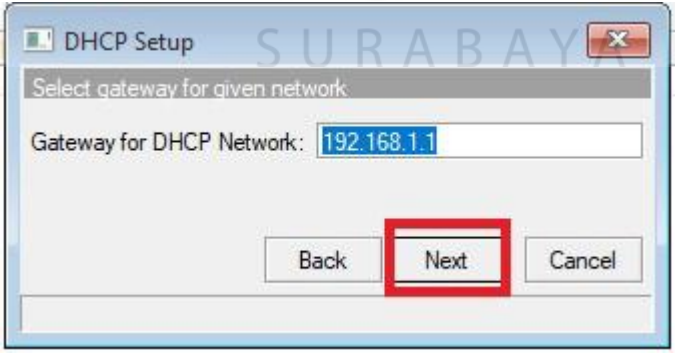

Gambar 4.2.48 *"IP Gateway"* dari *port "BridgeKhusus"*

49. Menentukan jumlah *"IP Address"* yang dapat digunakan client. Klik *"Next".* Tampilan pada gambar 4.2.49.

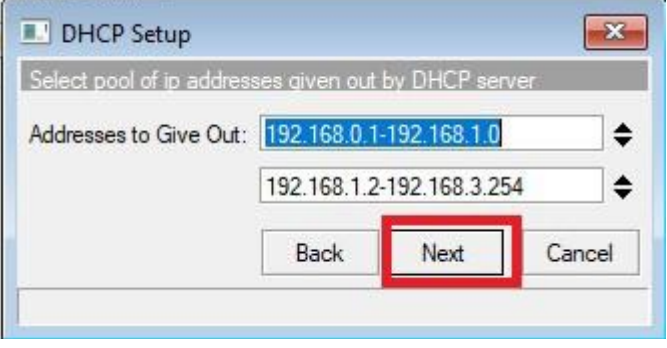

Gambar 4.49 *"IP Address"* dari *port "BridgeKhusus"*

50. Memasukkan *"IP DNS Servers"* yang akan digunakan. Dapat juga memasukkan *IP* dari *ISP*. Klik *"Next".* Tampilan pada gambar 4.2.50.

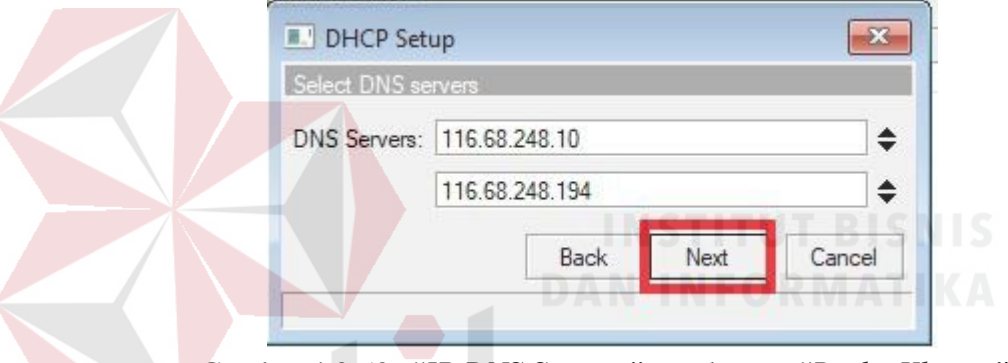

Gambar 4.2.50. *"IP DNS Servers"* untuk *port "BridgeKhusus"*

51. Menentukan *"Lease Time"* (Masa Pakai) untuk *port "BridgeKhusus".* Tampilan pada gambar 4.2.51.

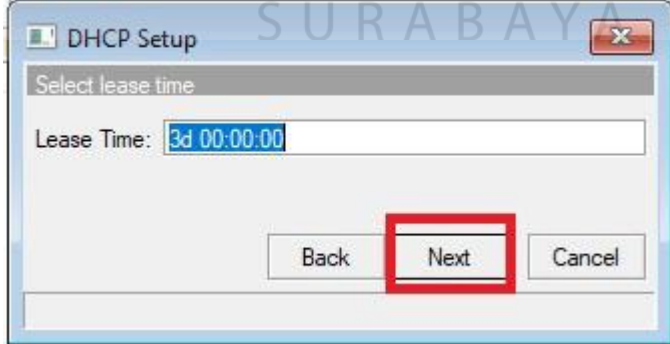

Gambar 4.2.51 Tampilan *"Lease Time"* untuk *"BridgeKhusus"*

52. Pengaturan IP secara*"DHCP Server"* untuk port *"BridgeKhusus"* berhasil dibuat. Tampilan pada gambar 4.2.52.

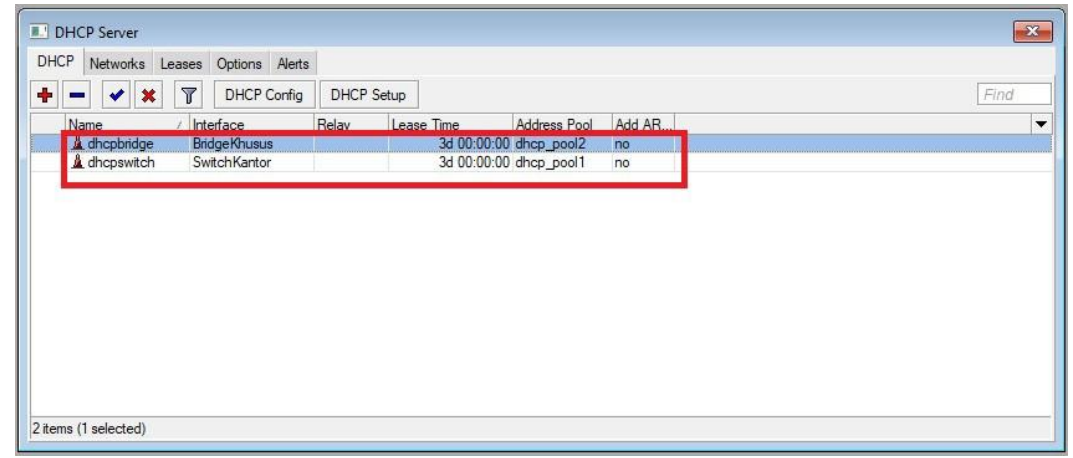

Gambar 4.2.52 Tampilan *"DHCP server"* untuk *"BridgeKhusus"*

53. Setelah selesai konfigurasi IP dari masing-masing *interface* secara *"DHCP Server"*. Selanjutnya konfigurasi *"IP" "Hotspot"*. Tampilan pada gambar 4.2.53.

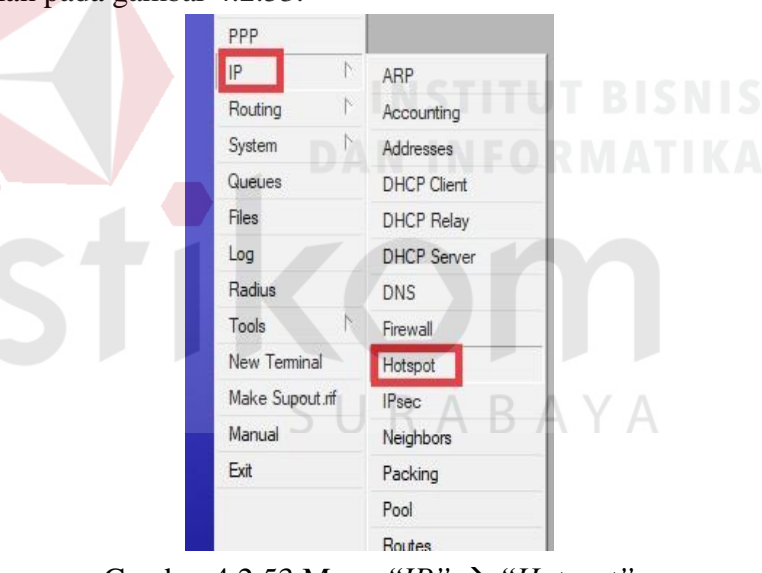

Gambar 4.2.53 Menu  $''IP'' \rightarrow ''Hostspot''$ .

54. Tampilan Jendela *"Hotspot"*. Klik *"Hotspot Setup"* untuk konfigurasi. Tampilan pada gaambar 4.2.54.

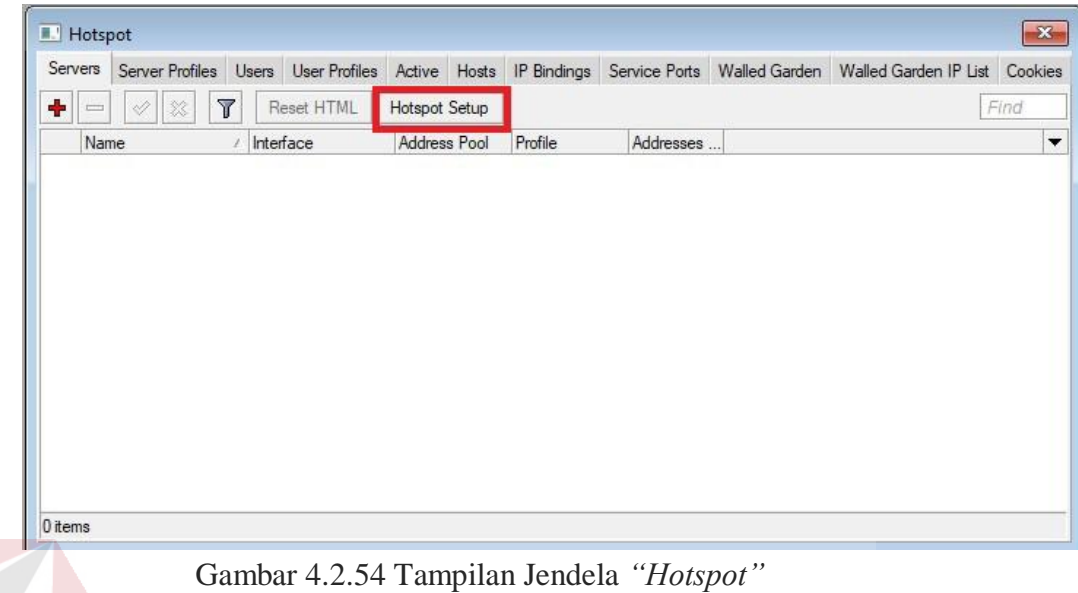

55. Tampilan *"Hotspot Setup"*. Memilih *interface "SwitchKantor"* untuk *"Hotspot"*. Klik *Next.* Tampilan pada gambar 4.2.55.

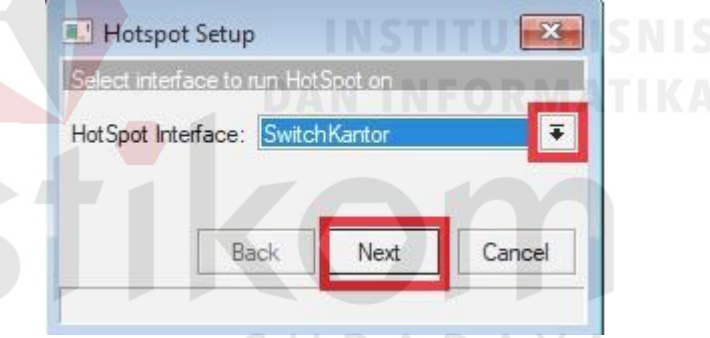

Gambar 4.2.55 *"Hotspot"* untuk *port "SwitchKantor"*

56. Menentukan *"Local Address"* dari *interface "SwitchKantor".* Klik "*Next".* Tampilan pada gambar 4.2.56.

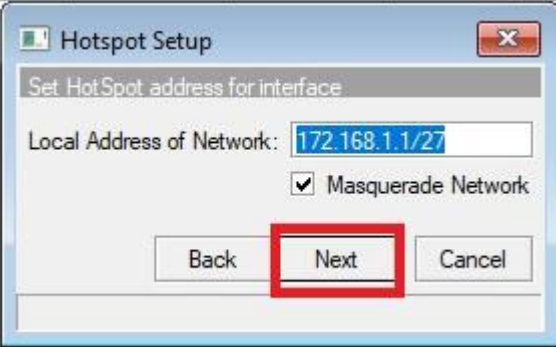

Gambar 4.2.56 *"Local Address"* untuk *"SwitchKantor"*

57. Menentukan "*Address Pool"* untuk *interface "SwitchKantor"*. Klik *Next.* Tampilan pada gambar 4.2.57.

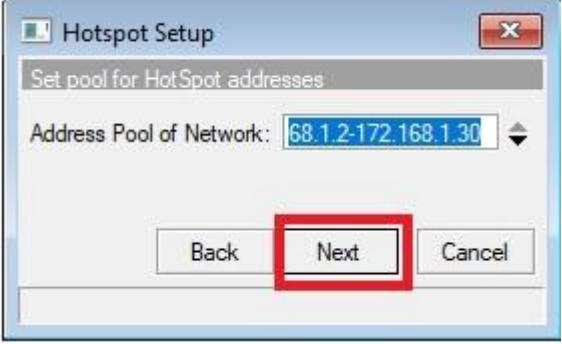

Gambar 4.2.57 *Address Pool* untuk *interface "SwitchKantor".*

58. Pemilihan *"SSL Certificate".* Klik *Next.* Tampilan pada gambar 4.2.58.

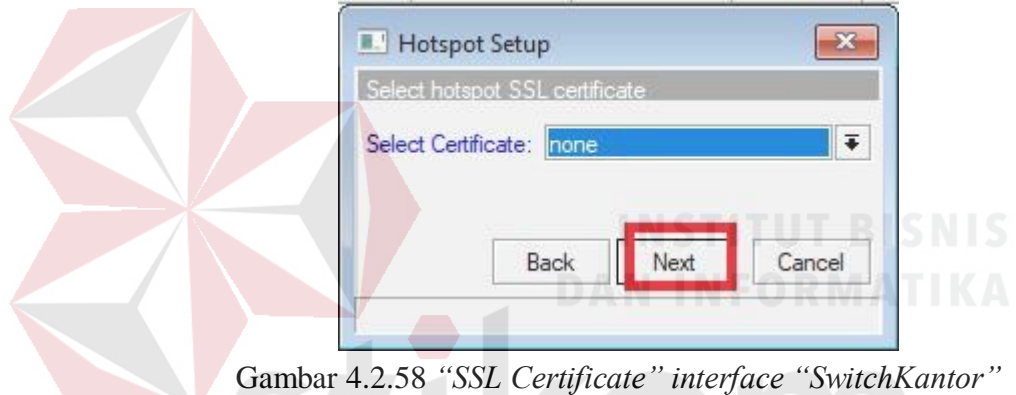

59. Pemberian *"IP Address"* untuk *"SMTP Server".* Klik *Next.* Tampilan pada gambar 4.2.59.

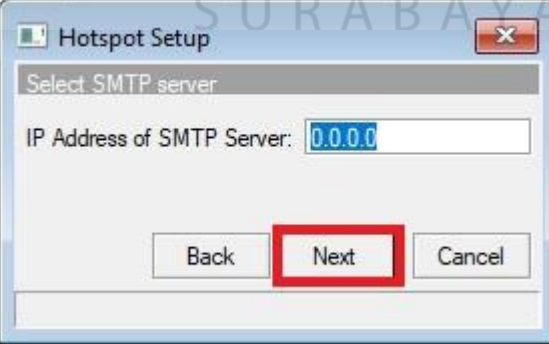

Gambar 4.2.59 IP Address *"SMTP Server" interface "SwitchKantor"*

60. Konfigurasi *"DNS Servers"* untuk *interface "SwitchKantor".* Klik *Next.* Tampilan pada gambar 4.2.60.

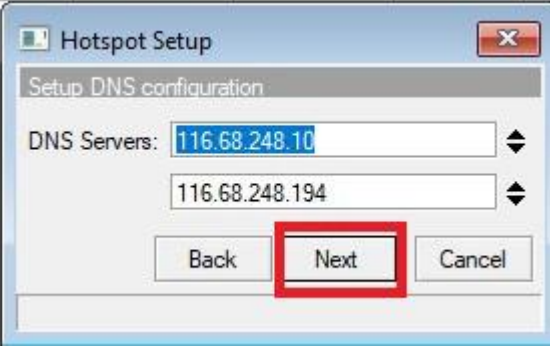

Gambar 4.2.60 Konfigurasi *"DNS Servers" interface "SwitchKantor"*

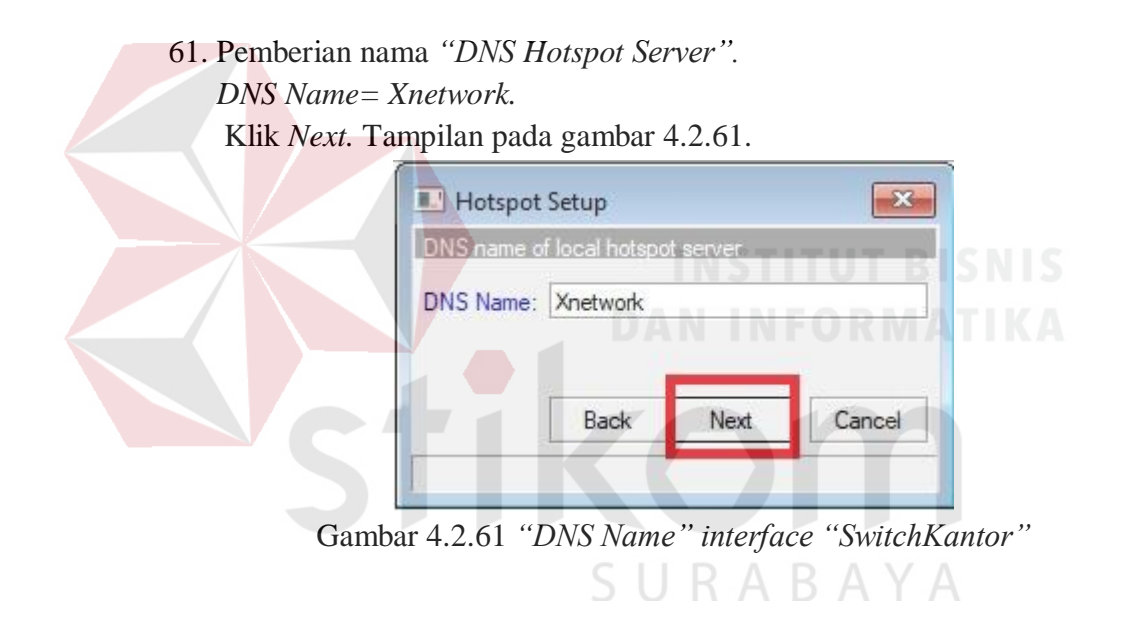

62. Konfigurasi *"Hotspot"* untuk *interface "SwitchKantor"* selesai. Klik *"Hotspot Setup"* untuk menambahkan *"Hotspot"* pada *interface selanjutnya.* Tampilan pada gambar 4.2.62.

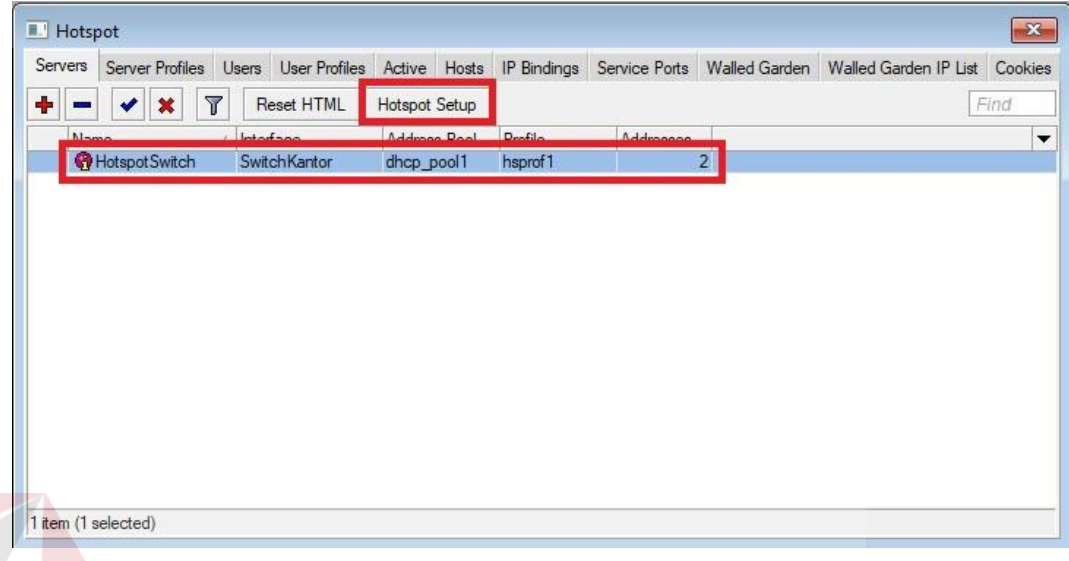

- Gambar 4.2.62 Tampilan *"Hotspot" interface "Switchkantor"*
- 63. Tampilan *"Hotspot Setup"*. Memilih *interface "BridgeKhusus"* untuk *"Hotspot"*. Klik *Next.* Tampilan pada gambar 4.2.63.

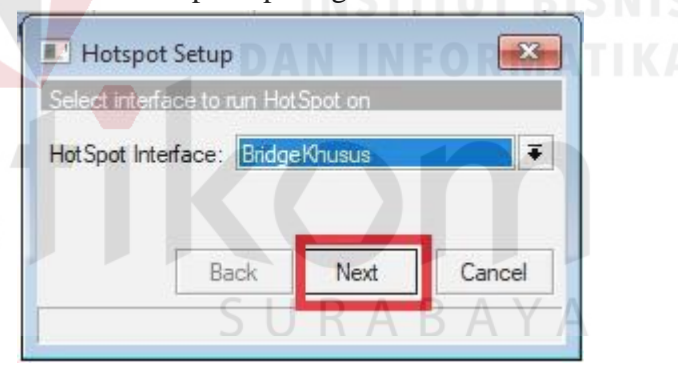

Gambar 4.2.63 *"Hotspot"* untuk *interface "BridgeKhusus"*

64. Menentukan *"Local Address"* dari *interface "BridgeKhusus".* Klik "*Next".* Tampilan pada gambar 4.2.64.

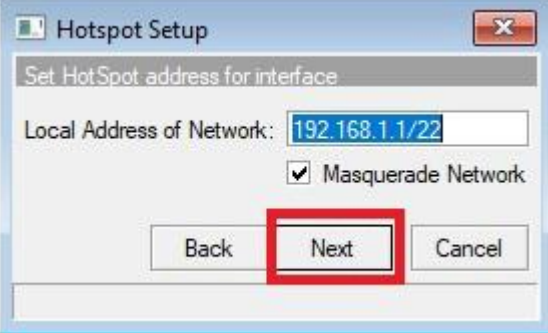

Gambar 4.2.64 *"Local Address"* untuk *interface "BridgeKhusus"*

65. Menentukan "*Address Pool"* untuk *interface "BridgeKhusus"*. Klik *Next.* Tampilan pada gambar 4.2.65

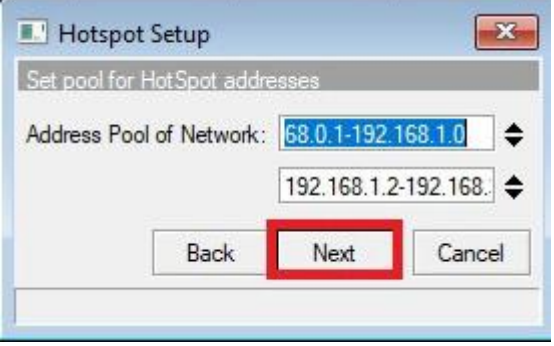

Gambar 4. 2.65 *Address Pool* untuk *interface "BridgeKhusus"*

66. Pemilihan *"SSL Certificate"* untuk *interface "BridgeKhusus" .* Klik *Next.* Tampilan pada gambar 4.2.66.

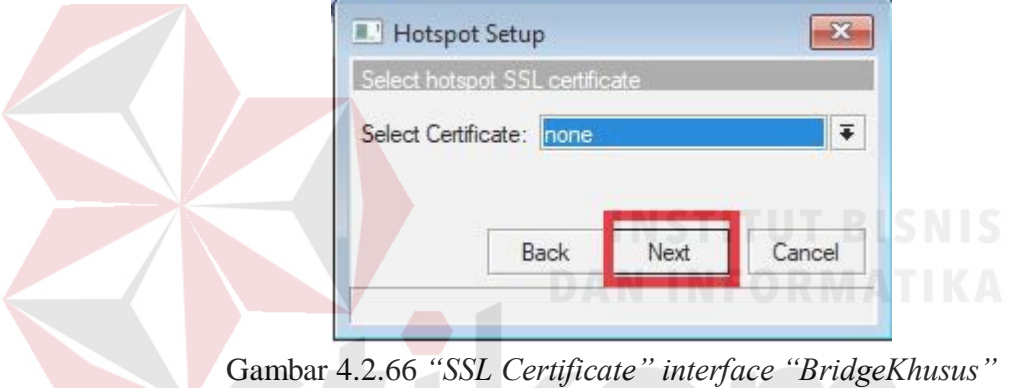

67. Pemberian *"IP Address"* untuk *"SMTP Server".* Klik *Next.* Tampilan pada gambar 4.2.67.

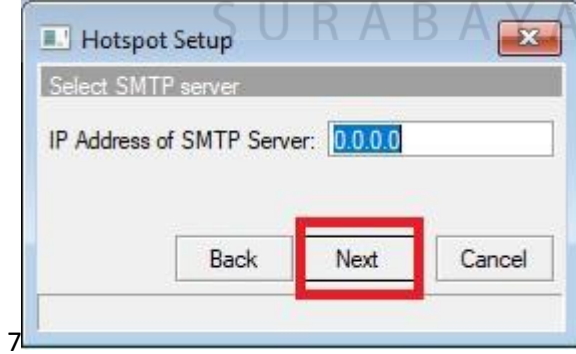

Gambar 4.2.67 IP Address *"SMTP Server" interface "BridgeKhusus"*

68. Konfigurasi *"DNS Servers"* untuk *interface "BridgeKhusus".* Klik *Next.* Tampilan pada gambar 4.2.68.

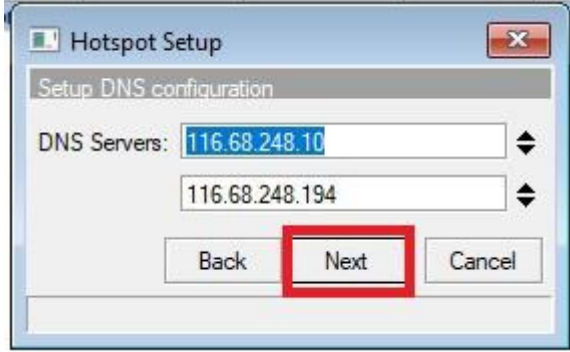

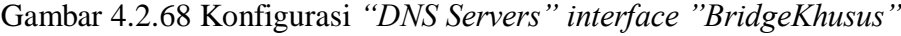

69. Pemberian nama *"DNS Hotspot Server"* pada *interface "BridgeKhusus".* Klik *Next.* Tampilan pada gambar 4.2.69.

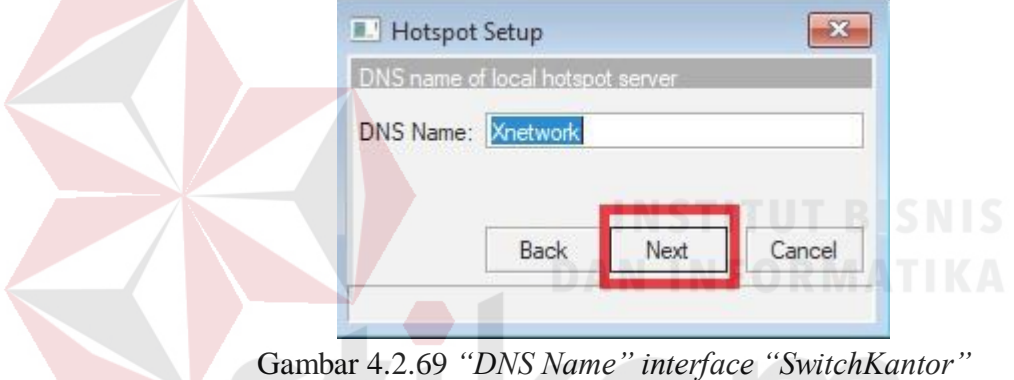

70. Konfigurasi *"Hotspot"* untuk *interface "SwitchKantor"* dan *"BridgeKhusus"* selesai. Tampilan pada gambar 4.2.70.

| Servers | Server Profiles |                         |             | Users User Profiles |               | Active Hosts |                  |                 | IP Bindings Service Ports Walled Garden | Walled Garden IP List Cookies |      |
|---------|-----------------|-------------------------|-------------|---------------------|---------------|--------------|------------------|-----------------|-----------------------------------------|-------------------------------|------|
|         |                 | $\overline{\mathbb{r}}$ |             | Reset HTML          | Hotspot Setup |              |                  |                 |                                         |                               | Find |
|         |                 |                         | $1 - 1 - 1$ |                     | Address Band  |              | $n_{\text{eff}}$ | <b>Laurence</b> |                                         |                               | ۰    |
|         | Hotspot Switch  |                         |             | SwitchKantor        | dhcp_pool1    |              | hsprof1          |                 | 2                                       |                               |      |
|         | hs-BridgeKhusus |                         |             |                     |               |              |                  |                 |                                         |                               |      |
|         |                 |                         |             | BridgeKhusus        | dhcp_pool2    |              | hsprof2          |                 | $\overline{2}$                          |                               |      |
|         |                 |                         |             |                     |               |              |                  |                 |                                         |                               |      |
|         |                 |                         |             |                     |               |              |                  |                 |                                         |                               |      |

Gambar 4.2.70 Tampilan *"Hotspot" interface "BridgeKhusus"*

71. Selanjutnya masuk ke *tab "User Profiles".* Klik tanda "+" untuk menambahkan "User Profiles". Tampilan pada gambar 4.2.71.

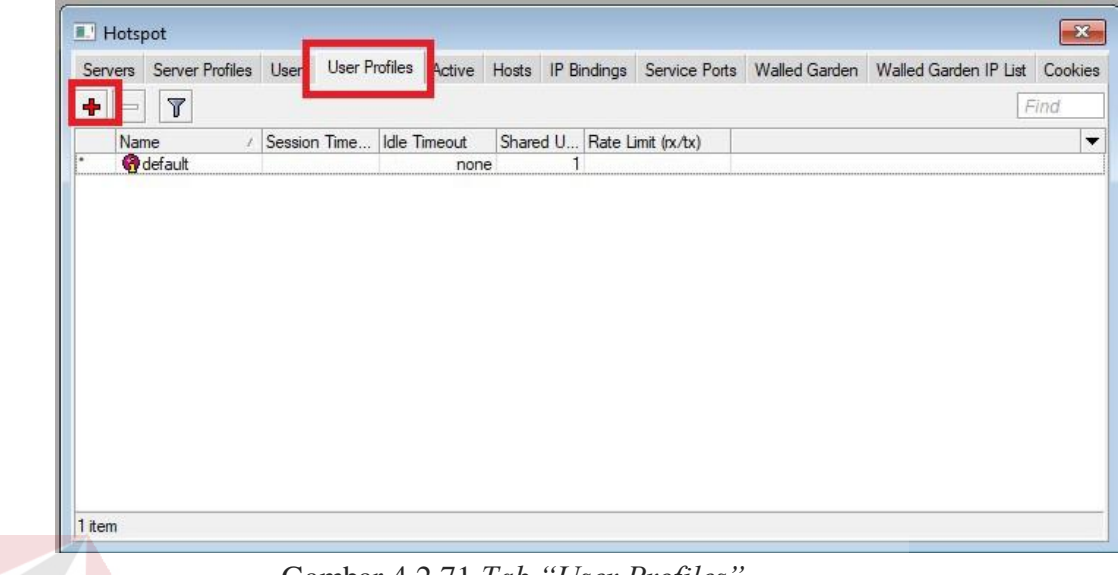

Gambar 4.2.71 *Tab "User Profiles"*

72. Masuk ke *Tab General.* Konfigurasi profil *"Office"* Tampilan pada gambar 4.72

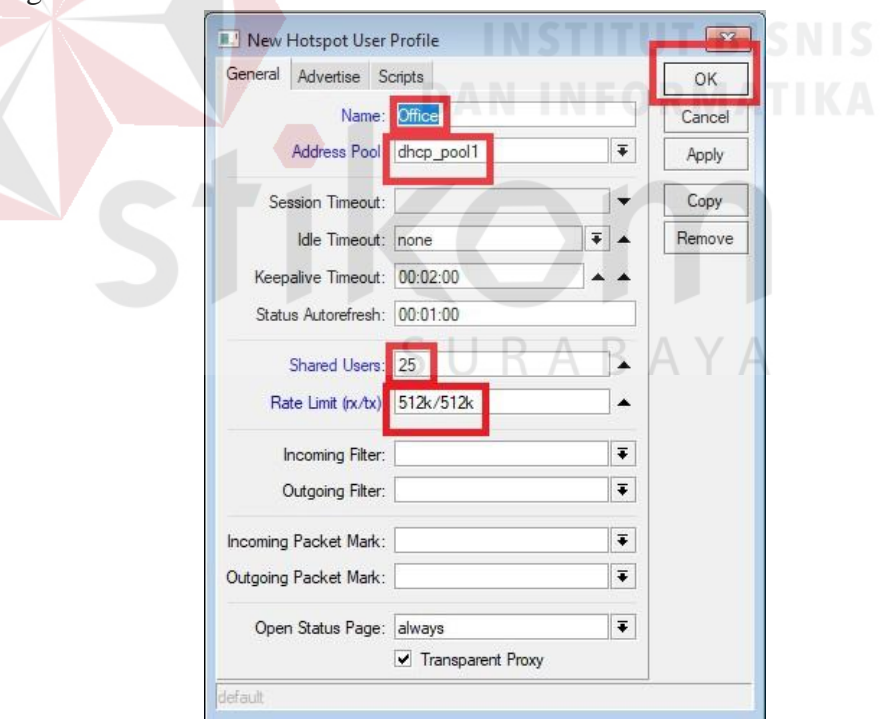

Gambar 4.72 Konfigurasi *"User Profiles" untuk "Office"*

73. *"User Profiles"* untuk *"Office"* berhasil dibuat. Klik tanda *"+".* Tampilan pada gambar 4.2.73.

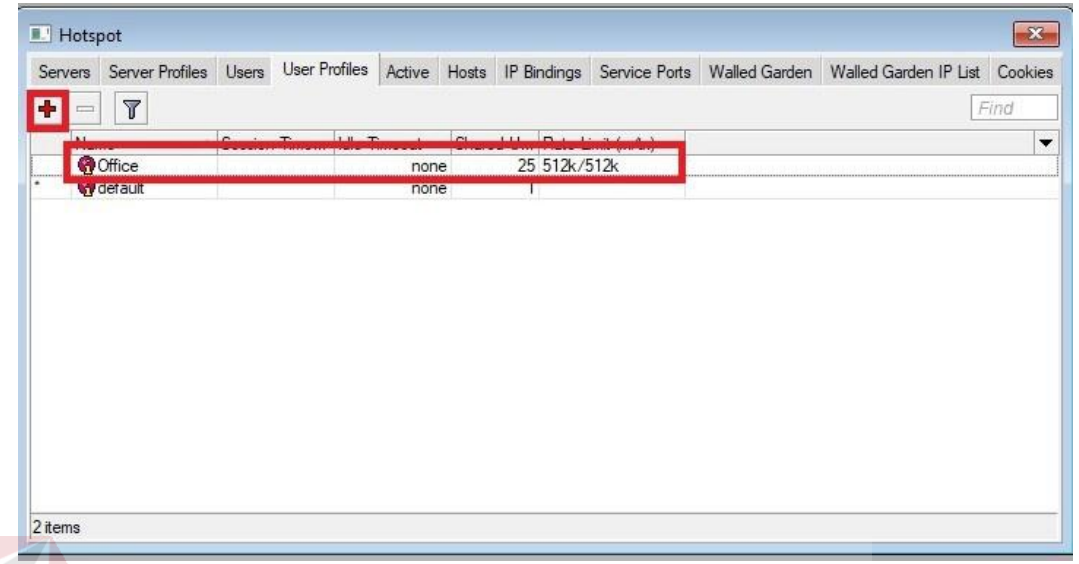

Gambar 4.2.73 Profil pengguna *"Office"*

74. Masuk ke *Tab General.* Konfigurasi profil *"Khusus"* Tampilan pada gambar 4.2.74.

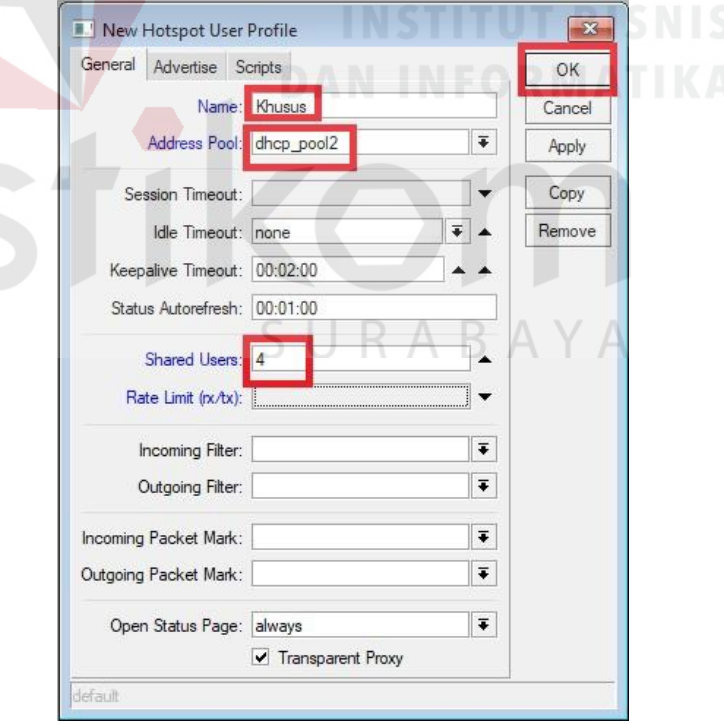

Gambar 4.2.74 Konfigurasi *"User Profiles" untuk "Khusus"*
75. *"User Profiles"* untuk *"Khusus"* berhasil dibuat. Klik tanda *"+".* Tampilan pada gambar 4.2.75.

| ۰               | $\overline{\mathbb{Y}}$ |                           |  |      |   |              |                             | Servers Server Profiles Users User Profiles Active Hosts IP Bindings Service Ports Walled Garden Walled Garden IP List Cookies | Find |
|-----------------|-------------------------|---------------------------|--|------|---|--------------|-----------------------------|----------------------------------------------------------------------------------------------------|------|
| $M-$            |                         | Cession Time Idle Timeout |  |      |   |              | Shared U Rate Limit (rx/tx) |                                                                                                    |      |
| <b>O</b> Khusus |                         |                           |  | none |   |              |                             |                                                                                                    |      |
| <b>Circumee</b> |                         |                           |  | none |   | 25 512k/512k |                             |                                                                                                    |      |
| default         |                         |                           |  |      |   |              |                             |                                                                                                    |      |
|                 |                         |                           |  | none | 1 |              |                             |                                                                                                    |      |

Gambar 4.2.75 Profil pengguna *"Khusus"*

76. Masuk ke *Tab General.* Konfigurasi profil *"Khusus"* Tampilan pada gambar 4.2.76.

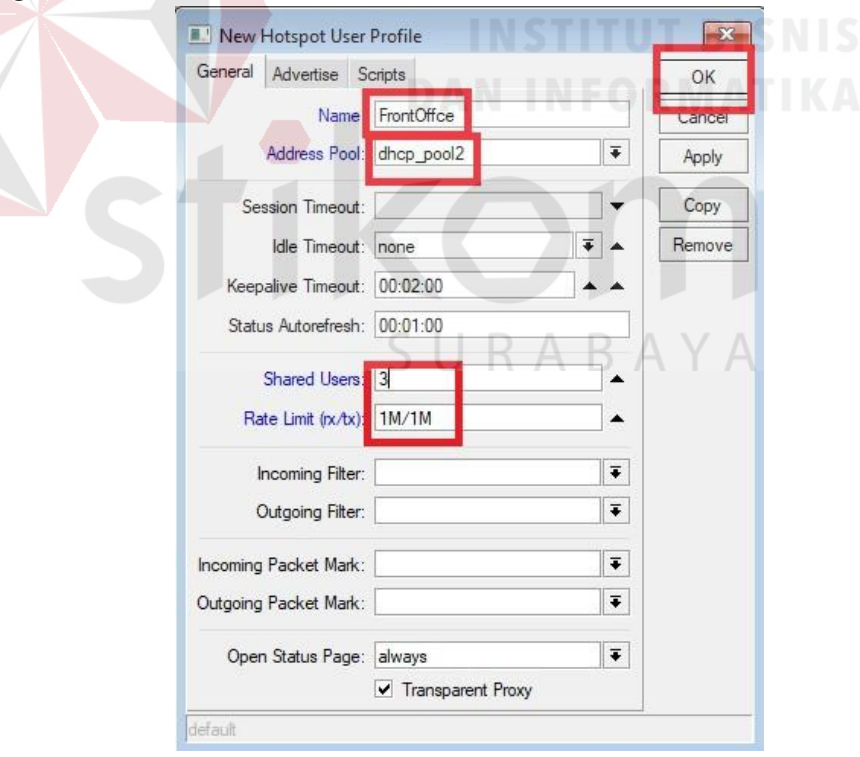

Gambar 4.2.76 Konfigurasi *"User Profiles"* untuk *"FrontOffice"*

77. *"User Profiles"* untuk *"Khusus"* berhasil dibuat. Klik tanda *"+".* Tampilan pada gambar 4.2.77.

|   |                          |  |       |                                                        |  | Servers Server Profiles Users User Profiles Active Hosts IP Bindings Service Ports Walled Garden Walled Garden IP List Cookies |      |
|---|--------------------------|--|-------|--------------------------------------------------------|--|----------------------------------------------------------------------------------------------------|------|
| ٠ | $\overline{r}$           |  |       |                                                        |  |                                                                                                    | Find |
|   | <b>Name</b><br>$\lambda$ |  |       | Session Time Idle Timeout Shared II Rate Limit (rx/tx) |  |                                                                                                    |      |
|   | FrontOffce               |  | none  | 3 1M/1M                                                |  |                                                                                                    |      |
|   | <b>LIZIVIUSUS</b>        |  | Tione | 4                                                      |  |                                                                                                    |      |
|   | Office                   |  | none  | 25 512k/512k                                           |  |                                                                                                    |      |
|   |                          |  |       |                                                        |  |                                                                                                    |      |
|   | default                  |  | none  | 1                                                      |  |                                                                                                    |      |
|   |                          |  |       |                                                        |  |                                                                                                    |      |

Gambar 4.2.76 *User Profiles "Front Office"*

78. Masuk ke *Tab General.* Konfigurasi profil *"Khusus"* Tampilan pada gambar 4.2.78.

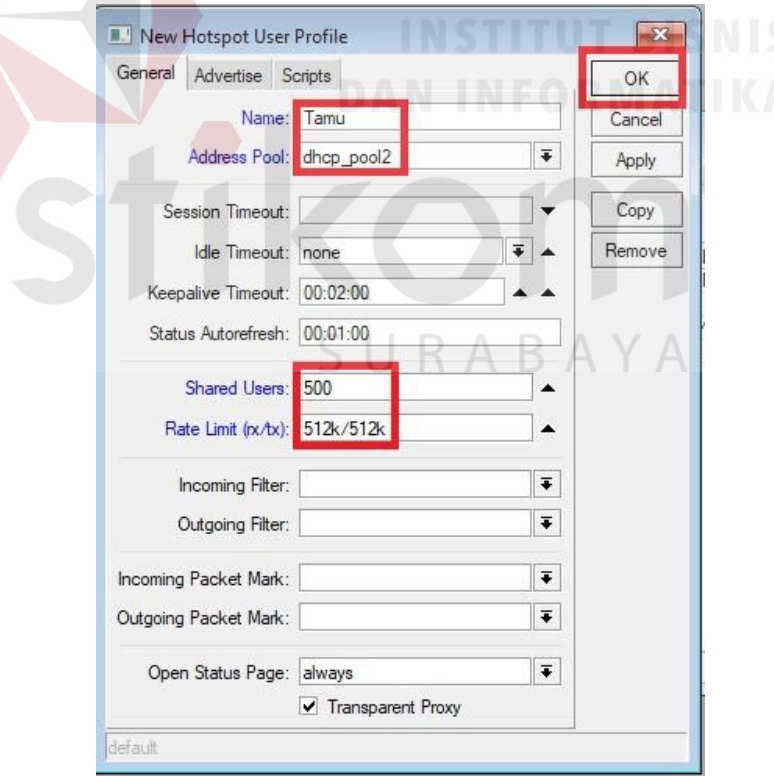

Gambar 4.2.78 Konfigurasi *User Profile "Tamu"*

79. *"User Profiles"* untuk *"Tamu"* berhasil dibuat. Tampilan pada gambar 4.2.79.

|                 | Server Profiles Users User Profiles Active Hosts IP Bindings Service Ports Walled Garden Walled Garden IP List Cookies |              |                                   |              |                             |               |         |        |          |          |                                                                                                    |
|-----------------|----------------------------------------------------------------------------------------------------|--------------|-----------------------------------|--------------|-----------------------------|---------------|---------|--------|----------|----------|----------------------------------------------------------------------------------------------------|
| ÷               | $\overline{V}$                                                                                                    |              |                                   |              |                             |               |         |        |          |          | Find                                                                                                    |
| Name            |                                                                                                    | Session Time | <b>Idle Timeout</b>               |              | Shared U Rate Limit (rx/tx) |               |         |        |          |          |                                                                                                    |
| <b>R</b> Khusus | <b>O</b> FrontOffce                                                                                                    |              |                                   | none<br>none | 4                           | 3 1M/1M       |         |        |          |          |                                                                                                    |
| <b>O</b> Office |                                                                                                    |              |                                   | none         |                             | 25 512k/512k  |         |        |          |          |                                                                                                    |
| <b>R</b> Tamu   |                                                                                                    |              |                                   | none         |                             | 500 512k/512k |         |        |          |          |                                                                                                    |
| o detault       |                                                                                                    |              |                                   | none         | т                           |               |         |        |          |          |                                                                                                    |
| 5 items         |                                                                                                    |              | Gambar 4.2.79 User Profile "Tamu" |              |                             |               |         |        |          |          |                                                                                                    |
|                 |                                                                                                    |              |                                   |              |                             |               |         |        |          |          |                                                                                                    |
| III Hotspot     | "Hotspot". Klik tanda "+". Tampilan pada gambar 4.80                                                                   | Users        |                                   |              |                             |               |         |        |          |          |                                                                                                    |
|                 | Servers Server Profile:                                                                                                | 件            | 00 Reset All Counters             |              |                             |               |         |        |          |          | Find                                                                                                    |
| Server          | Name<br>Ï                                                                                                    |              | Address                           |              | <b>MAC Address</b>          |               | Profile | Uptime |          |          |                                                                                                    |
| Gall            | admin                                                                                                    |              |                                   |              |                             |               | default |        |          |          |                                                                                                    |
|                 |                                                                                                    |              |                                   |              |                             |               |         |        | SURABAYA | 00:00:00 | 80. Masuk ke Tab "Users" untuk menambahkan username dan password<br>Iser Profiles Active Hosts IP Bindings Service Ports Walled Garden Walled Garden IP List Cookies |

Gambar 4.2.80 Tampilan *Tab "Users"*

81. Membuat *user = kantor, password = 12345678,* ditempatkan pada *server = HotspotSwitch* dan *Profile = Office.* Tampilan pada gambar 4.2.81.

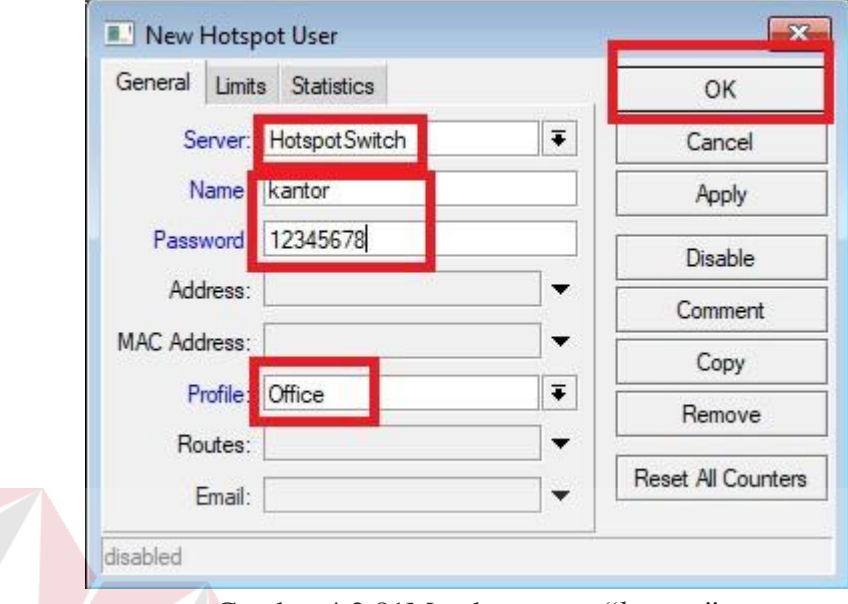

Gambar 4.2.81Membuat *user "kantor"*

82. Membuat *user = boss, password = 12345678,* ditempatkan pada *server = BridheKhusus* dan *Profile = Office.* Tampilan pada gambar 4.2.82

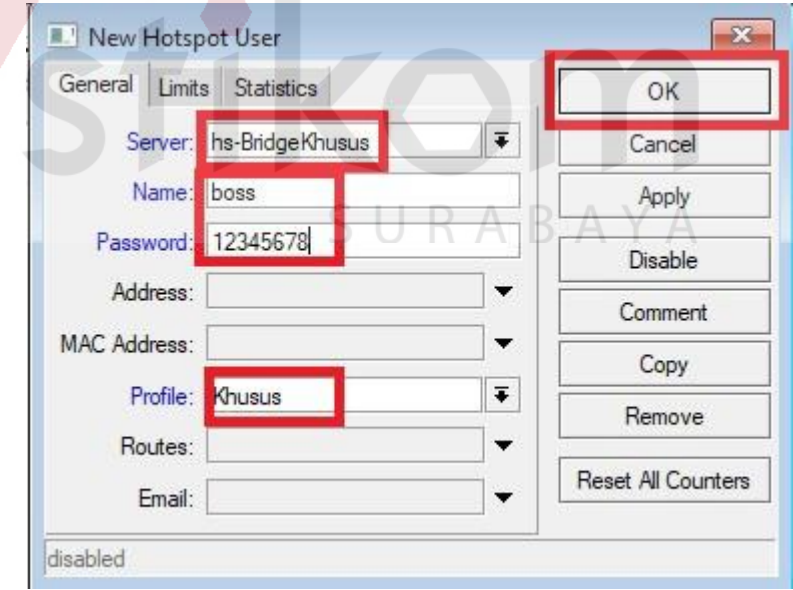

Gambar 4.2.82 Membuat *user "boss"*

83. Membuat *user = tamu, password =12345678,* ditempatkan pada *server = BridgeKhusus* dan *Profile = Tamu.* Klik OK. Tampilan pada gambar 4.2.83.

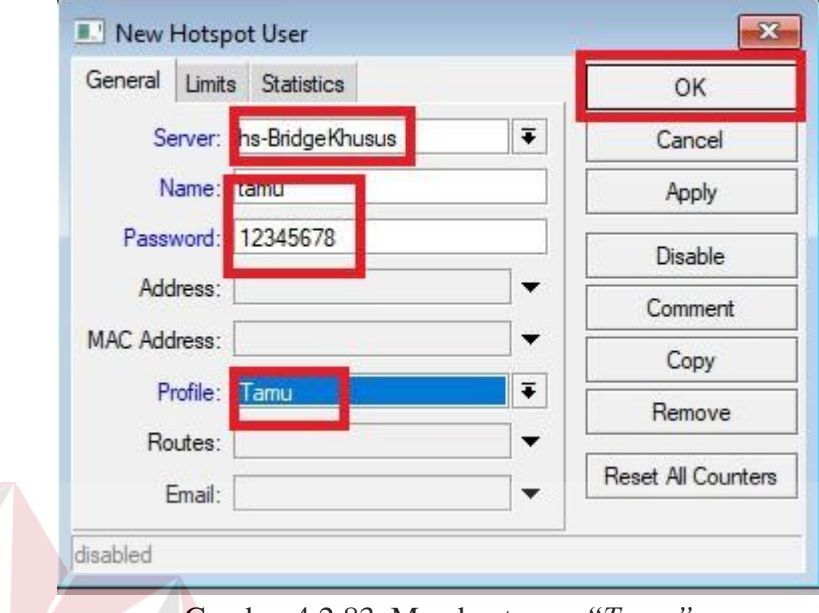

Gambar 4.2.83. Membuat *user "Tamu"*

84. Membuat *user = haris, password =12345678,* ditempatkan pada *server = BridgeKhusus* dan *Profile = Frontoffice.* Klik OK. Tampilan pada gambar 4.2.84.

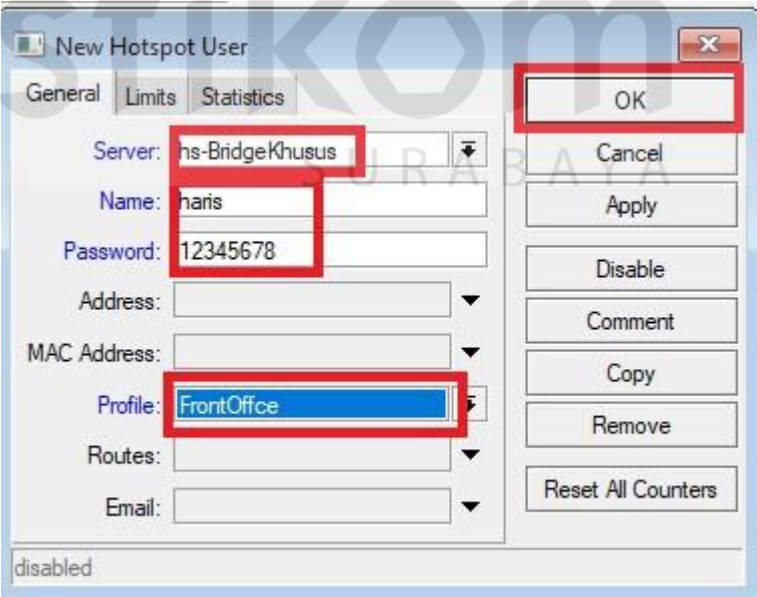

Gambar 4.2.83. Membuat *user "haris"*

85. Membuat *user = kurniawan, password =12345678,* ditempatkan pada *server = BridgeKhusus* dan *Profile = Frontoffice.* Klik OK. Tampilan pada gambar 4.2.85.

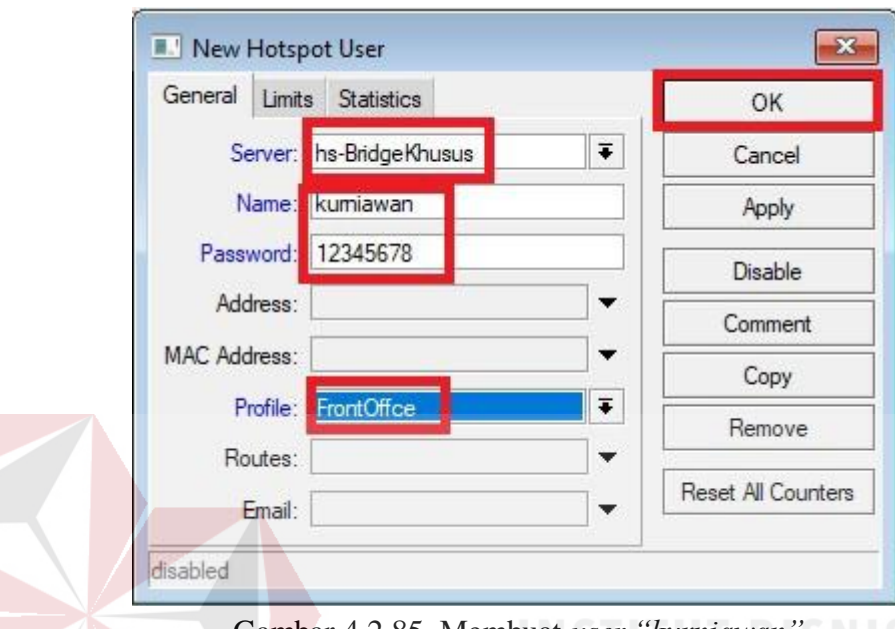

Gambar 4.2.85. Membuat *user "kurniawan"*

86. Membuat *user = syarief, password =12345678,* ditempatkan pada *server = BridgeKhusus* dan *Profile = Frontoffice.* Klik OK. Tampilan pada gambar 4.2.86.

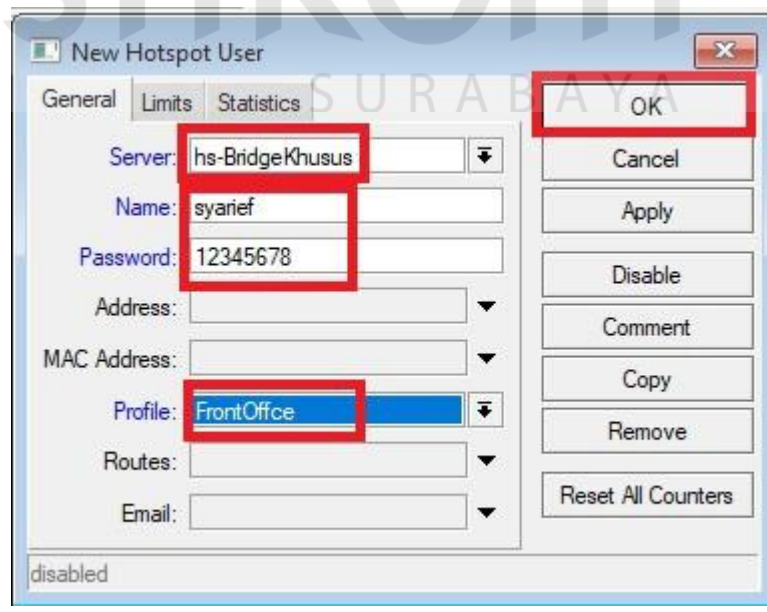

Gambar 4.2.88 Membuat *user "syarief"*

87. Tampilan SSID *"Xnetwork"* berhasil dibuat. Sambungkan PC pada SSID. Tampilan pada gambar 4.2.87.

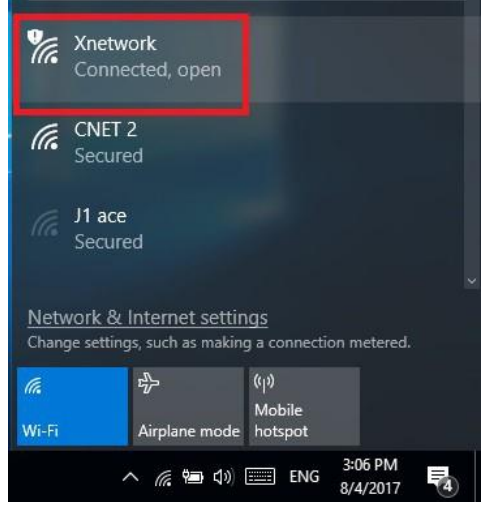

Gambar 4.2.87 SSID *"Xnetwork"*

88. Buka *"browser".* Akan tampil halaman *"login Mikrotik".* Tampilan pada gambar 4.2.88.

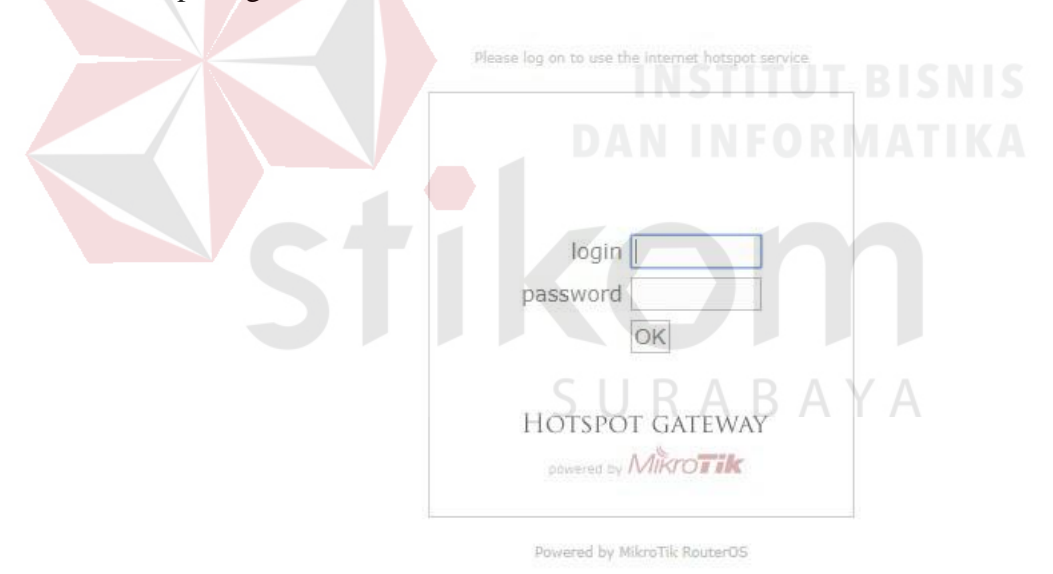

Gambar 4.2.88 Halaman *"login Mikrotik"*

# **BAB V**

## **PENUTUP**

Dari hasil Rancang bangun jaringan menggunakan *Router Mikrotik* pada PT. Cross Network Indonesia ini terdapat beberapa kesimpulan dan saran-saran sebagai berikut :

# **5.1 Kesimpulan**

Terdapat beberapa kesimpulan yang dapat diambil dalam melakukan rancang bangun dengan *Router Mikrotik* sebagai berikut antara lain:

- 
- 1. Solusi Mikrotik sangat membantu ISP atau perusahaan-perusahaan kecil yang ingin bergabung dengan internet. Walaupun sudah banyak tersedia perangkat router mini semacam *NAT*. MikroTik merupakan solusi terbaik dalam beberapa kondisi penggunaan komputer dan perangkat lunak.
- 2. Paket data dalam jaringan akan berjalan dengan efektif dan efisien sesuai dengan kebutuhan pengguna, dikarenakan metode ini memiliki fitur *packet marking* yang lebih kompleks.

Dengan adanya pembelajaran survey ke lapangan juga dapat di tarik kesimpulan bahwa ketinggian gedung, bentuk gedung, kontruksi gedung berpengaruh terhadap arah tembakan sinyal yang akan dilakukan sehingga harus mencari arah kemana antenna nantinya akan di tembakan sehingga mendapatkan sinyal yang bagus.

# **5.2 SARAN**

Beberapa saran yang dapat diberikan untuk pengembangan yang lebih baik lagi pada PT. Crossnet adalah:

- 1. Melakukan *survey* terhadap lokasi untuk menentukan peralatan dan bahan yang digunakan untuk membangun jaringan pada klien.
- 2. Koordinasi alat serta perangkat pendukung saat kerja harus lebih di perhatikan agar di saat hendak berangkat ke lapangan tidak perlu mencari alat-alat lagi
- 3. Melakukan kunjungan ke klien dengan jadwal yang tetap sehingga bisa lebih meminimalisir komplain dari klien
- 4. Menggunakan perangkat-perangkat yang baru agar dapat menyesuaikan dengan kemajuan teknologi yang ada.

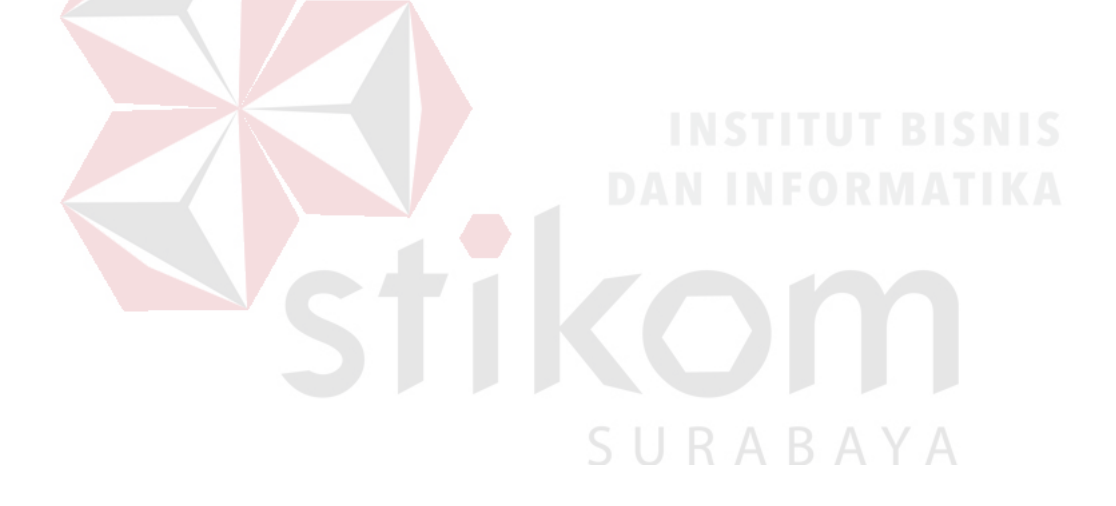

#### **Daftar Pustaka**

Anonymous 2010. "Wireless LAN"

[http://www.freewebs.com/siskapipin/WIRELESS%20LAN.doc/.](http://www.freewebs.com/siskapipin/WIRELESS%20LAN.doc/) Diakses tanggal 17 September 2017, pukul 20.45

Handriyanto, Dwi Febrian. 2009. "Kajian Penggunaan Mikrotik Router OS™

Sebagai Router pada Jaringan Komputer" .Tugas Akhir.

Sumatra: Universitas Sriwijaya.Sumatra Selatan.

Hardana & Ino Irvantino. 2011. "Konfigurasi Wireless RouterBoard Mikrotik". Penerbit Andi offset, Yogyakarta

Megis, Jenis. 2009. Mikrotik RouterOS QoS Best Practice. [http://mum.mikrotik.com/presentations/US09/megis\\_qos.pdf](http://mum.mikrotik.com/presentations/US09/megis_qos.pdf). Diakses pada tanggal 8 Maret 2017 pada pukul 12.30 WIB.

Puspitasari, Nila Feby. 2007. "Implementasi Mikrotik sebagai Solusi Router Murah dan Mudah", Seminar Nasioal Teknologi. Yogyakarta: Sekolah Tinggi Manajemen Informatika dan Komputer, Amikom